# **Řešené úlohy z oblasti zpracování informací: textové editory**

Bc. Martin Dolina

Diplomová práce 2021

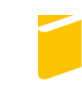

Univerzita Tomáše Bati ve Zlíně Fakulta aplikované informatiky

Univerzita Tomáše Bati ve Zlíně Fakulta aplikované informatiky Ústav informatiky a umělé inteligence

Akademický rok: 2020/2021

# ZADÁNÍ DIPLOMOVÉ PRÁCE

(projektu, uměleckého díla, uměleckého výkonu)

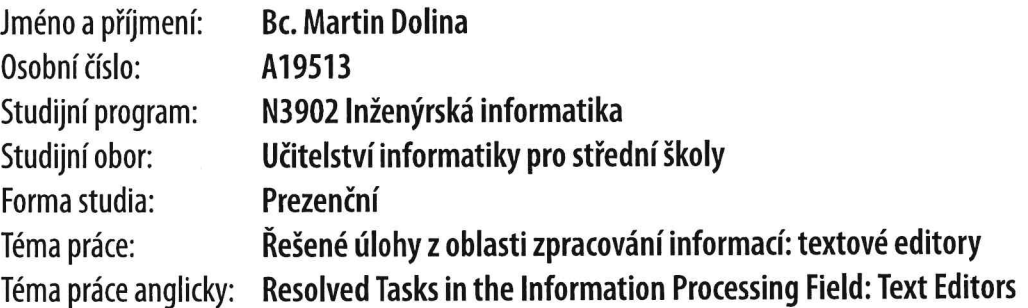

# Zásady pro vypracování

- 1. Seznamte se s rámcovým vzdělávacím programem pro střední školy.
- 2. Proveďte analýzu používaných textových editorů při výuce na gymnáziích a středních školách.
- 3. Popište textové editory používané při výuce na gymnáziích a středních školách.
- 4. Vytvořte sadu podkladů pro výuku včetně pracovních listů.
- 5. Prakticky ověřte sadu úloh pomocí dotazníku.

## Seznam doporučené literatury:

- 1. Microsoft Office ... ať pracuje za Vás ... [online]. Brno: © : Pavel Lasák, © : 2004 2020 [cit. 2020-11-16]. Dostupné z: https://office.lasakovi.com/
- 2. LibreOffice The Document Foundation [online]. Berlín, Německo: The Document Foundation, [Nedat.] [cit. 2020-11-16]. Dostupné z: https://cs.libreoffice.org/
- 3. PECINOVSKÝ, Josef a Rudolf PECINOVSKÝ. Office 2019: & Office 365 : průvodce uživatele. Praha: Grada Publishing, 2019. Průvodce (Grada). ISBN 978-80-247-2303-7.
- 4. KLATOVSKÝ, Karel. Microsoft® Word® 2019 nejen pro školy. Prostějov: Computer Media, [2020]. ISBN 978-80-7402-384-2.
- 5. ATOM [online]. San Francisco, Kalifornie, USA: © GitHub, [© 2020] [cit. 2020-11-22]. Dostupné z: https://atom.io/
- 6. LibreOffice OpenOffice: portál uživatelů LibreOffice a Open Office [online]. Brno: © CCB, © 2020 [cit. 2020-11-22]. Dostupné z: https://www.openoffice.cz/
- 7. KLATOVSKÝ, Karel. Microsoft (R) Word (R) 2016 nejen pro školy. Prostějov: Computer Media, [2016]. ISBN 9788074022494.
- 8. JANŮ, Stanislav. Bible MS Office 2013 a 365. Brno: Extra, 2013. ISBN 978-807-4132-681.
- 9. KLATOVSKÝ, Karel. 333 tipů a triků pro Microsoft Office 2013. Kralice na Hané: Computer Media, 2011 [i.e. 2013]. ISBN 9788074021473.

Vedoucí diplomové práce:

Ing. Karel Perůtka, Ph.D. Ústav řízení procesů

Datum zadání diplomové práce: 15. ledna 2021 Termín odevzdání diplomové práce: 17. května 2021

doc. Mgr. Milan Adámek, Ph.D. v.r. děkan

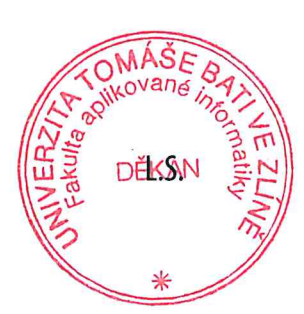

prof. Mgr. Roman Jašek, Ph.D. v.r. ředitel ústavu

## **Prohlašuji, že**

- beru na vědomí, že odevzdáním diplomové/bakalářské práce souhlasím se zveřejněním své práce podle zákona č. 111/1998 Sb. o vysokých školách a o změně a doplnění dalších zákonů (zákon o vysokých školách), ve znění pozdějších právních předpisů, bez ohledu na výsledek obhajoby;
- beru na vědomí, že diplomová/bakalářská práce bude uložena v elektronické podobě v univerzitním informačním systému dostupná k prezenčnímu nahlédnutí, že jeden výtisk diplomové/bakalářské práce bude uložen v příruční knihovně Fakulty aplikované informatiky Univerzity Tomáše Bati ve Zlíně a jeden výtisk bude uložen u vedoucího práce;
- byl/a jsem seznámen/a s tím, že na moji diplomovou/bakalářskou práci se plně vztahuje zákon č. 121/2000 Sb. o právu autorském, o právech souvisejících s právem autorským a o změně některých zákonů (autorský zákon) ve znění pozdějších právních předpisů, zejm. § 35 odst. 3;
- beru na vědomí, že podle § 60 odst. 1 autorského zákona má UTB ve Zlíně právo na uzavření licenční smlouvy o užití školního díla v rozsahu § 12 odst. 4 autorského zákona;
- beru na vědomí, že podle § 60 odst. 2 a 3 autorského zákona mohu užít své dílo diplomovou/bakalářskou práci nebo poskytnout licenci k jejímu využití jen připouští-li tak licenční smlouva uzavřená mezi mnou a Univerzitou Tomáše Bati ve Zlíně s tím, že vyrovnání případného přiměřeného příspěvku na úhradu nákladů, které byly Univerzitou Tomáše Bati ve Zlíně na vytvoření díla vynaloženy (až do jejich skutečné výše) bude rovněž předmětem této licenční smlouvy;
- beru na vědomí, že pokud bylo k vypracování diplomové/bakalářské práce využito softwaru poskytnutého Univerzitou Tomáše Bati ve Zlíně nebo jinými subjekty pouze ke studijním a výzkumným účelům (tedy pouze k nekomerčnímu využití), nelze výsledky diplomové/bakalářské práce využít ke komerčním účelům;
- beru na vědomí, že pokud je výstupem diplomové/bakalářské práce jakýkoliv softwarový produkt, považují se za součást práce rovněž i zdrojové kódy, popř. soubory, ze kterých se projekt skládá. Neodevzdání této součásti může být důvodem k neobhájení práce.

## **Prohlašuji,**

- že jsem na diplomové/bakalářské práci pracoval samostatně a použitou literaturu jsem citoval. V případě publikace výsledků budu uveden jako spoluautor.
- že odevzdaná verze diplomové práce a verze elektronická nahraná do IS/STAG jsou totožné.

Ve Zlíně, dne 17.5. 2021 Martin Dolina, v. r.

podpis diplomanta

## **ABSTRAKT**

Práce je zaměřena na zpracování podkladů pro výuku textových editorů na středních školách. Součástí práce jsou vytvořené pracovní listy s řešením, prezentace k výuce a metodické materiály k textovému editoru Microsoft Word, jenž je součástí Office 365. V teoretické části je popsán rámcový vzdělávací program a historie textových editorů, včetně softwaru Microsoft Word. V praktické části je proveden výzkum nejčastěji používaných textových editorů na středních školách. Poté je vytvořen návod, jak s textovým editorem zacházet i postup řešení jednotlivých úloh. V závěru je uskutečněn výzkum, jehož cílem bylo získat zpětnou vazbu od učitelů.

Klíčová slova: RVP, Microsoft Word, ECDL, LibreOffice Writer

### **ABSTRACT**

The work is focused on the processing of materials for teaching text editors at secondary schools. Part of the work are created worksheets with solutions, presentations for teaching and methodological materials for the text editor Microsoft Word, which is part of Office 365. The theoretical part describes the framework educational program and the history of text editors, including Microsoft Word software. In the practical part there is a research of the most frequently used text editors in secondary schools. Then a guide is created on how to handle the text editor and the procedure for solving individual tasks. Finally, research is carried out to obtain feedback from teachers.

Keywords: RVP, Microsoft Word, ECDL, LibreOffice Writer

Chtěl bych poděkovat mému vedoucímu Ing. Karlu Perůtkovi, Ph.D. za pomoc a trpělivost při zpracování práce a zároveň své rodině, která mi byla po celou dobu podporou.

Prohlašuji, že odevzdaná verze bakalářské/diplomové práce a verze elektronická nahraná do IS/STAG jsou totožné.

## **OBSAH**

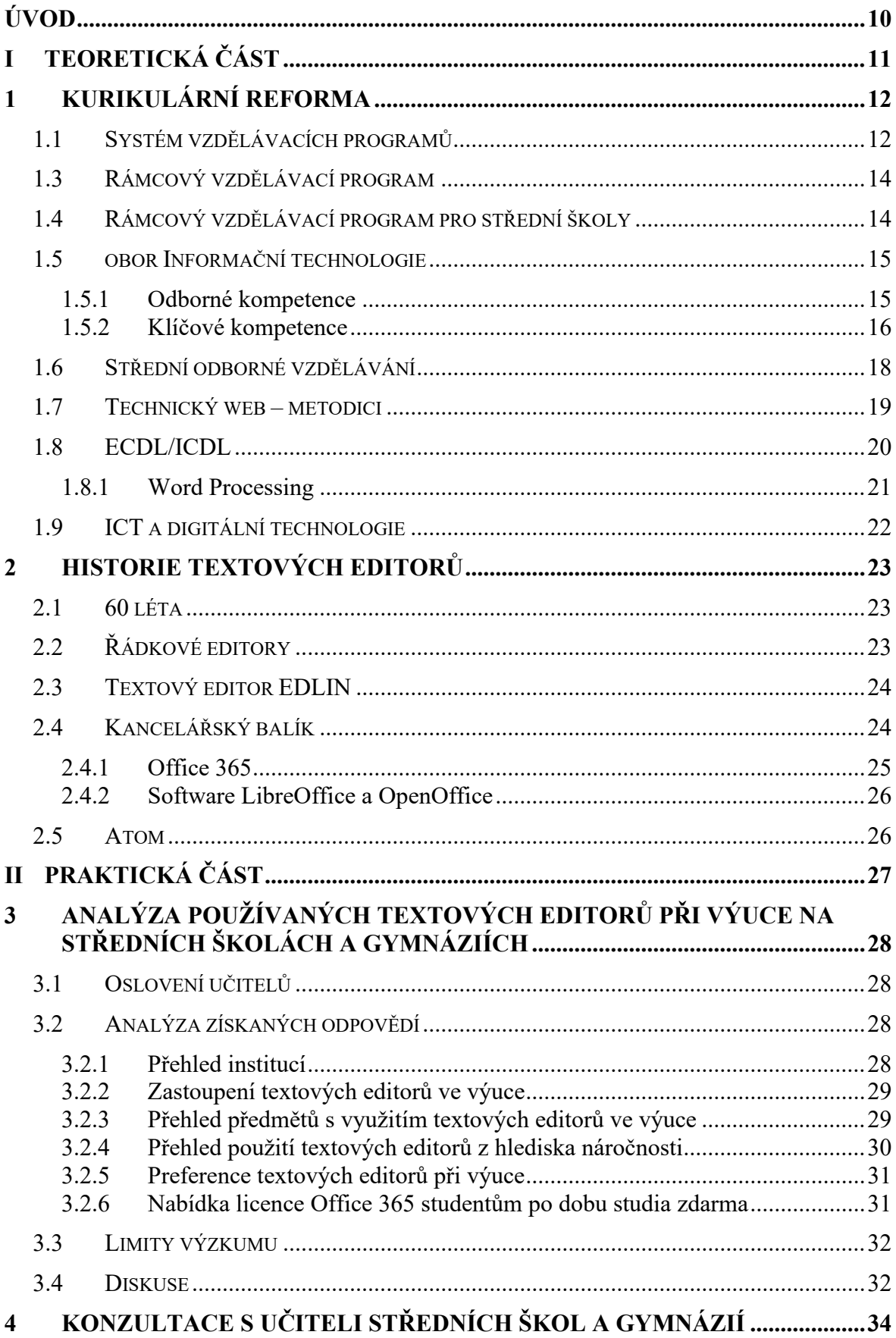

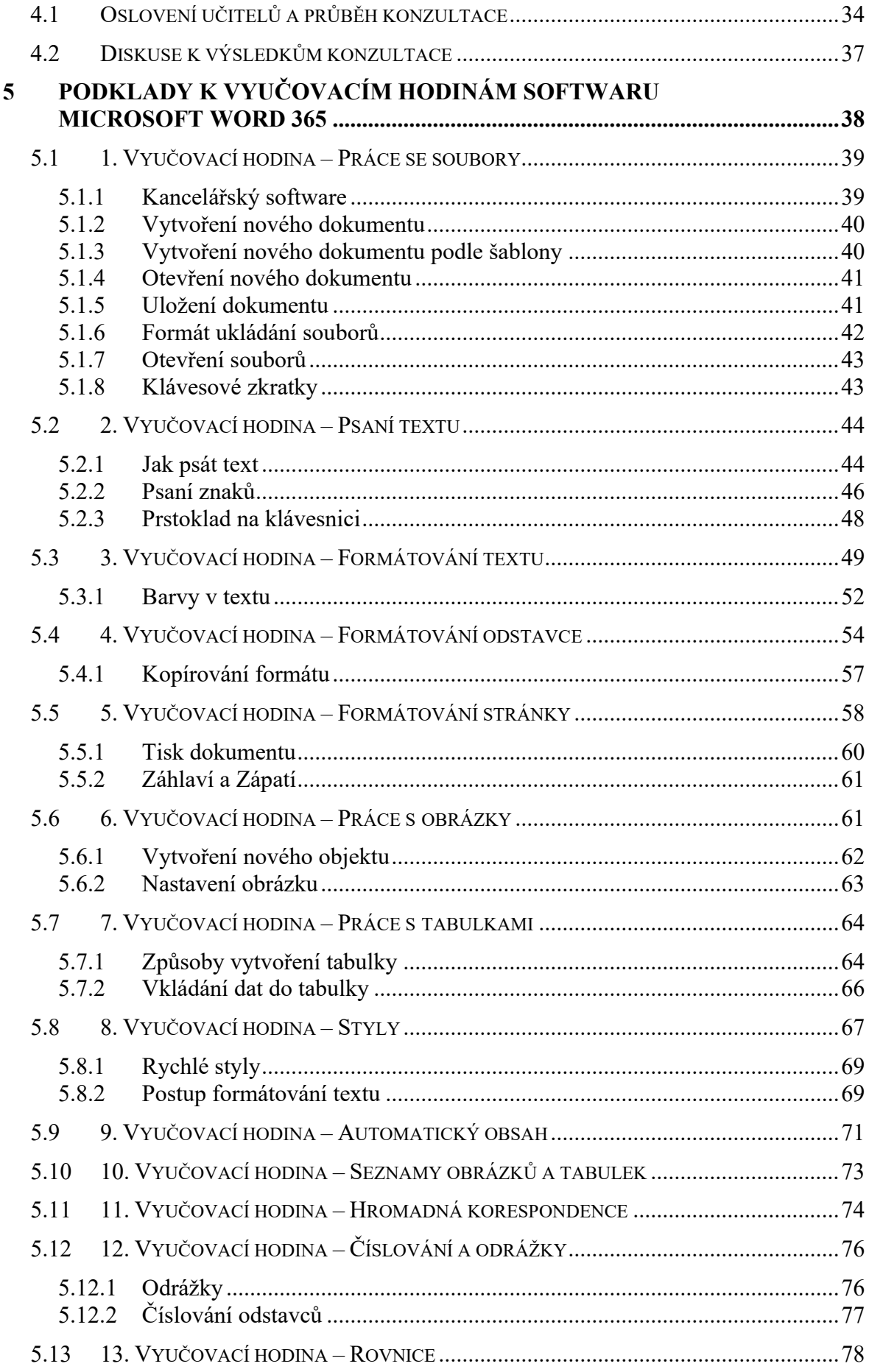

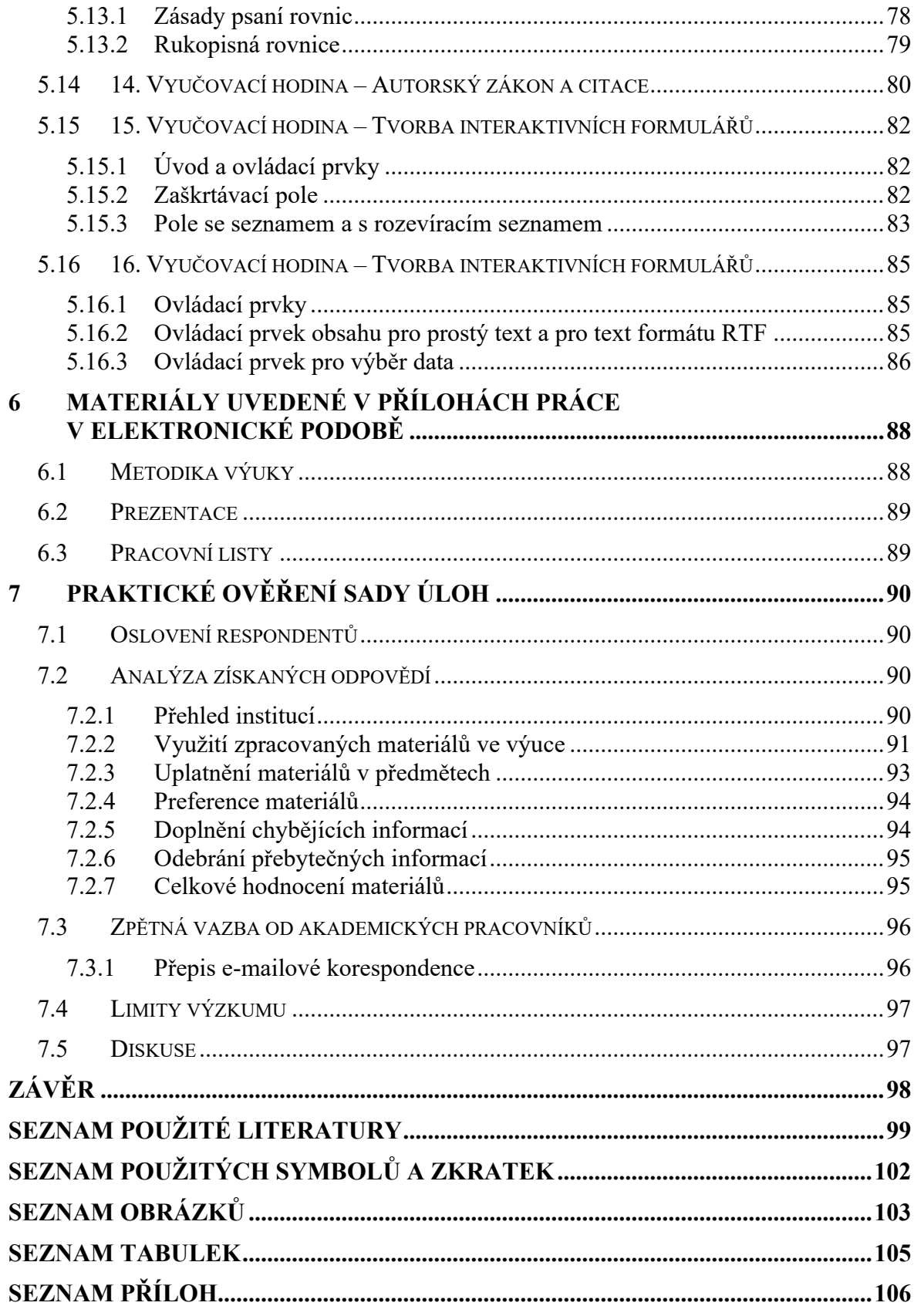

## <span id="page-9-0"></span>**ÚVOD**

V teoretické části práce bude nejdříve popsána kurikulární reforma, poté bude zacíleno na rámcový vzdělávací program pro střední školy, jehož záměrem bude vzhledem k měnícím se revizím v oblasti RVP rozebrat odborné kompetence a kompetence k učení. Popsán bude konkrétně obor Informační technologie, dále koncept v oblasti digitální gramotnosti ECDL, historie a textové editory Microsoft Word a LibreOffice Writer.

V praktické části bude proveden výzkum zaměřující se na nejčastěji používané textové editory na středních školách. Poté budou v praktické části popsány jednotlivé hodiny, kde bude rozebrána funkce textového editoru od otevření souboru až po složitější úkony, mezi které spadají například interaktivní formuláře. V návaznosti na to budou zpracovány pracovní listy s řešením, které si kladou za cíl ověřit znalosti studentů. Dále budou vytvořeny prezentace, za účelem usnadnění výkladu učitelům, prezentace jsou vhodný doplněk k postupům popsaných v praktické části. Posledním prvkem budou metodické listy, ty budou mimo jiné popisovat časovou dotaci výuky, kompetence k učení… Součástí metodických listů je také harmonogram výuky, kde mohou učitelé získat přehled, jak by měli při výuce postupovat, ten zároveň nabízí praktické tipy a rady, jak studenty motivovat a vtáhnout do výuky. Zároveň jsou zde k dispozici i otázky pro ověření jejich znalostí v závěru hodiny.

# <span id="page-10-0"></span>**I. TEORETICKÁ ČÁST**

## <span id="page-11-0"></span>**1 KURIKULÁRNÍ REFORMA**

Z latinského curriculum (běh). Význam spočívá ve zvýšení a **ve zlepšení kvality a efektivity ve vzdělávání** a efektivity výsledků vzdělávání.

Záměrem jsou především:

- 1. Snazší přístup ke vzdělávání a zajištění rovnosti ve vzdělávání
- 2. Individuální přístup k potřebám vzdělávaných
- 3. Celoživotní proces učení
- 4. Vzdělávání pro život, včetně **uplatnění absolventů na mezinárodním trhu práce**

Důraz je kladen na změnu cílů a obsahu vzdělávání směrem k utváření a rozvoji celoživotních dovedností (Klíčových kompetencí-> soubor vědomostí, znalostí, dovedností a postojů) a k **přípravě žáků pro praktický život**.

Změna nastává i u procesů řízení vzdělávání (průběžná diagnostika a způsoby hodnocení dosahovaných výsledků). Dále **u základního a středního vzdělávání se mění průřezová témata**, kdy se jedná o **obsah učiva, jež se prolíná různými předměty a ročníky vzdělávání** (ve formě projektů, bloků či integrace do běžných předmětů).

Příprava kurikulární reformy vyvrcholila vznikem **NÁRODNÍHO PROGRAMU VZDĚLÁVÁNÍ V ČR**, tzv. **Bílé knihy**, spolu se školským zákonem zavádějí do vzdělávací soustavy **NOVÝ SYSTÉM VZDĚLÁVACÍCH PROGRAMŮ**.

V rámci legislativního rámce je KR upravována podle:

- *"Zákona č. 561/2004 Sb., o předškolním, základním, středním, vyšším odborném a jiném vzdělávání (školský zákon)"*
- *"Zákon č. 563/2004 Sb., o pedagogických pracovnících a o změně některých zákonů" 1*

## <span id="page-11-1"></span>**1.1 Systém vzdělávacích programů**

## *1. Národní program vzdělávání (NPV)*

Zpracovává jej MŠMT (dále jen "ministerstvo"), projednává jej s vybranými odborníky z vědy a praxe, s příslušnými ústředními odborovými orgány, příslušnými organizacemi zaměstnavatelů s celostátní působností a s kraji a překládá jej vládě k projednání.

<sup>1</sup> *PaedDr. Zdeněk Janalík. Kurikulární reforma, kurikulární dokumenty, vzdělávací programy*. Zlín, [2020]. Prezentace. Univerzita Tomáše Bati ve Zlíně.

- *2. Kurikulární dokumenty jsou tvořeny na dvou úrovních:*
- ➢ **Státní**  v podobě Národního programu vzdělávání a Rámcových vzdělávacích programů (RVP)
- ➢ **Školní** v podobě Školních vzdělávacích programů (ŠVP), podle kterých se uskutečňuje vzdělávání v konkrétní škole

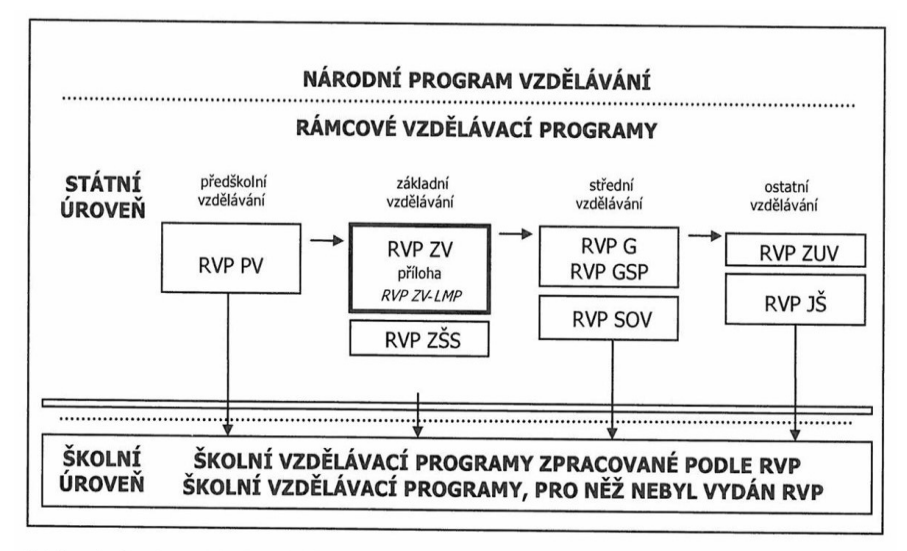

Schéma 1 - Systém kurikulárních dokumentů

Obrázek 1 Systém kurikulárních dokumentů <sup>2</sup>

## **1.2 Vzdělávací programy**

#### *1. Rámcový vzdělávací program*

**RVP** vymezují **povinný obsah, rozsah a podmínky vzdělávání**, které jsou závazné pro tvorbu školních vzdělávacích programů, hodnocení výsledků vzdělávání dětí a žáků, tvorbu a posuzování učebnic a učebních textů. Jedná se o závazný základ stanovení finančních prostředků.

Rámcový vzdělávací program **stanoví konkrétní cíle, délku, profesní profil, zásadu pro tvorbu ŠVP**, materiální a personální podmínky, podmínky bezpečnosti, ochrany a zdraví… Musí odpovídat **nejnovějším poznatkům v oblasti vědeckých disciplín, pedagogiky a psychologie**. Vydává jej MŠMT a příslušná ministerstva. Ministerstvo zároveň provádí veškeré změny i zveřejnění a vydává jej způsobem, který umožňuje dálkový přístup.

## *2. Školský vzdělávací program*

<sup>2</sup> *PaedDr. Zdeněk Janalík. Kurikulární reforma, kurikulární dokumenty, vzdělávací programy*. Zlín, [2020]. Prezentace. Univerzita Tomáše Bati ve Zlíně.

Podle ŠVP se uskutečňuje vzdělávání v jednotlivé škole a školském zařízení (veřejné dokumenty pro pedagogickou i nepedagogickou činnost), **vydává jej ředitel školy nebo školského zařízení.** Je dále upravován školským zákonem podle &5.

#### *3. Akreditovaný vzdělávací program*

Podle akreditovaného vzdělávacího programu se uskutečňuje vyšší odborné vzdělávání v každém oboru vzdělání v jednotlivé vyšší odborné škole.<sup>3</sup>

#### <span id="page-13-0"></span>**1.3 Rámcový vzdělávací program**

Je upravován zákonem č. 561/2004 Sb., o předškolním, základním, středním, vyšším odborném a jiném vzdělávání. Lze jej charakterizovat jako státní kurikulární dokument. V souvislosti se zaměřením konkrétního oboru vzdělávání je stanoven odborný i všeobecný obsah vzdělávání, který je povinný. Dále je to délka, forma, určité cíle a profesní profil, podmínky ukončování i celkového průběhu vzdělávání. Rovněž nesmí chybět vymezení zásad tvorby školních vzdělávacích programů.

Důraz je kladen na aktuální informace z oblasti vědních disciplín, jejichž cílem s pomocí vzdělávání je umožnit využití v praxi, včetně základů. Nepostradatelnou hodnotu mají i poznatky z psychologie či pedagogiky, které se zabývají rozvojem vzdělávaného, efektivními metodami a uspořádáním vzdělávání z pohledu organizace. Vytvoření rámcového vzdělávacího programu (dále jen RVP), je pod záštitou ministerstev a odborníků praxe, vědy i výše zmíněných dvou oblastí z psychologie a pedagogiky. Po konzultaci s ministerstvy, RVP vydává oprávněné ministerstvo. V návaznosti na rámcový vzdělávací program a náležité předpisy jsou jednotlivými školami tvořeny školní vzdělávací programy.<sup>4</sup>

## <span id="page-13-1"></span>**1.4 Rámcový vzdělávací program pro střední školy**

Hlavním cílem je pedagogická samostatnost škol, z tohoto důvodu formulují pouze nezbytné výstupy a nástroje jakými jich lze dosáhnut. Metody, kterými jich lze uskutečnit

<sup>3</sup> *PaedDr. Zdeněk Janalík. Kurikulární reforma, kurikulární dokumenty, vzdělávací programy*. Zlín, [2020]. Prezentace. Univerzita Tomáše Bati ve Zlíně.

<sup>4</sup> RÁMCOVÉ VZDĚLÁVACÍ PROGRAMY. *Národní ústav pro vzdělání* [online]. Praha 10: © NÚV - Národní ústav pro vzdělávání, © 2011 – 2021 [cit. 2021-04-02]. Dostupné z: http://www.nuv.cz/t/rvp

jsou v kompetenci jednotlivých škol. Nesmí být opomenuto následné jednodušší zařazení studentů na trh práce, schopnost dalšího vzdělávání se či pozdější rekvalifikace.<sup>5</sup>

### <span id="page-14-0"></span>**1.5 obor Informační technologie**

Vzhledem k chystaným revizím vůči RVP, které mají do 1. září roku 2020 střední školy začlenit do svých školních vzdělávacích programů $^6$  budou zde důkladně rozebrány odborné a klíčové kompetence. Velkou váhu přikládám právě digitální kompetence na než by se měl klást, vzhledem k velkému rozmachu digitálních technologií a současně na základě konzultace s garantkou v praktické části práce.

#### <span id="page-14-1"></span>**1.5.1 Odborné kompetence**

Zde budou popsány nejdůležitější kompetence specifické právě pro tento bor vzdělávání. Mezi první z nich se dá zařadit:

#### **a) Návrh, sestavení a následná údržba hardwaru**

Výběr konkrétního hardwaru v závislosti na daných parametrech, jeho funkci a účelu, ke kterém je použit. Rozpoznat poruchu hardwaru a stanovit náležité prostředky určené k návrhu a stanovení výkonnosti podle situace na kterou je použit.

#### **b) Práce se základním programovým vybavením**

Důležitá je schopnost rozlišit požadovaný operační systém, umět provést jeho diagnostiku a vhodně jej také zvolit. Provést pokročilé nastavení podle potřeb uživatele, správně jej nainstalovat i nakonfigurovat. Zde je vhodné mít základní znalost licencí programů. Být oporou uživatelům při práci se základním programovým vybavením. Zvolit a použít přijatelný systém zabezpečení dat, aby se zamezilo jeho zneužití a zaštítit data, aby se předešlo poškození.

<sup>5</sup> MINISTERSTVO ŠKOLSTVÍ, MLÁDEŽE A TĚLOVÝCHOVY: Rámcový vzdělávací program pro obor vzdělání: 18 – 20 – M/01 Informační technologie. *Edu.cz* [online]. Praha 1: Ministerstvo školství, mládeže a tělovýchovy České republiky, 2020 [cit. 2021-04-02]. Dostupné z: https://www.edu.cz/wp-content/uploads/2020/12/18-20-M01-Informacni-technologie-srevizemi.pdf

<sup>6</sup> Střední odborné školy čekají změny – nový web pomůže učitelům s novinkami ve výuce. *Edu.cz* [online]. Praha 1: Ministerstvo školství, mládeže a tělovýchovy, 2021 [cit. 2021 04-02]. Dostupné z: [https://www.edu.cz/stredni-odborne-skoly-cekaji-zmeny-novy-web](https://www.edu.cz/stredni-odborne-skoly-cekaji-zmeny-novy-web-pomuze-ucitelum-s-novinkami-ve-vyuce/)[pomuze-ucitelum-s-novinkami-ve-vyuce/](https://www.edu.cz/stredni-odborne-skoly-cekaji-zmeny-novy-web-pomuze-ucitelum-s-novinkami-ve-vyuce/)

#### **c) Práce s aplikačním programovým vybavením**

Zde je žádoucí cíleně zvolit programové vybavení, aby bylo zajištěno splnění účelu, ke kterému je použito. Instalace, konfigurace či schopnost spravovat toto aplikační programové vybavení by mělo být samozřejmostí. Také jako v předchozím zmíněném je důležité být oporou uživatelům při práci a umět toto programové vybavení použít. Vytyčit rizika bezpečnosti, a zajistit tak bezpečnost uživatelů, informačního sytému a ukládaných informací.

#### **d) Navržení, administrace i realizace počítačových sítí**

Požadována je konfigurace síťových prvků, realizace a návrh počítačových sítí k situaci, ke které budou využívány. To vše musí být v souladu s pravidly ochrany osobních údajů a kybernetické bezpečnosti.

#### <span id="page-15-0"></span>**1.5.2 Klíčové kompetence**

#### **a) Kompetence k učení**

Cílem vzdělání je snaha efektivně vyhodnotit pokrok a výsledky, kterých studenti dosáhli, stanovit si cíle a potřeby budoucího vzdělávání. Absolventi by měli dosáhnout kladného vztahu ke vzdělání i učení. Dosáhnout čtenářské gramotnosti, efektivní práce s textem, najít a třídit informace, být schopni analytického a studijního čtení. Poslouchat přednášku nebo výklad, veškeré mluvené projevy, tak, aby jim byly schopni porozumět. Uplatňovat své zkušenosti, včetně zkušeností ostatních lidí a využívat širokou škálu infomačních zdrojů ke svému učení. Zdárně sledovat a zhodnotit progres dosahování cílů svého učení, přijímat hodnocení výsledků od jiných lidí, kterých dosáhli v rámci svého učení.

#### **b) Kompetence k řešení problémů**

Cílem vzdělání je snaha samostatně řešit pracovní i mimopracovní problémy, které jsou v životě běžné. Absolventi by měli porozumět zadání práce, poznat v čem spočívá problém, zjistit informace, které potřebujeme k jeho řešení, navrhnout varianty, nebo způsoby, kterými lze problém řešit, provést jeho vyhodnocení, včetně zdůvodnění a zkontrolovat správnost i výsledky, kterých bylo dosaženo. Prosadit myšlenkové operace a odlišné metody myšlení (empirické, matematické či logické). Podílet se na týmovém řešení problému s ostatními jedinci. Zvolit vhodně pomůcky i prostředky (techniky a metody i

literaturu ke studiu) pro splnění dílčích aktivit. Využít vědomostí a zkušeností získaných v předchozí době.

#### **c) Komunikativní kompetence**

Cílem vzdělání je schopnost vyjadřování se absolventů v ústní i písemné formě v rozličných pracovních, životních nebo učebních situacích. Absolventi by měli být schopni vyjadřovat se na základě komunikační situace přiměřeně v mluvené i písemné podobě a náležitě se reprezentovat. Vyjádřit názory souvisle a zřetelně jazykovou správnou formou i v uspořádané písemné variantě. Aktivní účast v diskusích a obhajoba vlastních postojů či formulace názorů je pro ně rovněž žádoucí. Zpracovávat odborná nebo běžná témata jako souvislý text, pracovní dokumenty nebo písemnosti z oblasti administrativy. Zachovávat stylistickou či jazykovou normu, nebo odbornou terminologii. Myšlenky i textové údaje, nebo projevy lidí například z porad, přednášek či diskusí ukládat písemnou formou. Dbát na projevy dané kultury i chování a v souladu s tímto se také vyjadřovat a vystupovat. Ovládat nejméně jeden cizí jazyk, aby bylo dosaženo jazykové způsobilosti nutné pro komunikaci v cizojazyčném prostředí. V závislosti na charakteru, uplatnění a potřebách odborné kvalifikace dosáhnout jazykové způsobilosti nutné pro pracovní uplatnění. Pochopit benefity znalosti cizích jazyků pro uplatnění v životě i v kariéře a v rámci celoživotního učení být motivováni k prohlubování

#### **d) Kompetence k pracovnímu uplatnění a podnikatelským aktivitám**

Cílem vzdělání je využití odborných i osobnostních předpokladů u absolventa, aby byli schopni pozitivně rozvíjet svou profesní kariéru, najít uplatnění na trhu práce a podporovat rozvoj celoživotního učení. S tím souvisí připravenost absolventů přizpůsobit se flexibilním podmínkám v pracovním odvětví. Mít odpovědnost ke vzdělání i k individuální profesní budoucnosti. Promyšleně a se zodpovědností si vybrat svůj budoucí profesní a vzdělávací cíl. Mít skutečnou představu o podmínkách v konkrétním oboru, požadavcích, které klade zaměstnavatel na zaměstnance, platovém ohodnocení a dokázat je porovnat se svými předpoklady a představami. Umět vyhodnotit a získávat informace o příležitostech ve vzdělání či v práci a využívat zprostředkovatelské služby z oblasti vzdělávání i práce. Dalším předpokladem absolventů je schopnost prezentovat své profesní cíle, odborný potenciál, komunikovat s potencionálními zaměstnavateli vhodnou formou. Znát obecná práva i povinnosti pracovníků a zaměstnavatelů. Mít povědomí o etických, osobnostních, právních i administrativních stránkách osobního podnikání. Být schopen příležitosti v podnikání vyhledat a posoudit společně se svými možnostmi a předpoklady i s realitou prostředí na trhu.

#### **e) Digitální kompetence**

Cílem je využití digitálních technologií ze strany absolventa tvořivě, kriticky, sebejistě a bezpečně v rámci svého volného času, při zapojení do společenského života i učení. Předpokladem absolventa je dále ovládání softwaru, sítí a různorodých digitálních technologií, uvědomovat si rizika i příležitosti, které se s nimi spojují, omezení a účinky. Nutností je bezpečná a zodpovědná práce podle daných pravidel. Rovněž se vyžaduje kritický přístup k digitálním technologiím se zvědavostí a s rozmyslem. Využití technologií k individuálnímu osobnímu rozvoji a celoživotnímu učení. Využívat modelování i algoritmické postupy, tak, aby se zdárně vyřešil problém. V digitální podobě pracovat s informacemi, s obsahem či daty efektivně, účelně a bezpečně. Používat digitální technologie také ke komunikaci. Za pomoci těchto technologií podpořit podnikatelské, pracovní či společenské cíle, svou vlastní kreativitu, aktivní občanství nebo také spolupráci s ostatními.<sup>7</sup>

## <span id="page-17-0"></span>**1.6 Střední odborné vzdělávání**

Tvorba a ověřování pilotních ŠVP na vybraných SOŠ a SOU v roce 2005 (Pilot S). Cílem bylo **získat zpětnou vazbu pro případné úpravy RVP i podpořit nepilotní školy při tvorbě a realizaci ŠVP.**

#### **4 cíle formulované komisí UNESCO:**

- 1. Učit se poznávat
- 2. Učit se učit
- 3. Učit se být
- 4. Učit se žít s ostatními

#### **Požadavky na odborné vzdělávání a způsobilosti (kompetence) absolventů:**

• Vycházejí z požadavků trhu práce popsaných v profesních profilech a kvalifikačních standardech

<sup>7</sup> 18 – 20 – M/01 Informační technologie. *Edu.cz* [online]. Praha 1: MINISTERSTVO ŠKOLSTVÍ, MLÁDEŽE A TĚLOVÝCHOVY, 2020 [cit. 2021-04-02]. Dostupné z: [https://www.edu.cz/wp](https://www.edu.cz/wp-content/uploads/2020/12/18-20-M01-Informacni-technologie-s-revizemi.pdf)[content/uploads/2020/12/18-20-M01-Informacni-technologie-s-revizemi.pdf](https://www.edu.cz/wp-content/uploads/2020/12/18-20-M01-Informacni-technologie-s-revizemi.pdf)

#### *RVP u odborného vzdělávání:*

- ➢ Pro každý obor vzdělání vznikl samostatný RVP
- ➢ Přibližně 280 šířeji koncipovaných oborů
- ➢ Připraveny v několika fázích v **Národním ústavu odborného vzdělávání**
- ➢ Jsou zpracovány tak, aby zajišťovaly srovnatelnou úroveň odborného vzdělávání a přípravy všech absolventů
- ➢ Kladou důraz na význam všeobecného vzdělání pro rozvoj žáků a na jeho průpravnou funkci pro odborné vzdělávání

#### *Odborné kompetence u odborného vzdělávání:*

➢ Počet a výčet se dle profilu absolventa liší (vyrábět, ošetřovat, udržovat a opravovat nástroje )

### *Profil absolventa:*

- ➢ Poskytuje informace o odborných a osobnostních kvalitách absolventa a pracovních činnostech
- ➢ Specifikuje kompetence absolventa a výsledky vzdělávání vymezené v RVP z hlediska záměrů školy
- ➢ Obsahuje: název a adresa školy, zřizovatel, název ŠVP, kód a název oboru vzdělání, popř. název odborného zaměření

#### **4 průřezová témata:**

- 1. Občan v demokratické společnosti
- 2. Člověk a životní prostředí
- 3. Člověk a svět práce
- 4. Informační a komunikační technologie <sup>8</sup>

## <span id="page-18-0"></span>**1.7 Technický web – metodici**

Web technická výchova sjednocuje učitelé v předmětu pracovní činnosti na základní škole. Nabízí podpůrné materiály v rámci technické výchovy a jejichž prostřednictvím se snaží o inovaci. Spousta škol bere praktické činnosti v rámci předmětu výtvarné výchovy a

<sup>8</sup> *PaedDr. Zdeněk Janalík. Kurikulární reforma, kurikulární dokumenty, vzdělávací programy*. Zlín, [2020]. Prezentace. Univerzita Tomáše Bati ve Zlíně.

stále větší rozmach mají v dnešní době Informační technologie. Tento web nabízí digitální učební materiály, jejichž cílem je široká využitelnost i když byly prioritně určeny pro digitální tabule. Stránky nabízejí velmi žádoucí spojení možností digitálních technologií a praktických činností, jenž poskytlo žákům nový rozměr ve výuce.<sup>9, 10</sup>

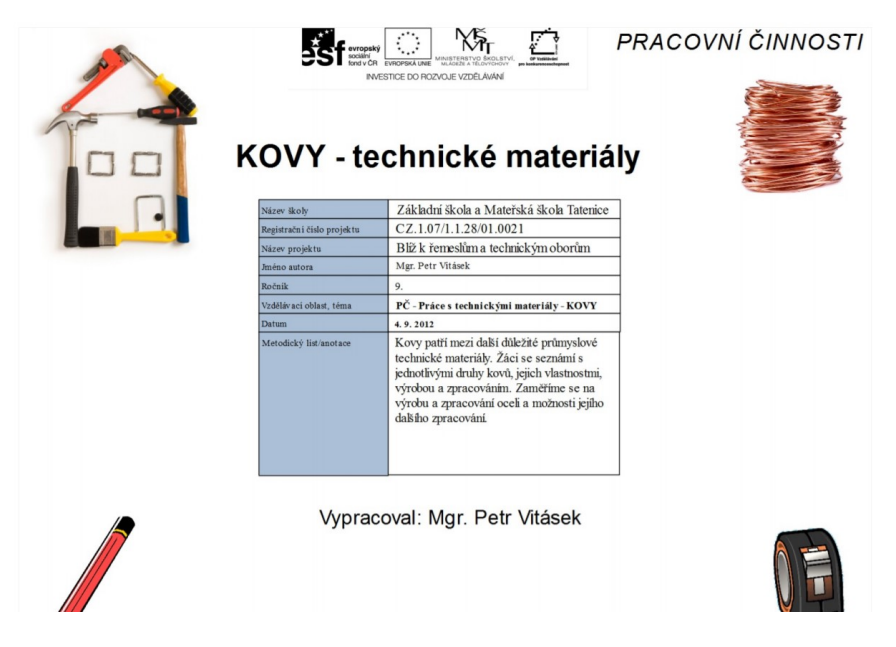

Obrázek 2 Náhled materiálů

## <span id="page-19-0"></span>**1.8 ECDL/ICDL**

Jedná se o evropský projekt pod zkratkou ECDL (European Certification of Digital Literacy), jež v dnešní době představuje certifikační a vzdělávací koncept v oblasti digitálních technologií, který dosáhl vzhledem k zachování kvality trvalé udržitelnosti. S tím souvisí mezinárodní označení ICDL (International Certification of Digital Literacy). V rámci mezinárodně uznávaných sylabů definuje obsah vzdělání v závislosti na současné potřebě běžného života ve společnosti, trhu práce a v oblasti přenositelných digitálních

<sup>9</sup> *PRACOVNÍ ČINNOSTI INOVACE A VÝUKA V PRAXI. TECHNICKÁ VÝCHOVA NA ZÁKLADNÍ ŠKOLE* [online]. Základní škola a Mateřská škola Tatenice: Mgr. Petr Vitásek, [Nedat.] [cit. 2021 04-02]. Dostupné z:<https://www.technickavychova.cz/>

<sup>10</sup> Kovy - technické materiály. *PRACOVNÍ ČINNOSTI INOVACE A VÝUKA V PRAXI. TECHNICKÁ VÝCHOVA NA ZÁKLADNÍ ŠKOLE* [online]. Základní škola a Mateřská škola Tatenice: Mgr. Petr Vitásek, 2012 [cit. 2021-04-02]. Dostupné z: https://www.technickavychova.cz/dokumenty/9\_roc/01\_Kovy\_technicke\_materialy.pdf

dovedností a znalostí. Výsledky se ověřují formou ECDL zkoušky, jež je brána za nezávislou, uznávanou, objektivní a standardizovanou metodu.

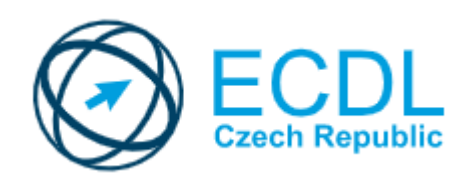

Obrázek 3 Logo ECDL

Samotný koncept zohledňuje veškeré oblasti běžného života, v kterých najdou digitální technologie využití. Na to úzce navazují certifikační i vzdělávací programy podporující digitální kompetence. Programy pro zaměstnané, nezaměstnané, digitální vyloučené osoby, studenty středních škol a žáky základních škol, ale najdou zde i uplatnění odborníci nebo široká veřejnost. Ověření znalostí je skrze praktické zkoušky v reálném prostředí při využití internetu, lokálních sítí, různorodých operačních systémů, běžných aplikací, notebooků, tabletů nebo mobilních telefonů.

Výstupem je získání mezinárodně uznávaných certifikátů, jež dokládají dosažení konkrétní kvalifikační úrovně v rámci práce s digitálními technologie a jsou považovány za mezinárodní standard.<sup>11</sup>

#### <span id="page-20-0"></span>**1.8.1 Word Processing**

Řadí se do způsobu zpracování textu (modul M3), je cílen na úpravy a tvorbu běžných textových dokumentů v rámci textového editoru. Je určen široké veřejnosti a předpokládá se schopnost absolventa vytvářet dokumenty malého rozsahu, naformátovat je a připravit pro tisk. Také se předpokládá dovednost vložení kresleného objektu, obrázku nebo tabulky či příprava dokumentu pro účely hromadné korespondence. Tento typ zkoušky a modulu od roku 1999 je možné složit v rámci softwarů LibreOffice Writer, OpenOffice nebo Microsoft Word.<sup>12</sup>

<sup>11</sup> O konceptu ECDL / ICDL. *ICDL* [online]. Dublin: ICDL Foundation, © 1999-2021 [cit. 2021-04- 02]. Dostupné z: [https://www.ecdl.cz/o\\_projektu.php](https://www.ecdl.cz/o_projektu.php)

<sup>&</sup>lt;sup>12</sup> Základní moduly ECDL / ICDL. *ICDL* [online]. Dublin: ICDL Foundation, © 1999-2021 [cit. 2021-04-02]. Dostupné z: [https://www.ecdl.cz/sylaby\\_basic.php](https://www.ecdl.cz/sylaby_basic.php)

## <span id="page-21-0"></span>**1.9 ICT a digitální technologie**

Současný postoj ke vzdělání v rámci Informačních a komunikačních technologií v základním vzdělávání a větší část ve vzdělávací oblasti Informatika a informační technologie i v informačních a komunikačních technologií pro střední odborné vzdělávání byly zaměřeny pouze na práci s informacemi v základu, což bylo pro ostatní vzdělávací obory neudržitelné. 13

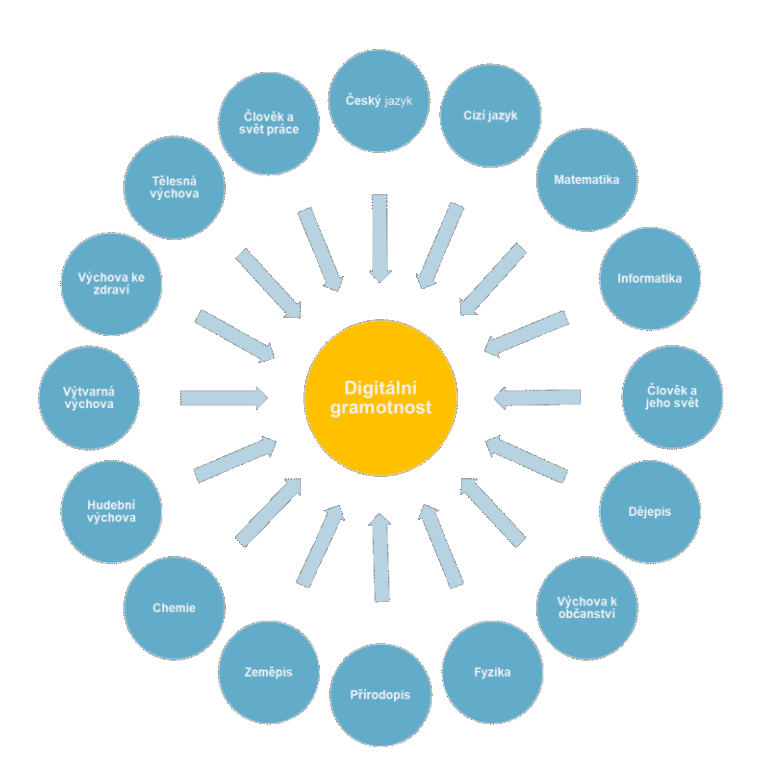

Obrázek 4 Digitální gramotnost

<sup>&</sup>lt;sup>13</sup> Návrh revizí rámcových vzdělávacích programů v oblasti informatiky a informačních a komunikačních technologií. *NÚV* [online]. Praha: NPI ČR, 2018 [cit. 2021-04-02]. Dostupné z: <http://www.nuv.cz/file/3359/>

## <span id="page-22-0"></span>**2 HISTORIE TEXTOVÝCH EDITORŮ**

Textové editory ke zpracování čistého textu (plain text) patří v současné době mezi nejrozšířenější aplikace. Textové editory jsou součástí Linuxu i iOS X (TextEdit, Sublime Text, editor Vim či multiplatformní Atom), ale samozřejmě i operačního systému Microsoft Windows (Notepad, Ultra Edit – značně vylepšený nebo také PSPad.

#### <span id="page-22-1"></span>**2.1 60 léta**

Softwarové aplikace v této době neexistovali, počítače měli za účel pouze vědeckotechnické výpočty a zpracování dat. Použity bylo děrné štíty, z toho důvodu nebyla nutná žádná interakce s počítači. Data byla zpracována a výstup byl poté formou magnetické pásky nebo tiskárny. Tyto počítače byly zkonstruovány pro velká výpočetní centra, nikoliv kanceláře. Specializované systémy pro kanceláře byly navrhováno prostřednictvím firem Xerox, IBM nebo Lanier. Sloužili pouze pro vstup, následně se data zpracovala. Byly konstruovány z upraveného minipočítače. Řádkové tiskárny, které se používali k tisku textů byly určeny pro větší počet uživatelů.

## <span id="page-22-2"></span>**2.2 Řádkové editory**

Prvotními řádkovými editory bylo umožněno provádět operace jen s jedním řádkem textu. Ten musel být nejdříve vybrán (například číslem) a až poté mohla být určena činnost, která se měla provést (smazání řádku, přidání textu na začátek či konec řádku, výpis řádku na obrazovku – dálnopis…). Z tohoto důvodu se nazývali řádkovými editory. V pozdější době to byly Glass TTY terminály, kopírující dálnopisy. Jejich činnost spočívala ve vypsání textu na obrazovku nebo odřádkování. Nicméně nedokázali smazat ani poslední napsaný znak, nebo vymazat celou obrazovku, k tomuto účelu byly nepoužitelné, pozdější terminály těchto jednoduchých úkonů schopné byly. Za úplně první textový editor se dá považovat TECO, jeho vznik se datuje na rok 1963. Kód jeho programu byl posléze hojně šířen a upravován. I když to byl původně jednořádkový editor, po úpravách ho lze brát za celoobrazovkový editor.

Dalším řádkovým editorem byl QED z roku 1965, výhodou bylo zadávání editačních příkazů: Insert, Delete, Print…, které byly zadávány s adresou řádku

#### <span id="page-23-0"></span>**2.3 Textový editor EDLIN**

Tento textový editor byl ještě součástí systému Windows XP a veškeré příkazy k editaci přes příkazový řádek a byly ve většině případů zaměřeny na práci s celými řádky texu. Jeho možnosti jsou bohužel značně omezené. Chybí zde možnost regulérních výrazů.<sup>14</sup>

#### <span id="page-23-1"></span>**2.4 Kancelářský balík**

V roce 1990 byl počátek textového editoru Microsoft Office pod označením Office 1. vyšel tabulkový editor Excel, textový editor Word a program PowerPoint pro práci s prezentacemi. V roce 1995 vyšla Office1.5, jednalo se o aktualizaci tabulkového editoru Excel. V tom samém roku vyšla na světlo světa Office 1.6, spolu s další aplikací navíc, emailovým klientem Mail. V 1992 vyšla Office 3.0, později s názvem Office 92. Byla to první aplikace, kde byl použit letopočet a zároveň se jednalo a software nejen na disketách, ale i disku CD. Další v pořadí byla Office 4.0, vydaná ve verzi Standard a Professional. Standard verze měla k dispozici Word, Excel, PowerPoint a Mail, k verzi Professional přibyl navíc software pro tvorbu databází Access. V roce 1994 byla vydána Office 4.3, šlo o poslední 16bitovou verzi.

S příchodem Office 95, byl odstraněn údaj o verzi z názvu softwaru a naopak přidán, již lidem známí rok vydání. E-mailové klient byl nahrazen elektronickým diářem Schedule Plus. Verze Office 97 byla poslední podporující Windows NT 3.51. S příchodem roku 1999 se objevila Office 2000 s počtem až 5 edic. V nejvyšší edici byl dostupný program k vytvoření webových stránek FrontPage. Sada Office XP ukončila éru 90 let 20. století, šlo o optimalizovanou sadu pro Windows 2000 a Windows XP. Do této verze dále přibyl SharePoint a edice Professional Special Edition obsahovala všechny součásti, které byly k dispozici: Publisher, SharePoint, PowerPoint, Excel, Word, FrontPage, Acess, Outlook. S příchodem Office 2003 přišla edice Basic a možnost přeinstalace na počítače, včetně cenového zvýhodnění pro pedagogy i studenty. Další v pořadí byly již známější Office 2007, představovali koncept Ribbon, založený na přehledném pásu karet. Ze strany veřejnosti se na jednu stranu setkali s vděkem, díky přehlednosti a na straně druhé s nedodržením tradičního rozhraní. V rámci této verze bylo 8 edic, včetně slev nejen pro

<sup>14</sup> Historie vývoje textových editorů. *ROOT.CZ* [online]. Praha 6: Internet Info, 2015 [cit. 2021- 04-02]. Dostupné z: https://www.root.cz/clanky/historie-vyvoje-textovych-editoru/

pedagogy a studenty, ale i domácnosti. Office 2010 přispěl k reorganizaci edic, snížil se jejich počet na 6 a novější edice obsahovali všechny balíčky z předchozích. S verzí 2007 se stal standardem formát Office Open XML, problém byla však kompatibilita s předchozími verzemi pomocí Office Compatibility Pack, avšak zde byl problém, že uživatelé o této verzi bohužel nevěděli. Dalšími verzí byla Office 2013, přizpůsobena svým vzhledem Windows 8, tradiční pás karet zde zůstal. Verzi Office 2016 je výhodnější zakoupit jako Office 365 s cloudovým úložištěm, přístupu k aplikacím a novým funkcím.<sup>15, 16, 17</sup>

U Office 2019 máte stejně jako u předchozích na výběr předplatné Office 365, nebo trvalou licenci Office 2019 pro jeden počítač. Tato sada obsahuje:

- *Microsoft Office Word 2019 –* zaměřující se na zpracování textu, kde lze shromažďovat data napříč ostatními aplikacemi
- *Microsoft Office Excel 2019 –* zaměřující se na zpracování tabulek a grafů
- *Microsoft Office Outlook 2019* správce elektronické pošty, adresář
- *Microsoft Office Access 2019 –* zaměřující se vytváření databází, kartotéky, záznamy
- *Microsoft Publisher 2019 –* vytváření publikací s profesionálním vzhledem
- *Microsoft OneNote* není součástí sady Office, dodává se s Windows 10<sup>18</sup>

## <span id="page-24-0"></span>**2.4.1 Office 365**

Oproti klasickým verzím lze Office 365 nainstalovat na 5 zařízení, je zde podpora jak obyčejných počítačů, tak i chytrých zařízení, za zmínku stojí také kapacita úložiště 20 GB, kde je možné ukládat fotografie, videa, soubory nebo dokumenty přímo z aplikací.<sup>19</sup>

<sup>15</sup> JANŮ, Stanislav. *Bible MS Office 2013 a 365*. Brno: Extra, 2013. ISBN 978-80-7413-268-1.

<sup>16</sup> PECINOVSKÝ, Josef. *Office 2016: Průvodce uživatele* [online]. Praha: Grada, 2016 [cit. 2021-04 02]. ISBN 978-80-271-9053-9. Dostupné z:<https://www.bookport.cz/kniha/office-2016-2530/>

<sup>17</sup> Microsoft Office: od roku 1989 do éry smartphonů, tabletů a cloudu. *LUPA.CZ* [online]. Praha 6: Internet Info, 2012 [cit. 2021-04-02]. Dostupné z: [https://www.lupa.cz/clanky/microsoft](https://www.lupa.cz/clanky/microsoft-office-od-roku-1989-do-ery-smartphonu-tabletu-a-cloudu/)[office-od-roku-1989-do-ery-smartphonu-tabletu-a-cloudu/](https://www.lupa.cz/clanky/microsoft-office-od-roku-1989-do-ery-smartphonu-tabletu-a-cloudu/)

<sup>18</sup> PECINOVSKÝ, Josef a Rudolf PECINOVSKÝ. *Office 2019* [online]. Praha: Grada Publishing, 2019 [cit. 2021-04-02]. Průvodce (Grada). ISBN 978-80-271-2639-2. Dostupné z: <https://www.bookport.cz/kniha/office-2019-5099/>

#### <span id="page-25-0"></span>**2.4.2 Software LibreOffice a OpenOffice**

Patří k nejvýkonnějším a svobodným open-source kancelářským balíkům na trhu. Díky svým nástrojům umožňují efektivní a kreativní práci. Obsahují propojené aplikace: Writer (textový procesor), Calc (tabulkový procesor), Impress (nástroj na tvorbu prezentací), Draw (editor kreseb), Base (databáze), Math (matematické vzorce) a další dílčí moduly. Velkou výhodou je české prostředí a nápověda, práce se soubory Microsoft Office, export do PDF, zdarma, bez licenčních čísel a využívání otevřené formy dokumentů.<sup>2021</sup>

#### <span id="page-25-1"></span>**2.5 Atom**

Textový editor určený pro vývojáře, spolupracující s Githubem. Podporuje úpravu mezi platformami, chytré automatické doplňování, předinstalované motivy, které lze upravovat, nebo vytvořit vlastní, dělení oken, funkce najít a nahradit i další.<sup>22</sup>

<sup>19</sup> JANŮ, Stanislav. *Bible MS Office 2013 a 365*. Brno: Extra, 2013. ISBN 978-80-7413-268-1.

<sup>20</sup> Co je OpenOffice | LibreOffice. *LibreOffice OpenOffice: portál uživatelů LibreOffice a Open Office* [online]. Brno: © CCB, © 2021 CCB, spol. s r. o. [cit. 2021-04-02]. Dostupné z: https://www.openoffice.cz/openoffice-org

<sup>21</sup> Pracujte efektivně, rychle a jednoduše. *LibreOffice The Document Foundation* [online]. Berlín, Německo: The Document Foundation, [Nedat.] [cit. 2021-04-02]. Dostupné z: <https://cs.libreoffice.org/discover/libreoffice/>

<sup>22</sup> *ATOM* [online]. San Francisco, Kalifornie, USA: © GitHub, [© 2020] [cit. 2021-04-02]. Dostupné z: <https://atom.io/>

# <span id="page-26-0"></span>**II. PRAKTICKÁ ČÁST**

# <span id="page-27-0"></span>**3 ANALÝZA POUŽÍVANÝCH TEXTOVÝCH EDITORŮ PŘI VÝUCE NA STŘEDNÍCH ŠKOLÁCH A GYMNÁZIÍCH**

Za účelem sběru dat bylo použito kvantitativního výzkumu, ve formě dotazníku určeného učitelům středních škol a gymnázií. Dotazník obsahoval celkem 6 otázek. Hlavním cílem bylo zjistit, jaký je **nejčastěji používaný textový editor ve výuce,** na jehož základě budou poté zpracovány podklady pro výuku. Dále sekundární cíle, týkající se předmětu a možností výuky. Kvůli povaze otázek byly zvoleny především otevřené odpovědi v kombinaci s uzavřenými typy dotazů, jelikož nebylo možné předvídat širokou škálu možných odpovědí.

## <span id="page-27-1"></span>**3.1 Oslovení učitelů**

Vzhledem k epidemiologické situaci sběr odpovědí probíhal v elektronické podobě prostřednictvím skupin na sociálních sítích sdružující učitele středních škol a informatiky. K vytvoření dotazníku bylo použito webové sady **Google Forms**, která je díky jednoduchosti vhodná k rychlému sběru velkého množství dat. Tento způsob se ukázal nakonec velmi efektivní, jelikož dotazník vyplnilo **51 respondentů**.

#### <span id="page-27-2"></span>**3.2 Analýza získaných odpovědí**

#### <span id="page-27-3"></span>**3.2.1 Přehled institucí**

#### *Jsem učitelem střední školy…*

Z počtu 51 respondentů se jednalo celkem o 28 středních škol různých zaměření a 19 gymnázií. Většina dotazovaných škol byla kombinovaného charakteru, což je zohledněno i v následující tabulce.

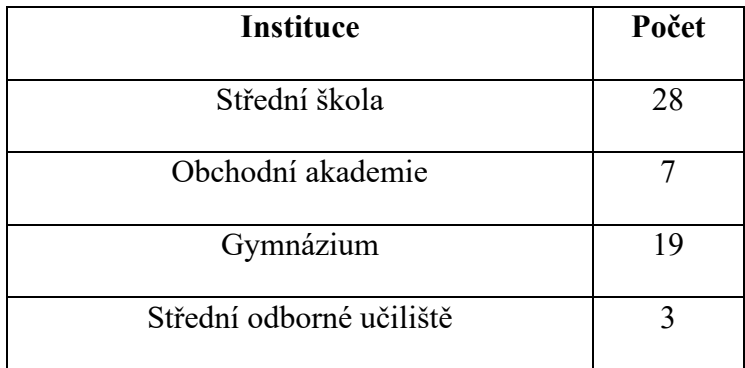

#### Tabulka 1 Přehled institucí

#### <span id="page-28-0"></span>**3.2.2 Zastoupení textových editorů ve výuce**

#### *Pro výuku ve škole využívám textový editor…*

Největší zastoupení měl dle očekávání **Microsoft Word**, který je **součástí Office 365 uvedlo 37 dotazovaných.** Druhý v pořadí se umístil Microsoft Word 2019 s počtem 29 odpovědí. Třetí nejčastěji používaný byl LibreOffice Writer, jehož použití uvedlo 9 respondentů. V menší míře byly dále uvedeny editory OpenOffice Writer, Google Dokumenty, nebo starší verze Microsoft Word. Office 365 považuji v dnešní době za jakýsi standard, napříč firmami a školními institucemi. Velkou výhodu vidím v poskytování licencí studentům na školách zdarma. Jelikož je LibreOffice Writer poskytován bezplatně i ke komerčním účelům, mohou o něm střední školy přemýšlet, jako o vhodné alternativě k výuce.

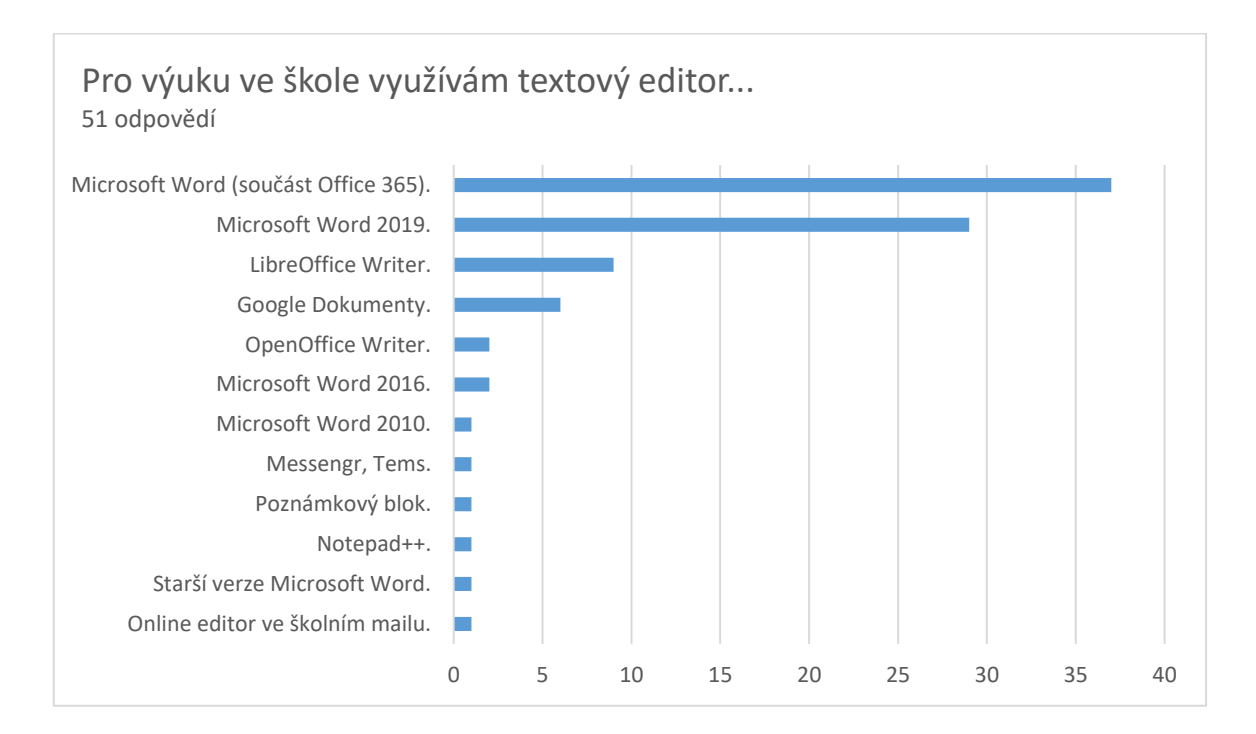

Obrázek 5 Graf zastoupení textových editorů ve výuce

#### <span id="page-28-1"></span>**3.2.3 Přehled předmětů s využitím textových editorů ve výuce**

#### *Výše zmíněné textové editory využívám při výuce předmětu…*

Respondenti často uváděli využití textových editorů při výuce i několika předmětů zároveň. Nejčastěji byl uveden předmět Informační a komunikační technologie v počtu 19 odpovědí. Na základě dat z dotazníku jsem setřídil a stanovil následující kategorie:

| Předmět                                                          | Počet odpovědí |
|------------------------------------------------------------------|----------------|
| Informační a komunikační technologie                             | 19             |
| Informatika                                                      | 12             |
| Informatika a výpočetní technika                                 | 9              |
| Informační technologie                                           | 5              |
| Aplikovaná informační technologie                                | 4              |
| Výpočetní technika                                               | $\overline{2}$ |
| Písemná a elektronická komunikace                                |                |
| Informační technologie a masmédia                                |                |
| Ostatní (Technologie, Matematika, Fyzika, Ekonomika, Stolničení) |                |

Tabulka 2 Přehled předmětů s využitím textových editorů ve výuce

## <span id="page-29-0"></span>**3.2.4 Přehled použití textových editorů z hlediska náročnosti**

## *Vyučujete pouze základy v textových editorech, nebo pokročilé práce s nimi, tzn. (interaktivní formuláře, faktury, objednávky apod.)?*

Převažovala výuka pokročilejší práce v textových editorech v počtu 34 dotazovaných, základy vyučovalo pouze 24 respondentů. Vzhledem ke kombinování různých typů škol, vždy záleželo především na oboru, ročníku a zdatnosti žáka, proto byly započítávány i obě varianty. Někteří učitelé zde uvedli i doplňující informace, týkající se přímo probíraného tématu (hromadná korespondence a styly).

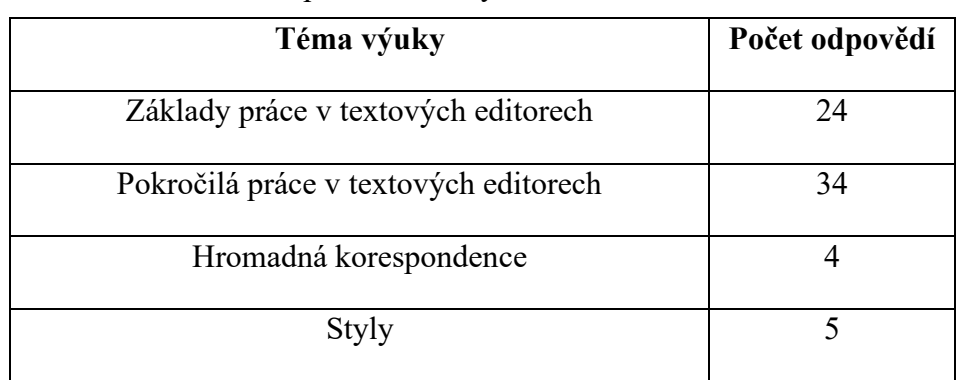

Tabulka 3 Přehled použití textových editorů z hlediska náročnosti

#### <span id="page-30-0"></span>**3.2.5 Preference textových editorů při výuce**

## *Při výuce dovoluji studentům pracovat i v jiných textových editorech, dle jejich preferencí.*

Ve výzkumu uvedlo 31 respondentů, že tuto možnost studentům dává. Textový editor poskytovaný školou preferuje 21 dotazovaných. Vzhledem k přechodu na distanční výuku a v případě omezení přístupu k placené verzi textového editoru, by měla být tato volba podle mého názoru studentům alespoň dočasně umožněna. Dále by pak student měl mít možnost si vyzkoušet širší škálu možných editorů, aby získal větší rozhled a flexibilitu. Také by mělo být dovoleno studentovi současně pracovat v softwaru, na který je zvyklý mimo školu, což si myslím, že díky zachování kompatibility mezi různými editory není problém.

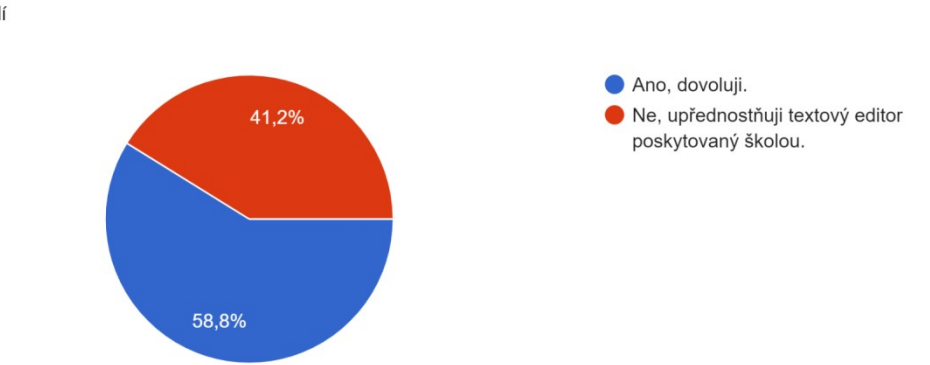

Při výuce dovoluji studentům pracovat i v jiných textových editorech, dle jejich preferencí. 51 odpovědí

Obrázek 6 Graf preference textových editorů ve výuce

#### <span id="page-30-1"></span>**3.2.6 Nabídka licence Office 365 studentům po dobu studia zdarma**

#### *Naše škola nabízí studentům licence Office 365 po dobu studia zdarma.*

Jak již jsem předtím avizoval, sada Office 365 je ve velké míře spojena s poskytováním licence studentům po dobu jejich studia zdarma. Ti mohou tak využít textový editor Word a další přidružené balíčky programů (PowerPoint, Excel, Publisher…) na osobních počítačích, což je vzhledem k probíhající distanční výuce nedocenitelné. Z dotazovaných 51 škol nabízí licenci zdarma 41 a pouhých 10 tuhle možnost k dispozici nemá.

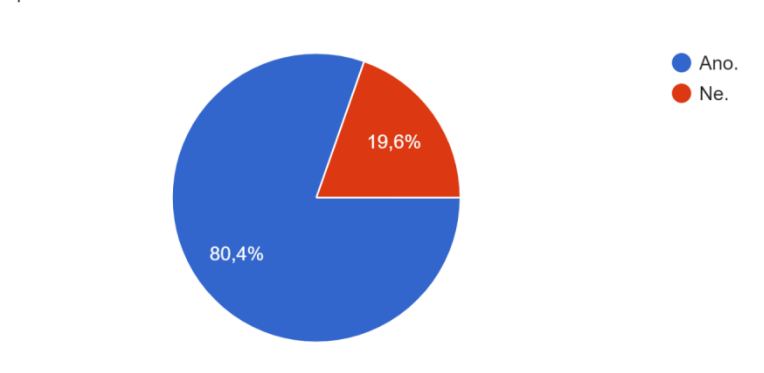

Naše škola nabízí studentům licence Office 365 po dobu studia zdarma. 51 odnověd

Obrázek 7 Graf nabídka licencí Office 365 studentům zdarma

#### <span id="page-31-0"></span>**3.3 Limity výzkumu**

Vzhledem k formě kvantitativního výzkumu **nebylo možné ovlivnit počet získaných odpovědí,** zde byla podmínkou ochota respondentů dotazník vyplnit. Dále se jednalo o **problematickou analýzu otevřených odpovědí,** které bylo u některých otázek nezbytné ponechat, z důvodu nemožnosti předpovědět předem celou škálu odpovědí. Jednalo se především o vyučovaný předmět, **respondenti zde bohužel uváděli nepřesné či jiné informace,** které s danými otázkami nijak nesouviseli.

#### <span id="page-31-1"></span>**3.4 Diskuse**

Na základě výzkumného šetření u učitelů středních škol, ve formě elektronického dotazníku, **byla uvedeno předpokládané použití Microsoft Word, jež je součástí Office 365,** jako nejčastějšího textového editoru na střední škole, rozšířenost tohoto editoru může být zapříčiněna nabídkou licencí studentům po dobu studia zdarma. Tento poznatek je stěžejní, jelikož na jeho základě budou dále tvořeny materiály pro výuku, včetně pracovních listů. V potaz bude také brán Microsoft Word 2019 a Libre Office Writer, který může být vzhledem k bezplatné licenci v komerční sféře, zejména pro soukromé školy užitečný. Dále byl zkoumán předmět, v jakém jsou výše zmíněné editory využívány, zde měli největší váhu Informační a komunikační technologie a také Informatika. Učitelé se při výuce věnují, jak základům, tak i pokročilejším pracím (formulářům, objednávkám…) v textových editorech, záleží zde na typu školy a ročníku. Většina učitelů nabízí studentům možnost pracovat i v jiných textových editorech a tímto způsobem si tak mohou dále

rozšiřovat své dovednosti. Rovněž se potvrdila i druhý předpoklad související s nabídkou bezplatných licencí studentům po dobu jejich studia, která jim umožňuje na svých projektech pracovat i v domácím prostředí.

## <span id="page-33-0"></span>**4 KONZULTACE S UČITELI STŘEDNÍCH ŠKOL A GYMNÁZIÍ**

Za účelem upřesnění náplně práce v textových editorech během výuky a také časového rámce hodin proběhla konzultace s učiteli středních škol a gymnázií. Cílem bylo blíže zjistit téma výuky, cíle hodin a již zmíněné výše rozložení hodin z hlediska času. Jelikož dotazník podrobněji nespecifikoval informace ohledně základů a pokročilejší práce v textových editorech, byla konzultace s učiteli středních škol vhodnější. Dozvěděl jsem se tak více informací o jejich školním vzdělávacím plánu i pohledu na výuku samotnou.

## <span id="page-33-1"></span>**4.1 Oslovení učitelů a průběh konzultace**

Oslovení učitelů probíhalo opět prostřednictvím skupin na sociálních sítích, kde se sdružují učitelé informatiky a středních škol. S vybraným vzorkem poté proběhla konzultace skrze online chat. Jednalo se celkem o 3 učitele, gymnázia, střední školy a obchodní akademie, kteří mají zkušenosti s výukou textových editorů z praxe. Výstupem jsou tabulky, zaměřující se na témata a cíle vyučovacích hodin. Tyto informace byly pro mě klíčové z hlediska rozvržení hodin, pro které budou vytvořeny podklady pro výuky, společně s pracovními listy. Z důvodu ochrany osobních údajů a s ním související GDPR, byl odstraněn údaj o názvu školy.

#### Tabulka 4 Konzultace – Gymnázium

| Vyučovací<br>hodina | Téma vyučovací hodiny                      | Cíle vyučovací hodiny                  |
|---------------------|--------------------------------------------|----------------------------------------|
|                     | Druhy textových editorů – poznámkový blok, | Přehled SW a aplikací pro tvorbu a     |
| 1.                  | Word, open office, google doc,             | úpravu textových dokumentů             |
|                     | Druhy textových editorů – poznámkový blok, | Ukázka prostředí textových SW a        |
| 2.                  | Word, open office, google doc,             | aplikací                               |
|                     |                                            | Prstoklad, popis klávesnice, druhy     |
| 3.                  | Základy psaní všemi deseti                 | klávesnice                             |
|                     |                                            | SW a aplikace pro učení se psaní všemi |
| 4.                  | Základy psaní všemi deseti                 | deseti                                 |
|                     |                                            | Tvorba textových dokumentů má          |
| 5.                  | Základní typografická pravidla             | pravidla                               |
|                     |                                            | Základní nastavení, karty, zobrazení   |
| 6.                  | Prostředí Office Word                      | apod.                                  |
| 7.                  | Formát písma                               | Druhy fontu písma, nastavení           |
|                     |                                            | Druhy fontu písma, nastavení, úrovně   |
| 8.                  | Formát písma                               | nadpisů                                |
| 9.                  | Formát písma                               | Práce s textem                         |

**Klinická škola: Gymnázium**

**Název** 

**předmětu: Informační komunikační technologie – IKT**

**Klinická škola: Střední škola**

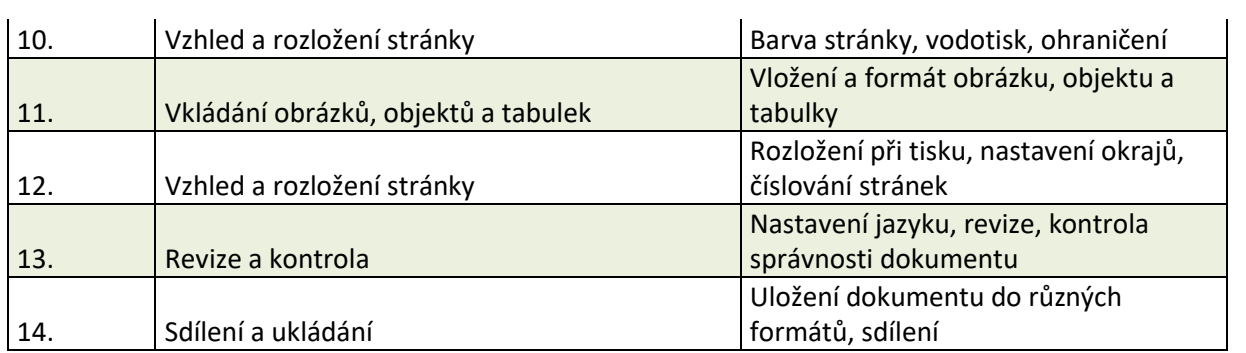

## Tabulka 5 Konzultace – Střední škola

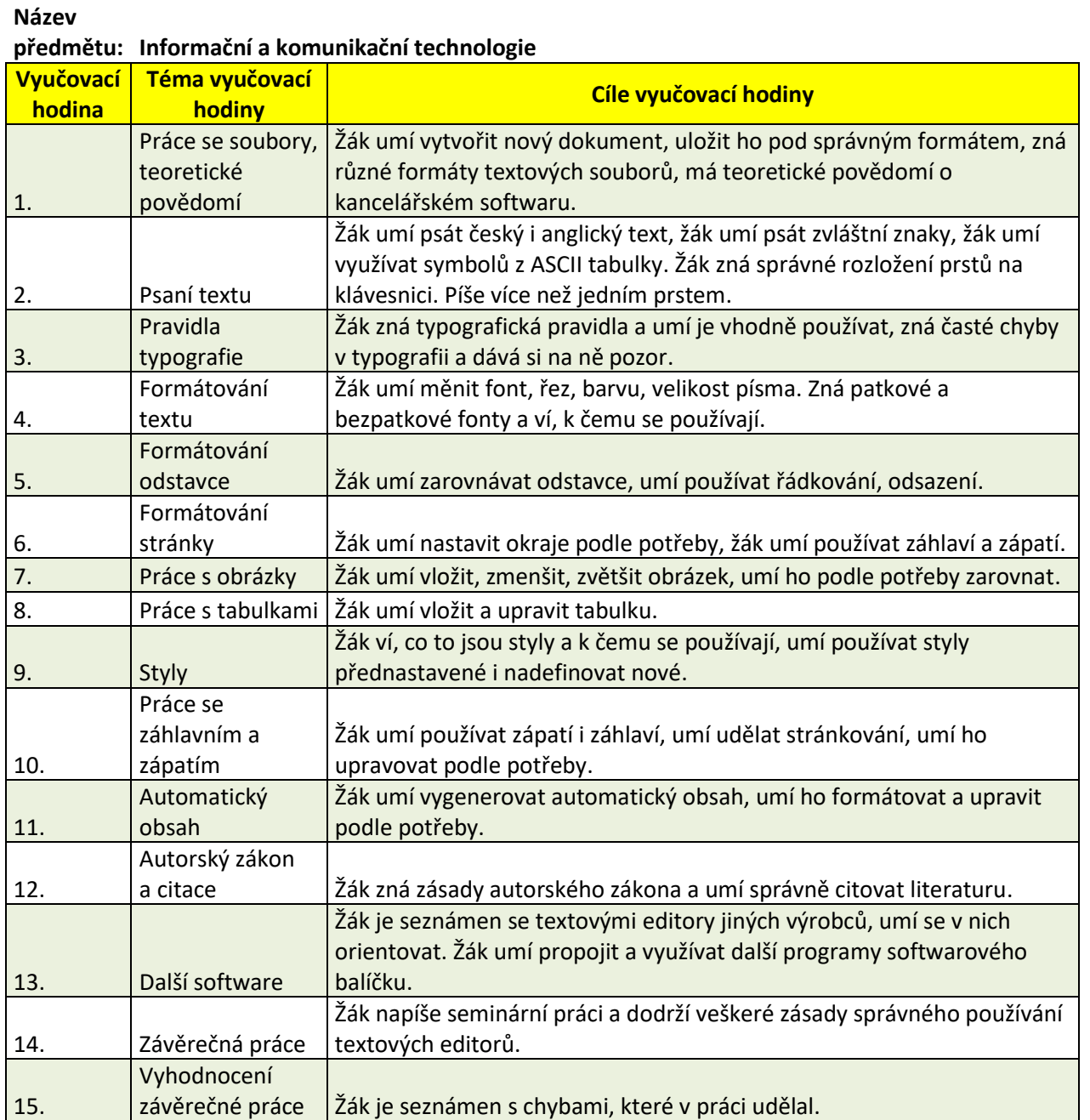

Tabulka 6 Konzultace – Obchodní akademie

## **Klinická škola: Obchodní akademie**

## **Název předmětu: Informační technologie**

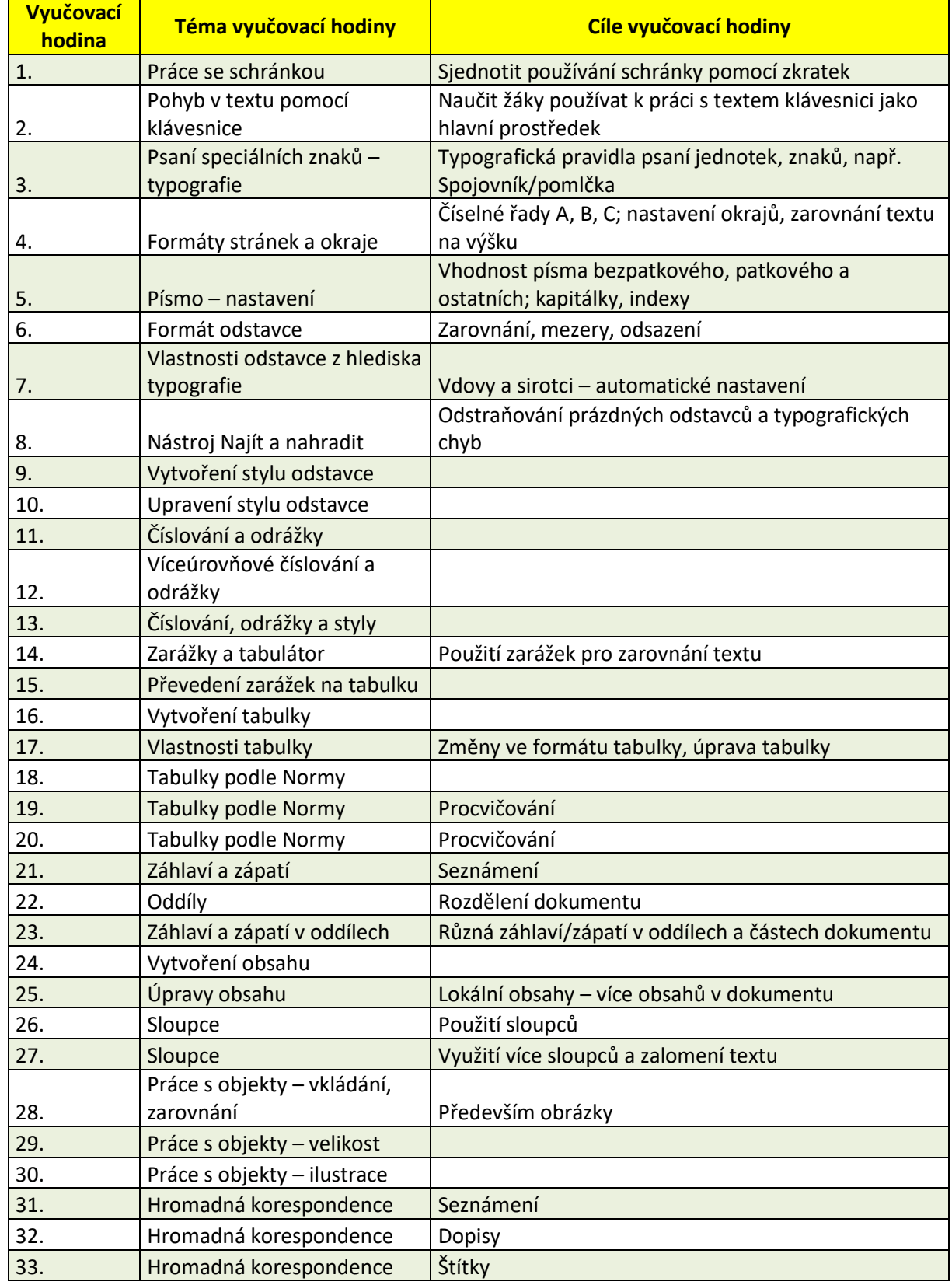
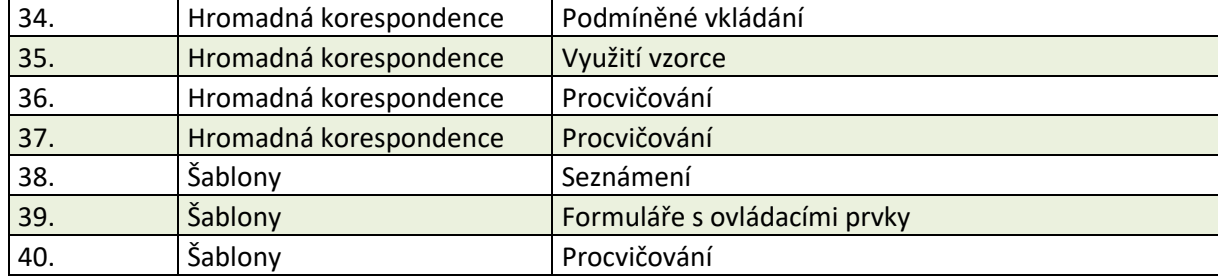

## **4.2 Diskuse k výsledkům konzultace**

Z výsledků škol je patrné že, témata probíraná v hodinách jsou si v mnoha ohledech podobná. Výjimkou je obchodní akademie, kde je látka vyučována důkladněji a více do hloubky. Důvodem je specifičnost školy a příprava studentů na budoucí povolání. Výhodou tohohle postupu může být detailnější procvičení jednotlivých témat. Student má tak možnost si tuto znalost více osvojit. U střední školy a gymnázia je časová dotace podstatně menší, nicméně to nemusí být nutně překážkou. I v tomto případě jsi studenti stihnout projít základy práce (vytvoření dokumentu, psaní textu, formátování textu) až po pokročilejší aspekty (vytvoření obsahu, práce s tabulkami či psaní závěrečné práce). Je důležité říct, že pod pojmy základy práce a pokročilejší práce s textovými editory si každý učitel představí něco jiného a podle toho to vnímá a přizpůsobuje výuku. Tyto konzultace byly reakcí na dotazník (otázka 3.2.5, týkající se základů a pokročilejší práce s textovými editory), vyplněný ze strany učitelů a měli podrobněji rozebrat témata jednotlivých hodin podle školního vzdělávacího plánu. Poskytnou mi dále oporu při stanovení témat a počtu hodin, pro které budu vytvářet podklady.

# **5 PODKLADY K VYUČOVACÍM HODINÁM SOFTWARU MICROSOFT WORD 365**

Hlavním cílem diplomové práce bylo vytvořit sadu materiálů pro výuku textových editorů **na středních školách a gymnáziích.** Při zpracování materiálů jsem se zde začlenil témata výuky a cíle, které byly zjištěny na základě konzultace s učiteli středních škol. Vyučovací hodiny jsou sestaveny tak, aby studenty naučili jeho **základům** (pracovní soubory, psaní textu, jeho formátování) až po **pokročilejší funkce** (práce se styly, automatický obsah nebo interaktivní formuláři). Jednotlivé **vyučovací hodiny jsou** dále **provázány s pracovními listy, metodickými materiály (příprava na výuku, harmonogram výuky a metodické pokyny k pracovním listům). Tyto materiály jsou součástí příloh v elektronické podobě.** Rovněž byly pro každé téma vytvořeny prezentace, které může učitel použít při výuce. Text níže podrobněji rozebírá náplň konkrétních témat, objasňuje teoretické poznatky a definice, včetně konkrétních postupů procesu jejich tvorby. Vybrán pro výuku byl konkrétně **Microsoft Word,** jako **součást Office 365,** jelikož **vzhledem k výzkumu,** který byl proveden na středních školách vyšel tento textový editor jako **nejvíce rozšířenější**. Naprosté základy textových editorů se můžou zdát některým lidem jako banální a lehce zvládnutelné, nicméně na základě osobních zkušeností u některých studentů i dospělých jedinců mohu s klidem konstatovat, že někteří jedinci mají problém vytvořit obyčejnou tabulku a naplnit ji daty. Proto je z mého pohledu potřebné klást důraz na naprosté základy, které jsou potřebné v každodenním životě při psaní faktur, vyplňování objednávek a dokumentů v rámci pracovní náplně většiny lidí. Konkrétně jde především o práci se soubory (jejich otevření, ukládání či vytvoření nového souboru. Také by měl být vysvětlen rozdíl mezi formáty ukládání doc. a docx. nebo pdf. Mnoho lidí se bohužel diví, proč jim soubor nejde, nebo při otevírání se objeví chyba. Začlenil bych zde také formát odt., se kterými si bohužel starší verze Word ještě neumí poradit a které někteří používají. V tomto případě doporučuji jako vhodnou alternativu kancelářský balík OpenOffice, ke stažení zdarma, jenž si s tímto formátem hravě poradí. Důraz by měl být kladen také na formátování písma, práci s tabulkami a obrázky, psaní speciálních znaků zejména těch nejvíce používaných  $(\mathcal{Q}, \mathbb{C}, \#)$ , … Všechny tyto základní prvky by měl každý uživatel Wordu ovládat a mít povědomí o nich a umět s nimi pracovat. Rovněž je důležité **neopomenout témata,** které by **studenti** měli znát a v **budoucnu používat ve svých akademických pracích** na vysokých školách i ve své maturitní práci, kde jsou nezbytnou podmínkou pro její úspěšné splnění. Jde

především o správně nastavené řádkování, **tvorbu automatického obsahu a sním souvisejících nadpisů**, **seznamu obrázků a literatury.** Nezbytnou součástí je také **autorský zákon a citace,** kde by se měli podrobně seznámit s možnostmi citování a s ním souvisejících norem. Zde jsem kladl důraz mimo jiné na generátor citací: citace.com, který celý proces velmi usnadní.

## **5.1 1. Vyučovací hodina – Práce se soubory**

#### **5.1.1 Kancelářský software**

Microsoft Word 365 je komplexním nástrojem pro zpracování textu. Skrze tento textový procesor lze jednoduše vytvářet texty se základním formátováním, studentské práce nebo profesionální dokumenty. Word je možné brát za integrující aplikaci kancelářského balíku, jelikož se zde dají koncentrovat data z ostatních aplikací (tabulky, databáze či grafy). Velkou výhodou je možnost snadného sdílení dokumentů prostřednictvím desktopové aplikace mezi kolegy. Samozřejmostí je i možnost jednoduché editace dokumentů přímo ve webovém rozhraní, které má ovšem oproti klasické desktopové verzi omezené funkce. Office 365 byl nejdříve dostupný pouze pro firmy, později došlo k jeho uvolnění i pro domácnosti. Jeho pořízení nespočívá v koupi trvalé licence, ale v rámci předplatného, které se liší podle sjednané doby.<sup>23, 24</sup>

<sup>23</sup> PECINOVSKÝ, Josef a Rudolf PECINOVSKÝ. *Office 2019* [online]. Praha: Grada Publishing, 2019 [cit. 2021-04-02]. Průvodce (Grada). ISBN 978-80-271-2639-2. Dostupné z: <https://www.bookport.cz/kniha/office-2019-5099/>

<sup>24</sup> JANŮ, Stanislav. *Bible MS Office 2013 a 365*. Brno: Extra, 2013. ISBN 978-80-7413-268-1.

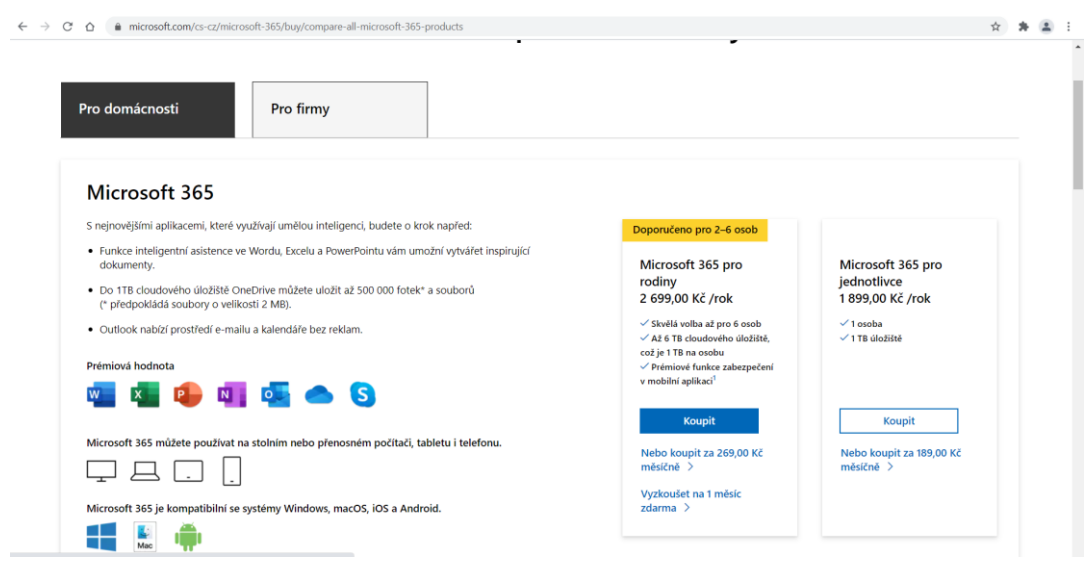

Obrázek 8 Office 365 na webu Microsoft<sup>25</sup>

#### **5.1.2 Vytvoření nového dokumentu**

Po spuštění aplikace se otevře karta **Soubor-> Domů.** Na této kartě lze **otevřít nový dokument, uložit aktuální, či otevřít rozpracovaný.** Také stiskem klávesové zkratky *ESC* se otevře neuložený prázdný dokument. Po vytvoření nového souboru lze využít klávesovou zkratku *CTRL+N***,** případně *CTRL+F4* pro zavření okna.

#### **5.1.3 Vytvoření nového dokumentu podle šablony**

Jakmile se aplikace spustí dá se začít s novým souborem, nebo také se nabízí využít některou ze šablon, které autoři předpřipravily. Na kartě **Soubor-> Nový** jsou vidět šablony, které jsou **DOPORUČENÉ.** První místo vždy náleží novému prázdnému dokumentu, který je již zmíněn výše. Na výběr je ze široké škály šablon či se nabízí alternativa stažení některé z internetu. K dispozici je selekce ze skupiny v seznamu **Navrhovaná hledání,** které se objeví po kliknutí na položku **Další šablony.** Po zvolení některé ze šablon následuje okno s popisem dané šablony, kde za pomoci šipek jde procházet mezi jednotlivými šablonami. Požadovaný dokument dle dané šablony se ukáže až po stisknutí volby **Vytvořit.** Nezbytné je mít aktivní internetové připojení.

<sup>25</sup> Microsoft 365. *Microsoft* [online]. Redmond, USA: © Microsoft 2021, © 2021 [cit. 2021-04-02]. Dostupné z: https://www.microsoft.com/cs-cz/microsoft-365/buy/compare-all-microsoft-365 products

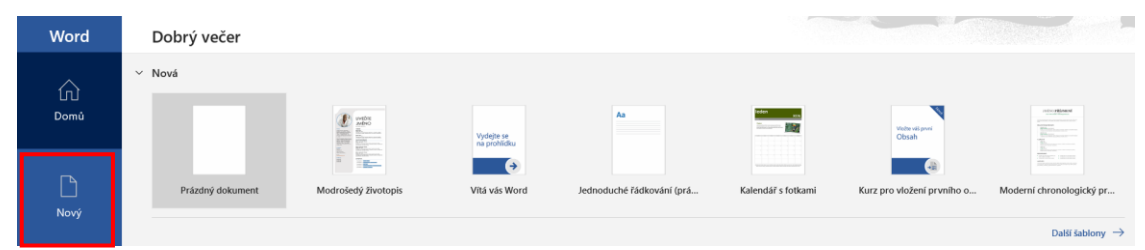

Obrázek 9 Ukázka vytvoření nového dokumentu a šablon

### **5.1.4 Otevření nového dokumentu**

Otevření nového dokumentu lze provést skrze kartu **Soubor-> Otevřít.** Nejčastěji je zvolena možnost Procházet, kdy se soubor vyhledá přímo v zařízení. Eventualitou je výběr z cloudového úložiště (firma, škola) nebo výběr z osob s nimiž uživatel soubor sdílí po kliknutí na položku **Sdílí se mnou.** K otevření dokumentu lze využít i klávesovou zkratku CTRL+O.

#### **5.1.5 Uložení dokumentu**

V případě nového dokumentu je nezbytné ho uložit. I když aplikace nabízejí volbu automatického ukládání v opakujících se intervalech nebo obnovení dokumentů, pokud je ztratíte, ale není to samozřejmostí.

Při ukládání dokumentů je dostupných několik způsobů:

- 1. Stisknutí tlačítka **Uložit (ikona diskety)** nacházející se na panelu **Rychlý přístup**
- 2. Klávesová zkratka **Ctrl+S**
- 3. Z karty **Soubor-> Uložit** (pokud soubor je ukládán poprvé)
- 4. Příkaz **Soubor-> Uložit jako,** poté je zvolen jeho název a místo uložení

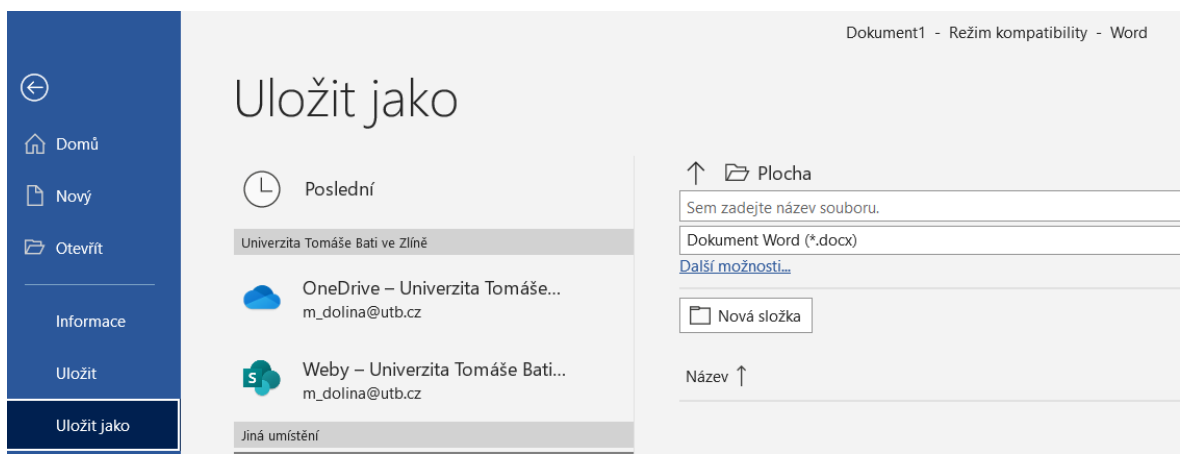

Obrázek 10 Microsoft Office 365 – Ukládání souborů

# **5.1.6 Formát ukládání souborů**

Počínaje verzí Office 2007 jsou nabízeny pokročilejší verze různých formátů. Stejně jako u Wordu, jež pracuje s verzí **DOCX**. Právě písmeno X znamená využití technologie XML, jež zmenšuje soubory a disponuje pokročilejšími funkcemi. Občas je ovšem zapotřebí k zajištění kompatibility ukládat do standartního formátu **DOC.** Dále přípona **ODT** je používán kancelářským balíkem **OpenOffice.org.** Pokud uživatel posílá soubor někomu, kde si není jist zajištěním vhodné podpory daného textového formátu je žádoucí jej uložit do formátu PDF, kde bude zajištěno zobrazení souboru nezávisle na platformě. **Karta Soubor-> Exportovat-> Vytvořit soubor PDF/XPS.** Výstup bude možné otevřít v aplikaci Adobe Reader.<sup>26, 27</sup>

<sup>26</sup> PECINOVSKÝ, Josef a Rudolf PECINOVSKÝ. *Office 2019* [online]. Praha: Grada Publishing, 2019 [cit. 2021-04-02]. Průvodce (Grada). ISBN 978-80-271-2639-2. Dostupné z: <https://www.bookport.cz/kniha/office-2019-5099/>

<sup>27</sup> JANŮ, Stanislav. *Bible MS Office 2013 a 365*. Brno: Extra, 2013. ISBN 978-80-7413-268-1.

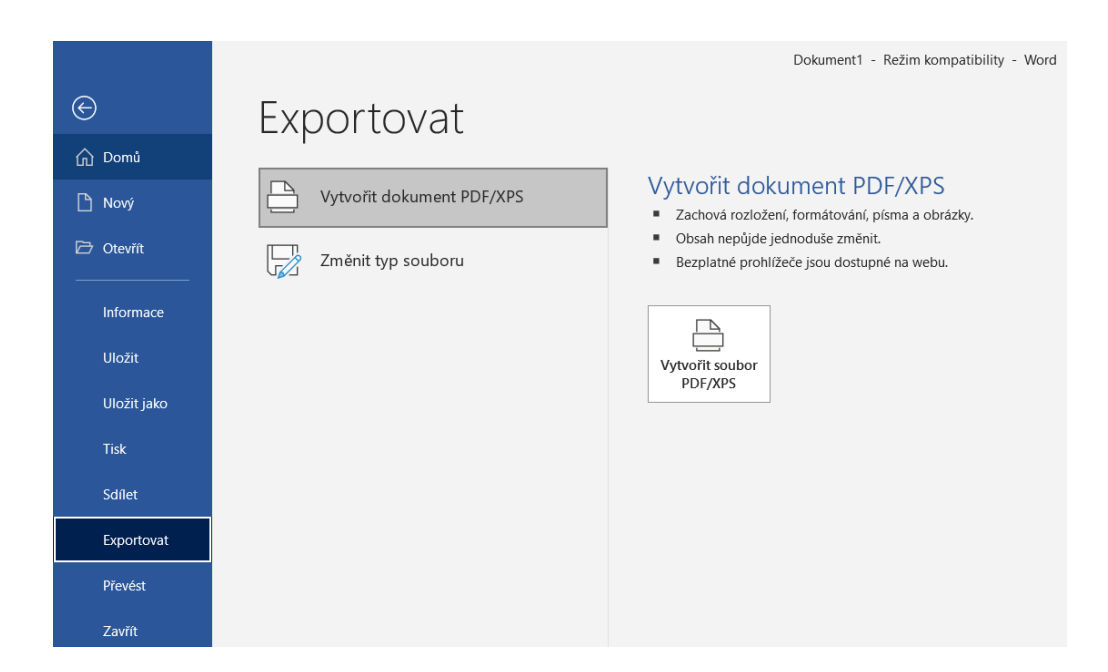

Obrázek 11 Microsoft Office 365 – Vytvoření PDF souboru

## **5.1.7 Otevření souborů**

Nejčastěji se otvírá soubor již ze spuštění aplikace, karta **Soubor-> Otevřít.** Nyní je na výběr několik možností. Pokud neuběhl delší čas od poslední práce se souborem, mohl by se nacházet u položky **Poslední.** V případě, že se jedná o delší časový rámec je zvoleno tlačítko **Procházet**, kdy se otevře okno pro nalezení dokumentu. Na výběr je k dispozici také **Tento počítač,** který poskytne přístup do naposledy navštívených položek, nebo také cloudové úložiště **OneDrive.**

## **5.1.8 Klávesové zkratky**

Některé příkazy používané z panelu nástrojů Rychlý přístup je vhodné zaměnit pro lepší zadávání za klávesové zkratky. Celý průběh práce se tímto způsobem výrazně zrychlí, důraz je kladen na dobrou paměť. Některé zkratky jsou univerzální a používají se v rámci veškerých aplikací Windows, například zkratka **Ctrl+S,** pro uložení dokumentu. Další kombinace lze využít pouze pro některé aplikace. Pro běžné účely postačí znát zatím tyto klávesové zkratky:

- 1. Ctrl+O Otevření dokumentu
- 2. Ctrl+S Uložení dokumentu
- 3. Ctrl+F4 Zavření dokumentu
- 4. Ctrl+N Vytvoření nového dokumentu <sup>28</sup>
- 5. Ctrl+C Kopírování (do schránky)
- 6. Ctrl+X Vyjmutí (do schránky)
- 7. Ctrl+V Vložení (ze schránky)

# **5.2 2. Vyučovací hodina – Psaní textu**

Primární aplikací pro zpracování textu je Word, nicméně se s textem potkáváme napříč ostatními aplikacemi, například při zpracování prezentace v softwaru PowerPoint nebo při posílání zpráv přes e-mailového klienta Outlook, z tohoto důvodu se nelze formátování textu zcela vyhnout. Samotná editace je napříč všemi aplikacemi identická, hlavní rozdíl spočívá v množství nástrojů, které jsou v jednotlivých aplikací rozdílné, nicméně pravidla jsou stejná.

- 1. V případě, že existují dva znaky, textový kurzor se objevuje uprostřed nich a zobrazuje se ve tvaru svislé čárky. Jako znak se bere i mezera, která není zpravidla vidět.
- 2. Znak, který napíšeme prostřednictvím klávesnice bude umístěn na pozici textového kurzoru.
- 3. Stiskem kurzorových kláves *NAHORU, DOLŮ, DOPRAVA, DOLEVA* je možné změnit pozici kurzoru
- 4. Změnu pozice kurzoru nastavíme při klepnutí
- 5. Znak umístěny doprava od kurzoru se smaže klávesou *DELETE*, znak směrem doleva klávesou *BACKSPACE*

#### **5.2.1 Jak psát text**

Ke správně zvládnutému způsobu psaní je důležité se správně orientovat na klávesnici, uživatelé stolních počítačů mají výhodu, jelikož ve většině případů využívají

<sup>28</sup> PECINOVSKÝ, Josef a Rudolf PECINOVSKÝ. *Office 2019* [online]. Praha: Grada Publishing, 2019 [cit. 2021-04-02]. Průvodce (Grada). ISBN 978-80-271-2639-2. Dostupné z: <https://www.bookport.cz/kniha/office-2019-5099/>

klávesnici **QWERTY s počtem 101 kláves,** než je tomu u notebooků, kde je rozložení jiné. Při psaní textu je důležité snažit se dodržet některé zásady, obzvláště, chceme-li publikovat dílo na webové stránce.

Za základní jednotku textu je považován znak, jedná se o mezeru, číslici, interpunkční znaménko písmeno, nebo další symbol. Ze znaků jsou dále tvořena slova oddělená mezerami a ze slov jsou tvořeny odstavce. Odstavec je poté ukončen znakem odstavce a je na něj v případě formátování pohlíženo jako na celek.

- 1. V aplikaci Word probíhá zalomování řádků automaticky
- 2. Ukončení odstavce můžeme docílit s použitím klávesy *ENTER*
- 3. Je vhodné se vyvarovat vkládání prázdných odstavců, jednotlivé mezery (nad nebo pod odstavcem) či zalomení stránky lze nastavit formátováním primárně v softwaru Word
- 4. Text by neměl obsahovat více než jednu mezeru, za kterou se počítá i tabulační zarážka vytvořená stiskem klávesy **TAB**
- 5. Za interpunkčními znaménky, mezi které patří tečka, čárka, otazník, dvojtečka… musí být vložena mezera

Tyto zásady jsou nezbytné pro psaní textových polí a dokumentů v softwaru Microsoft Word, nicméně i při psaní e-mailů v rámci aplikace Outlook tyto znalosti využít, jelikož sdílí společné nástroje jako Word.

Dalším krokem je podstatné určit klávesnici, kterou budeme psát a jazyk, jenž využijeme. Jedná se konkrétně o nastavení klávesnice, jež má za úkol samotný Windows. Indikátor lze najít ve většině případů v pravém dolním rohu na hlavním panelu v části oznámení. Je jím převážně symbol **CES,** při kliknutí na něj uvidíte výčet dalších nainstalovaných klávesnic (viz obrázek Změna nastavení klávesnice), který lze poté jejich zvolením změnit. Ke změně lze také použít kombinaci kláves **ALT+SHIFT**, zároveň je důležité sledovat, který jazyk je aktuálně použit. V případě, že není k dispozici požadovaná klávesnice lze ji doinstalovat, tento krok provedeme vyvoláním okna s jednotlivými kroky: **Nastavení-> Čas a jazyk-> Oblast a jazyk** a poté klikneme na tlačítko **Přidat jazyk.**

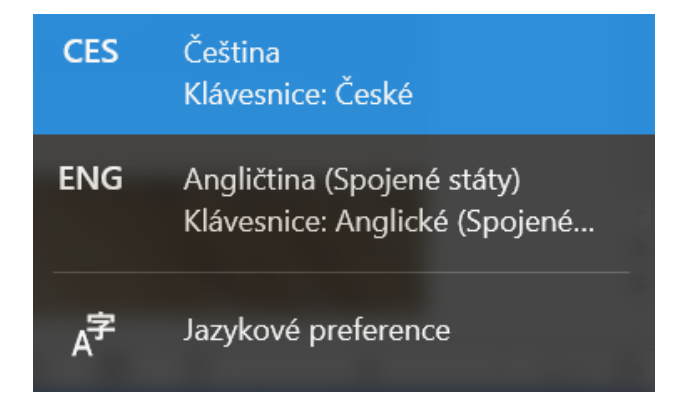

Obrázek 12 Změna nastavení klávesnice

# **5.2.2 Psaní znaků**

Běžně dodávané klávesnice mohou působit zklamání, jelikož jsou určeny pro anglický jazyk a některé české znaky jsou zde pouze doplněné. Jedná se většinou o vyhovující rozložení, avšak klávesy v horní řadě obsahující znaky (! % @) je obtížné při klávesnici v českém jazyce napsat. Lze tento problém vyřešit pouhým přepnutím na anglickou verzi, nicméně se jedná o zbytečně zdlouhavý a zdržující proces. Pokud nastavíme klávesnici na český jazyk budete schopni dané znaky napsat (viz Rozložení kláves na české klávesnici).

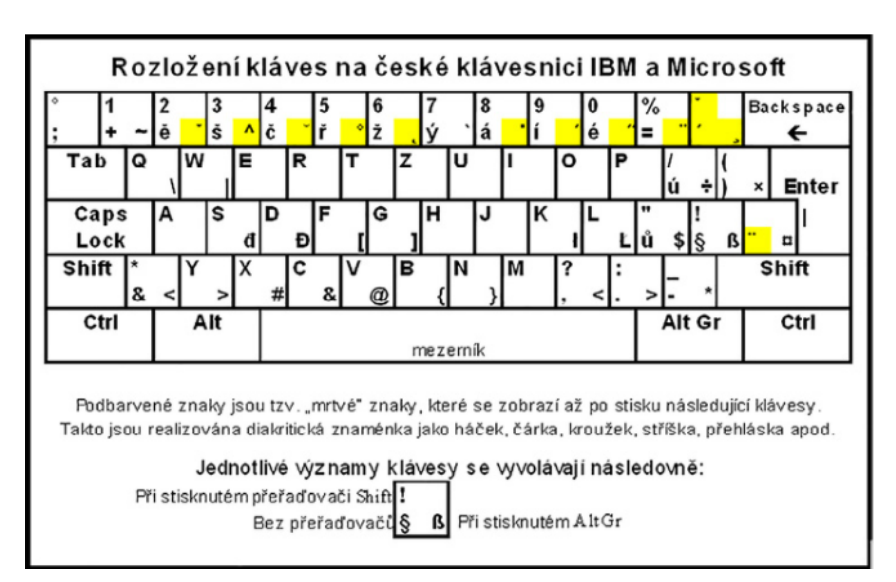

Obrázek 13 Rozložení kláves na české klávesnici<sup>29</sup>

<sup>29</sup> PECINOVSKÝ, Josef a Rudolf PECINOVSKÝ. *Office 2019* [online]. Praha: Grada Publishing, 2019 [cit. 2021-04-02]. Průvodce (Grada). ISBN 978-80-271-2639-2. Dostupné z: <https://www.bookport.cz/kniha/office-2019-5099/>

Další v pořadí jsou znaky, mezi které patří například & # a podobně. Zde není nutné měnit klávesnici na anglickou, i přestože se vyskytují **v horní řadě u číslic,** jsou u nás bohužel použity klávesnice, kde jsou znaky rozmístěné chybně. Lze jej vyvolat prostřednictvím stisku pravého **Alt** či **Alt Gr.** Pro zavináč @ je využita například kombinace **Alt+V.** V případě vložení dalších symbolů ©, které není tak jednoduché napsat lze využít kartu **Vložení-> Symboly-> Symbol.** Dialogové okno **Symbol** je přizpůsobeno posledním znakům, které byly vloženy. Stiskem volby **Symbol-> Další symboly** umožní vložit ze všech sad písma, která jsou v počítači dispozici všechny znaky.

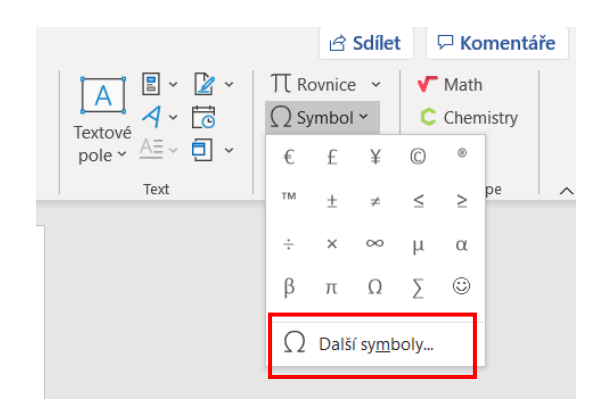

Obrázek 14 Tlačítko symbol

Nejdříve je nutné zvolit sadu písma, který určitý znak obsahuje, na ploše okna se zvolí znak, jež požadujete a poté jen klepnete na tlačítko **Vložit,** zvolený znak je poté umístěn **na pozici kurzoru.**

|                            | Symbol                                                                                                    |               |   |               |    |                                       |               |               |    |   |   | ?            | X        |          |               |        |               |  |
|----------------------------|----------------------------------------------------------------------------------------------------|---------------|---|---------------|----|---------------------------------------|---------------|---------------|----|---|---|--------------|----------|----------|---------------|--------|---------------|--|
|                            | Speciální znaky<br>Symboly                                                                                                    |               |   |               |    |                                       |               |               |    |   |   |              |          |          |               |        |               |  |
| (normální text)<br>Písmo:  |                                                                                                    |               |   |               |    | Podsada: Symboly měny<br>$\checkmark$ |               |               |    |   |   | $\checkmark$ |          |          |               |        |               |  |
|                            | €                                                                                                    | К             | Ŧ | Дp            | λ  | ₱                                     | G             | A             | ਵੇ | C | Ŧ | ₹            | Ł        | ਦਿ       | ጠ             | ₽      | ₾             |  |
|                            | ₿                                                                                                    |               | ℅ | e             | Nº | P)                                    | SM            | TМ            | Ω  | е | E | ⅍            | F        | ⅓        | $\frac{2}{3}$ | ⅓      | $\frac{2}{5}$ |  |
|                            | $\frac{3}{5}$                                                                                                    | $\frac{4}{5}$ | ⅛ | $\frac{5}{6}$ | ⅓  | $\frac{3}{8}$                         | $\frac{5}{8}$ | $\frac{7}{8}$ | γ  |   | C |              |          |          |               |        |               |  |
|                            | ↖                                                                                                    |               |   |               |    | д                                     | ハ             |               |    |   |   | ٠            | ν        | $\infty$ |               | $\Box$ |               |  |
| Naposledy použité symboly: |                                                                                                    |               |   |               |    |                                       |               |               |    |   |   |              |          |          |               |        |               |  |
|                            | €                                                                                                    | £             | ¥ | (C)           | ®  | TM                                    | Ŧ             | ≠             | ≤  | ≥ | ÷ | ×            | $\infty$ | μ        | α             | ß      | π             |  |
|                            | Název Unicode:<br>Kód znaku: 20AC<br>Unicode (šestnáctkově)<br>Sada:<br>Euro Sign<br>Klávesová zkratka<br>Automatické opravy<br>Klávesová zkratka: Alt+Ctrl+E |               |   |               |    |                                       |               |               |    |   |   | $\checkmark$ |          |          |               |        |               |  |
|                            |                                                                                                    |               |   |               |    |                                       |               |               |    |   |   |              |          |          |               |        |               |  |
|                            | Vložit<br>Zavřít                                                                                                    |               |   |               |    |                                       |               |               |    |   |   |              |          |          |               |        |               |  |

Obrázek 15 Dialogové okno Symbol

Velkou výhodou je i **využití automatických oprav** v případě, že znak používáme častěji, například symbolu & přiřadíme df, další možností je použití **vlastního nastavení klávesové zkratky.** Znaky lze zapsat i pomocí ASCII kódu (levý Alt+ číslo na numerické klávesnici):

- 1. Alt+0169= © Symbol Copyright
- 2. Alt+64= @ Zavináč
- 3. Alt+39= ' Apostrof
- 4. Alt+35= # Hashtag<sup>30</sup>

## **5.2.3 Prstoklad na klávesnici**

Pro zajištění plynulého psaní desetiprstovou hmatovou metodou, je nutné mít ruce na alfanumerické klávesnici umístěné pořád v jedné výchozí poloze. Prsty jsou umístěny tímto způsobem: **Levá ruka** (malíček-A, prsteníček-S, prostředníček-D, ukazováček-F, palec-mezerník). U **Pravé ruky** jsou prsty rozmístěny následovně (malíček-ů, prsteníček-L, prostředníček-K, ukazováček-J, palec-mezerník).<sup>31</sup> Zdroj včetně obrázku: Prstoklad na klávesnici.

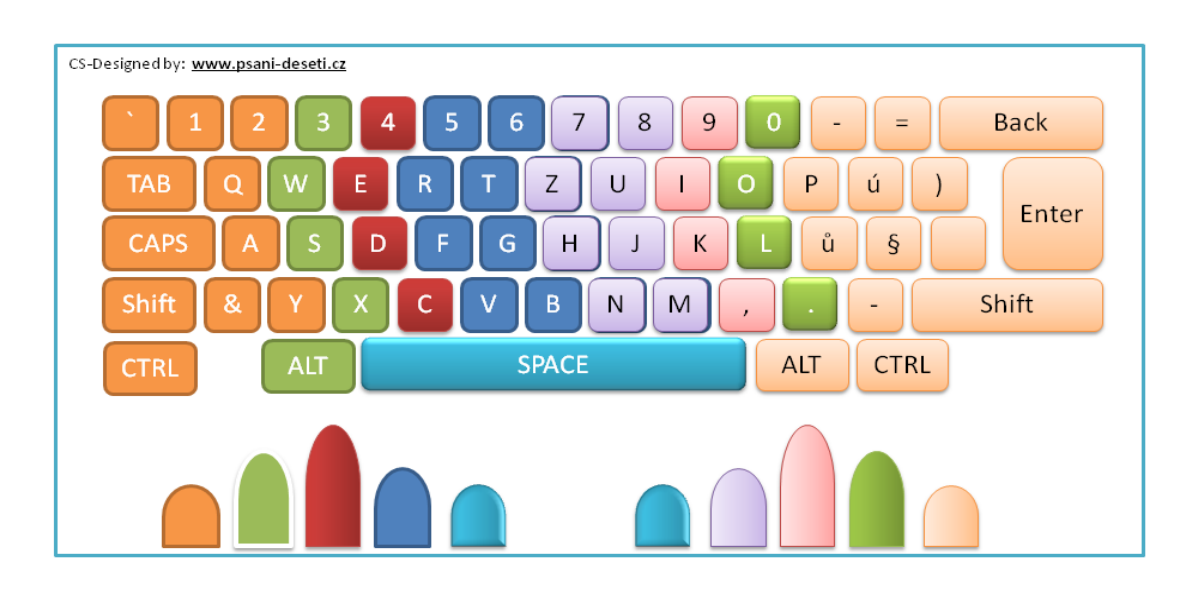

Obrázek 16 Prstoklad na klávesnici

<sup>30</sup> ASCII tabulka. *ZNAKY NA KLÁVESNICI* [online]. [Neuvedeno]: © ZnakyNaKlávesnici.cz, © 2019 [cit. 2021-04-02]. Dostupné z: [https://znakynaklavesnici.cz/ascii-tabulka/.](https://znakynaklavesnici.cz/ascii-tabulka/) Pozn.: Místo vydání se nepodařilo dohledat.

<sup>31</sup> Klasický prstoklad. *Psaní všemi deseti: naučte se psát všemi deseti zdarma, rychle a snadno* [online]. Ženeva, Švýcarsko: Created by ilo, Copyright @2016 [cit. 2021-04-02]. Dostupné z: https://www.psani-deseti.cz/teorie#

## **5.3 3. Vyučovací hodina – Formátování textu**

V případě formátování písma nabízí Word širokou škálu možností, lze formátovat celý text, obvykle se upravuje pouze jeho konkrétní část, kterou vyberete **(výběr).** Platí zde určitá pravidla.

- 1. Změny se projeví pouze na vybraném textu, který je označený, žádné jiné nejsou změněny
- 2. V případě neoznačení výběru, ale umístění kurzoru uprostřed slova, se aplikují veškeré charakteristiky právě na toto slovo, tato funkce je specifická především pro Word
- 3. V případě výběru textu v textovém poli se změny týkají pouze tohoto textu
- 4. Je-li vybráno celé textové pole projeví se změněné charakteristiky jako celek

U textu se rozlišují následující charakteristiky **velikost písma, řez písma a typ písma.** Samotný formát můžete nastavit na kartě **Domů-> Písmo.** Skrze tlačítko **Více,** poté nastavení ještě více **v dialogovém okně Písmo** upřesnit. Lze také v některých případech použít kombinaci kláves **Ctrl+D.**

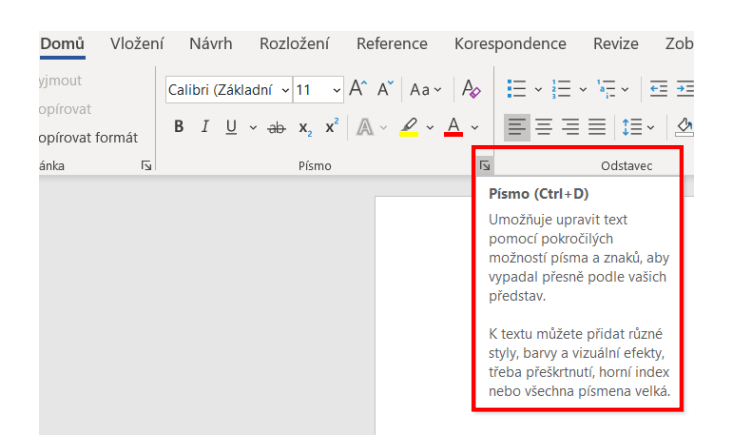

Obrázek 17 Karta Domů – Skupina Písmo

Pod pojmem typ písma si lze představit znakovou sadu, konkrétně **font.** Jde o sadu, která je již předinstalovaná a její výběr záleží jen na Vašich vlastních preferencí. V rozevíracím seznamu **Písmo** lze vybrat konkrétní sadu Písma (fontu), náhled, který se zobrazí Vám výběr usnadní.

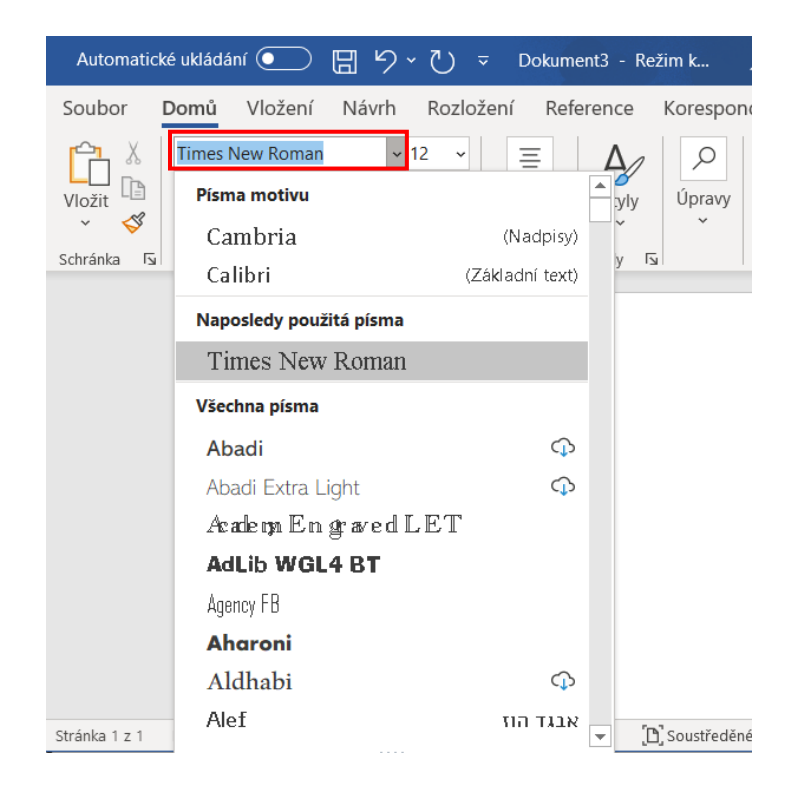

Obrázek 18 Výběr konkrétní sady Písma (fontu)

Velikost znaků je uvedena **v bodech,** jeden bod má velikost přibližně třetinu milimetru. Dvanáctibodové písmo je totožné s klasickým psacím strojem (pica). Při zobrazení na displeji počítače není tento údaj důležitý, jelikož je možné libovolně změnit měřítko, při tisku je však podstatný. Velikost písma lze zvolit v rozevíracím seznamu **Velikost Písma.** Stupnici je možné nastavit **s přesností 0,5 bodu,** a proto zde není kompletní. V případě zvolení vlastní velikosti, postačí tento údaj vepsat do vstupního pole a potvrdit klávesou **ENTER.**

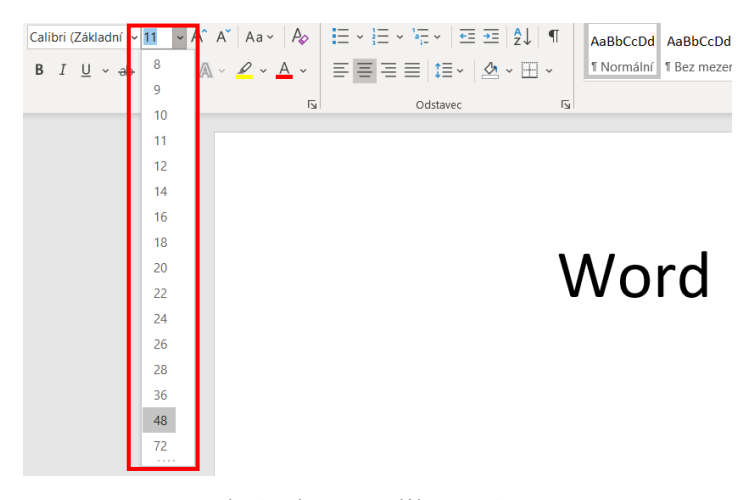

Obrázek 19 Velikost písma

Za **řez písma** je považován *sklon písma* **a jeho tučnost**, k tomuto úkonu lze využít tlačítka **Tučné** pro **tučné** písmo (kombinace kláves **Ctrl+B**) a *Kurzíva* pro písmo se *sklonem* (kombinace kláves *Ctrl+I*). K podtržení souvislé linky se používá tlačítko Podtržené (kombinace kláves Ctrl+U)

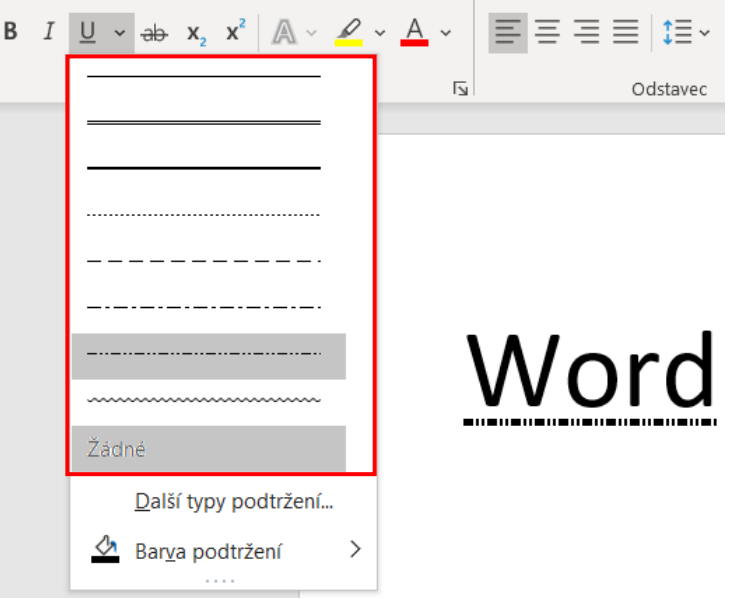

Obrázek 20 Ukázka podtržení písma

Prostřednictvím skupiny Písmo na kartě Domů lze nastavit další možnosti formátování.

- 1. Pro psaní zmenšených písmenek, zvýšených či snížených pod řádek lze využít tlačítek **Horní a Dolní index**
- 2. Stiskem tlačítka **Přeškrtnout** docílíme přeškrtnutého písma
- 3. Barva písma se nastaví kliknutím na tlačítko **Barva písma**
- 4. Několikanásobné kliknutí na tlačítka **Zvětšit či Zmenšit písmo,** změní o kousek jeho velikost

Dialogové okno Písmo (**Ctrl+D**) slouží k nastavení několika změn formátu písma současně. Zde se objevuje několik pomocných charakteristik písma.

- 1. V případě nutnosti psaní velkými písmeny označíme políčko **Všechna velká**
- 2. Malá písmena, které mají tvar velkých **Kapitálky**, zvolíme zaškrtnutím této možnosti

3. Na kartě **Upřesnit ve skupině Proložení znaků** lze najít další dostupné změny, jako jsou například prokládání, zvýšené písmo, mezera mezi znaky, změna měřítka

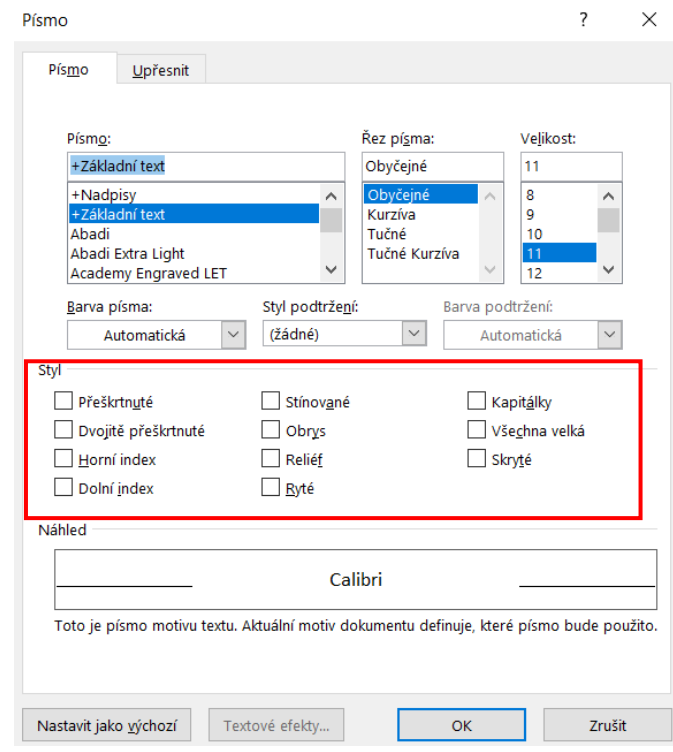

Obrázek 21 Dialogové okno Písmo

### **5.3.1 Barvy v textu**

U barev je nutné rozlišovat mezi barvou okolní plochy, vlastních znaků či barvou písma či specifického pro Microsoft Word – stínování. U písma barvu lze měnit prostřednictvím karty **Domů -> Písmo** a nabídku po kliknutí na Barva písma.

Zde najdete konkrétně Barvy motivu, je jich přesně 60, z karty **Návrh-> Formátování dokumentu-> Barvy**, můžete určit složení.

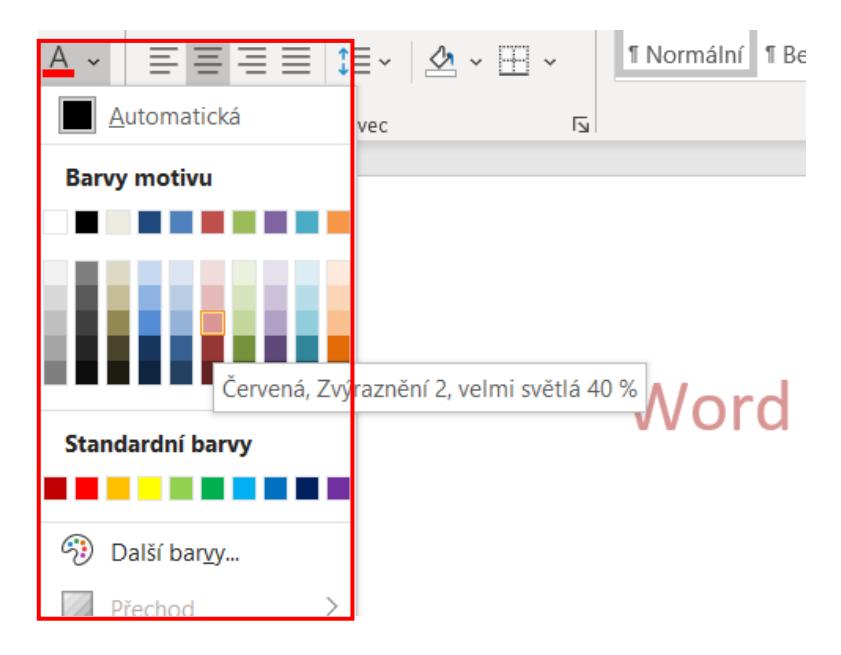

Obrázek 22 Výběr barvy písma

K dispozici je i větší škála barev, tu můžeme vyvolat zvolením tlačítka Barva písma -> Další barvy. Po otevření nového dialogového okna barvy, si lze zvolit libovolný barevný odstín. Výběr je k dispozici ze dvou karet. První karta je **Standartní**, kde je menší počet základních barev a odstíny šedi. Z celého barevného spektra jsi můžeme vybrat na kartě **Vlastní**, kde lze jezdcem pozměnit i sytost barev. Barva je kombinací tří základních barev, je jím barevný model **RGB** (red, green, blue= červená, zelená a modrá), jsou zde hodnoty **od 0 do 255.** Položka **HSL** slouží k doplňkovému nastavení odstínu, sytosti či světelnosti.<sup>32</sup>

<sup>32</sup> PECINOVSKÝ, Josef a Rudolf PECINOVSKÝ. *Office 2019* [online]. Praha: Grada Publishing, 2019 [cit. 2021-04-02]. Průvodce (Grada). ISBN 978-80-271-2639-2. Dostupné z: <https://www.bookport.cz/kniha/office-2019-5099/>

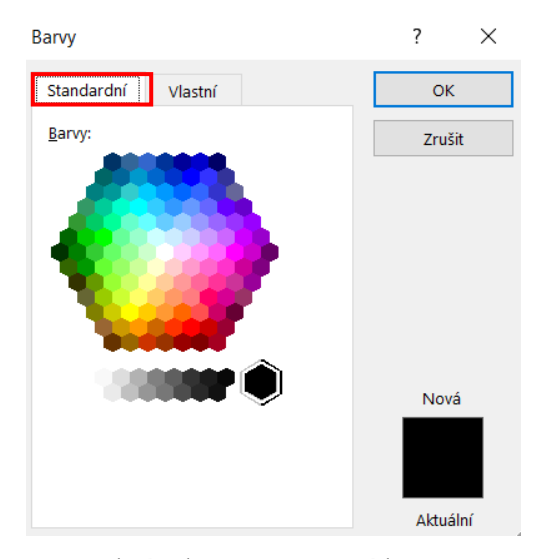

Obrázek 23 Nastavení barev - Stadardní

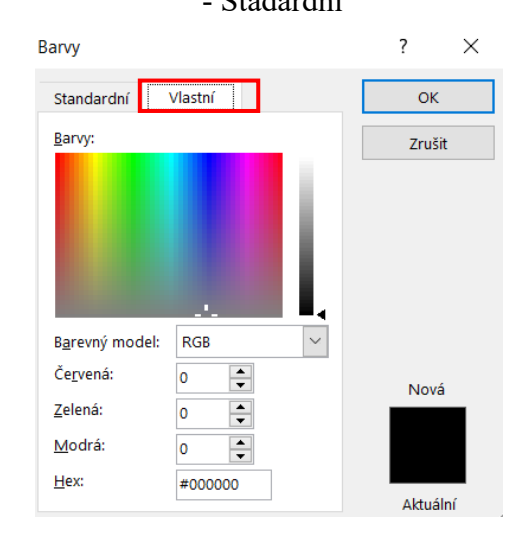

Obrázek 24 Nastavení barev – Vlastní

# **5.4 4. Vyučovací hodina – Formátování odstavce**

Odstavec je považován za základní jednotku textu, jež se formátuje. Definovat se dá jako **množina znaků, nacházející se mezi dvěma znaky, kde odstavec končí.** Je považován za jeden celek a změna jeho formátu je podmíněna umístěním kurzoru uvnitř odstavce. Jestliže je formátováno více odstavců současně je třeba všechny vybrat předem.

Nástroje k nastavení formátování se nacházejí na kartě **Domů-> Odstavec.** Dialogové okno Odstavec se vyvolá po kliknutí na tlačítko **Nastavení odstavce** (šipka v pravém dolním rohu). Mezi hlavní charakteristiky formátu odstavce patří:

- 1. Odsazení vzdálenost řádků od nastavených okrajů vodorovně. Na výběr je pravé, i levé odsazení, které se nastavuje pro všechny řádky zároveň. Pro první řádek je žádoucí nastavit odsazení zvlášť.
- 2. Řádkování velikost svislých mezer, která je mezi řádky odstavce
- 3. Zarovnání Styl zarovnání řádků odstavce k okrajům stránky

Odsazení se upraví za pomoci **vodorovného pravítka,** které má většina aplikací k dispozici. Pohybuje se třemi formátovacími zarážkami, dvě se nachází vlevo a jedna napravo. Při pohybu horní zarážkou se nastaví odsazení prvního řádku. Spodní zarážka je dvojitá. Posunutím trojúhelníku se změní nastavení celého odstavce, s výjimkou řádku prvního. Zatímco posunutím obdélníku je upraveno formátování celého odstavce, včetně prvního řádku. Na pravé straně se nachází pouze jedna zarážka, zde se jedná o nastavení formátu bez žádných složitostí. Pravítko je dáno nulou, počínaje hranicí levého okraje a měří se v centimetrech. **Karta Domů-> Odstavec** slouží pro nastavení odsazení za pomoci tlačítka **Zvětšit odsazení či Zmenšit odsazení.** Někdy je vhodné použít čtyř tlačítek na stejné kartě pro zarovnání odstavců (**Zarovnat doleva, Zarovnat doprava, Zarovnat na střed, Zarovnat do bloku).**

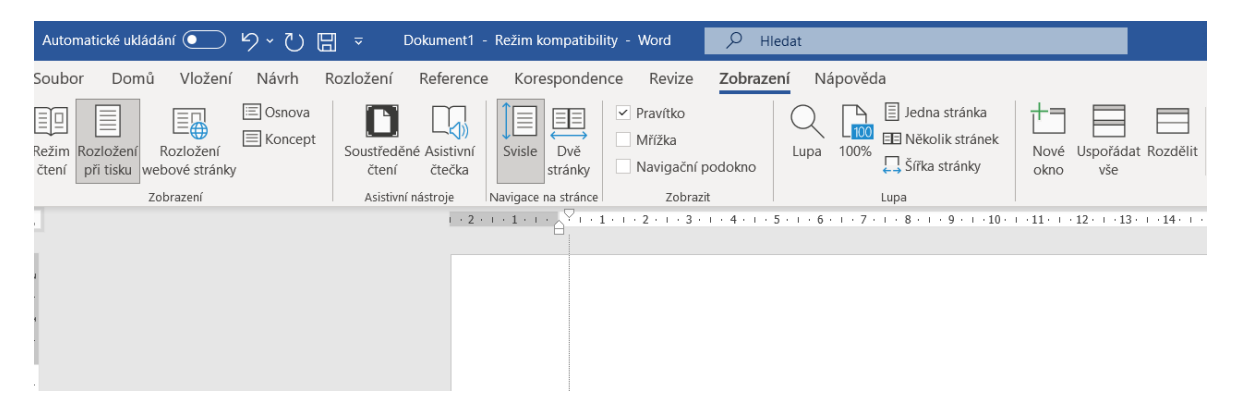

Obrázek 25 Nastavení odsazení za pomoci pravítka

Řádkování je nastaveno také z karty **Domů-> Odstavec,** za použití rozevíracího seznamu, kde se mění hodnota základního **řádkování 1,5, 2, 2,5, 3.** Velikost mezer je udávána v řádcích.

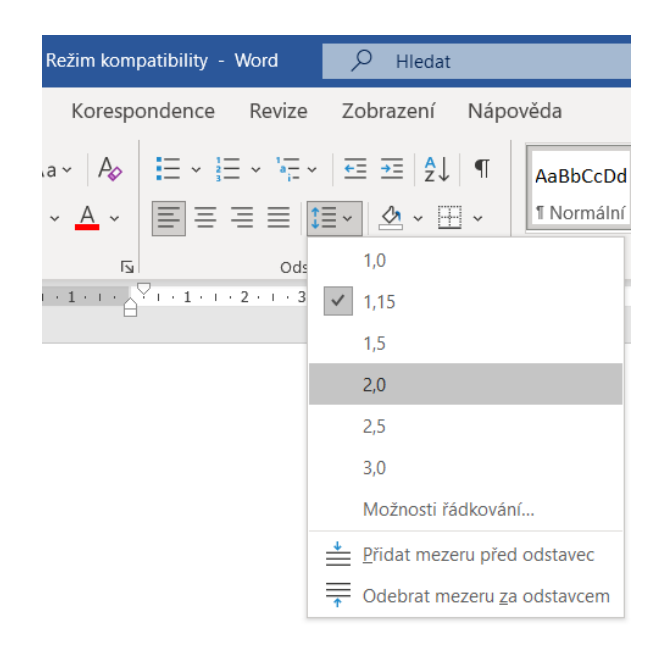

Obrázek 26 Rozevírací seznam – Řádkování

Přesnějšího nastavení dosáhnete otevřením dialogového okna Odstavec, jak již bylo zmíněno výše. Otevřít ho i přes volbu Řádkování-> Možnosti řádkování. Toto okno umožňuje následující:

- 1. Tři číselná pole pro **nastavení odsazení,** které jsou spojeny s pozicí zarážek na pravítku (počínaje levým okrajem). Speciální odsazení je pak zacíleno na první řádek.
- 2. Skupinový rámeček Mezery je důležitý pro **nastavení Řádkování,** právě aplikace Word je v tomhle ohledu nejvíce přesnější.
- 3. **Velikost mezer pod odstavcem i nad odstavcem,** měřena v bodech se nastavuje v číselných polích Před a Za.
- 4. **K úpravě Zarovnání** odstavce je využito rozevíracího seznamu o čtyřech položkách.

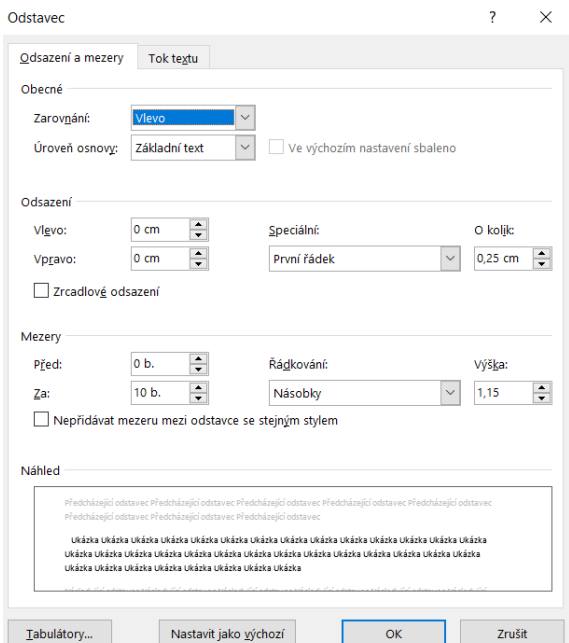

Obrázek 27 Dialogové okno – Odstavec

#### **5.4.1 Kopírování formátu**

Tímto způsobem je možné přenést formát textu nebo písma na jiné místo. Formátováním uživatel stráví spoustu času a může se tak vyhnout zdlouhavému nastavování. V první části, která je nezbytná se jedná o **prvotní naformátování textu.** Poté již stačí dodržet určitá pravidla:

- 1. Před formátováním písma je nutné **vybrat naformátovaný text.**
- 2. Rovněž pokud formátujete **odstavec** je důležité **vybrat alespoň jeho část včetně koncového znaku.**

Na kartě Domů -> Schránka kliknete na tlačítko **Kopírovat formát.** Ukazatel myši se změní na malířský štětec, poté již stačí přejet ukazatelem myši po textu, na něhož se má přenést formát. Lze použít i klávesové zkratky CTRL+SHIFT+C pro kopírování formátu a CTRL+SHIFT+V pro jeho přenos.<sup>33</sup>

<sup>33</sup> PECINOVSKÝ, Josef a Rudolf PECINOVSKÝ. *Office 2019* [online]. Praha: Grada Publishing, 2019 [cit. 2021-04-02]. Průvodce (Grada). ISBN 978-80-271-2639-2. Dostupné z: <https://www.bookport.cz/kniha/office-2019-5099/>

| В<br>Kopírovat formát                                                                                 | $\mathbb{I} \left[ \begin{array}{c c} 1 & \omega & \omega \\ \omega & \omega & \omega \end{array} \right] \mathbb{A} \times \mathbb{A} \times \mathbb{A} \times \left[ \begin{array}{c c} 1 & \omega & \omega \\ \omega & \omega & \omega \end{array} \right] \equiv \mathbb{I} \equiv \mathbb{I} \equiv \mathbb{I} \mathbb{I} \times \left[ \begin{array}{c c} \omega & \omega & \omega \\ \omega & \omega & \omega \end{array} \right] \times \mathbb{H} \times \mathbb{I} \times \mathbb{I}$ | 1 Normální   1 Bez mezer | Nadpis 1 |
|----------------------------------------------------------------------------------------------------|----------------------------------------------------------------------------------------------------|--------------------------|----------|
| $\overline{N}$<br>Písmo<br>Schránka                                                                   | $\overline{\mathbf{N}}$<br>Odstavec                                                                                                    | $\overline{\mathsf{N}}$  | Styly    |
| Kopírovat formát (Ctrl+Shift+C, Ctrl+Shift+V)                                                         |                                                                                                    |                          |          |
| Líbí se vám, jak něco v dokumentu vypadá?<br>Úplně stejně může vypadat cokoliv jiného v<br>dokumentu. |                                                                                                    |                          |          |
| Začněte takhle:<br>1. Vyberte obsah s formátem, který se vám líbí.                                    |                                                                                                    |                          |          |
| 2. Klikněte na Kopírovat formát.                                                                      |                                                                                                    | <b>INFORMATIKA</b>       |          |
| 3. Vyberte něco jiného a na to se formát<br>automaticky použije.                                      |                                                                                                    |                          |          |
| Poznámka: Pokud chcete formátování použít na                                                          |                                                                                                    |                          |          |
| víc místech, klikněte na tlačítko Kopírovat formát<br>dvakrát.                                        |                                                                                                    | POČÍTAČE                 |          |
| Další informace                                                                                       |                                                                                                    |                          |          |

Obrázek 28 Kopírování formátu

# **5.5 5. Vyučovací hodina – Formátování stránky**

Formátování stránky je důležité zpravidla, pokud chcete vytvořený dokument tisknout. I přesto, že se i z důvodu epidemiologické situace, mnohé dokumentu předávají pouze elektronickou cestu, tak se tisku nevyhnete. Ve výchozím nastavení pracujete **s výchozím formátem stránky A4, kde jsou okraje v rozsahu 2,5 cm** po všech čtyřech stranách. Toto nastavení je pro běžného uživatele dostatečné, nicméně v některých případech je podstatné vědět, jak jej změnit. K tomuto účelu je použita **karta Rozložení-> nabídka Vzhled stránky,** kde je k dispozici široká škála nastavení:

- 1. **Tlačítko Okraje,** kde lze nastavit velikost okrajů a vymezí se tak prostor pro psaní textu, pokud by toto nebylo dostatečné je možné nastavit Vlastní okraje.
- 2. Pro změnu orientace stránky na výšku nebo na šířku, použijte **tlačítko Orientace.**
- 3. Rozměry papíru, na který se bude dokument tisknout se zvolí za pomoci **rozevíracího seznamu Velikost.** Pokud by ani zde tato možnost nestačila nabízí se nastavení **Další velikosti papíru.**

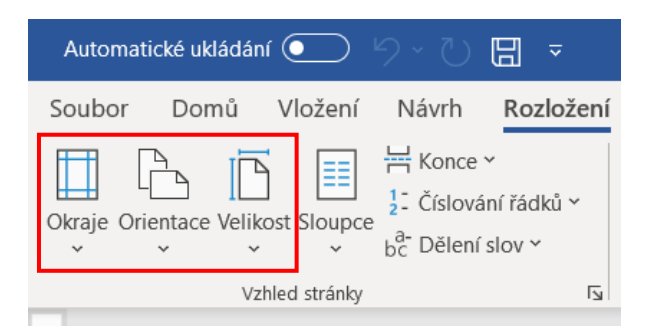

Obrázek 29 Karta Rozložení – Vzhled stránky

Velikost okrajů je možné nastavit i pomocí změny velikosti pravítka, tento postup byl již popsán u formátování odstavce. Pokud požadujete nastavení parametrů stránky opět jde použít **dialogové okno Vzhledu stránky.** Jeho nabídka se vyvolá stiskem tlačítka Více (šipka v dolním pravém rohu) na kartě **Rozložení-> Vzhled stránky:**

- 1. K dispozici jsou zde tři karty: **Okraje, Papír a Rozložení.**
- 2. Zvýšenou pozornost byste měli dát na rozevírací seznam **Použít na,** jde o část, která určuje, na jakou oblast dokumentu se změny použijí (na celý dokument, od tohoto místa dále či na aktuální oddíl nebo na vybrané oddíly, pokud je dokument předem rozdělen do více oddílů, další možností je uplatnění změn pouze na vybraný text).
- 3. **Karta Okraje,** určuje velikost okrajů a je dána číselnými poli. Při zvolení položky Zrcadlové okraje z rozevíracího seznamu, zapříčiní nastavení Vnějšího a Vnitřního okraje.
- 4. **Karta Rozložení** slouží pro nastavení Záhlaví (zápatí), je vhodné této funkce využít například pokud na první stránce nechcete mít záhlaví**: políčko Jiné na první stránce,** v případě, že požadujete odlišné na lichých a sudých stránkách: **políčko Různé liché a sudé,** další volbou je **vzdálenost záhlaví a zápatí** od hrany zdola či shora, nebo **svislé zarovnání,** pokud máte málo textu.<sup>34</sup>

<sup>34</sup> PECINOVSKÝ, Josef a Rudolf PECINOVSKÝ. *Office 2019* [online]. Praha: Grada Publishing, 2019 [cit. 2021-04-02]. Průvodce (Grada). ISBN 978-80-271-2639-2. Dostupné z: <https://www.bookport.cz/kniha/office-2019-5099/>

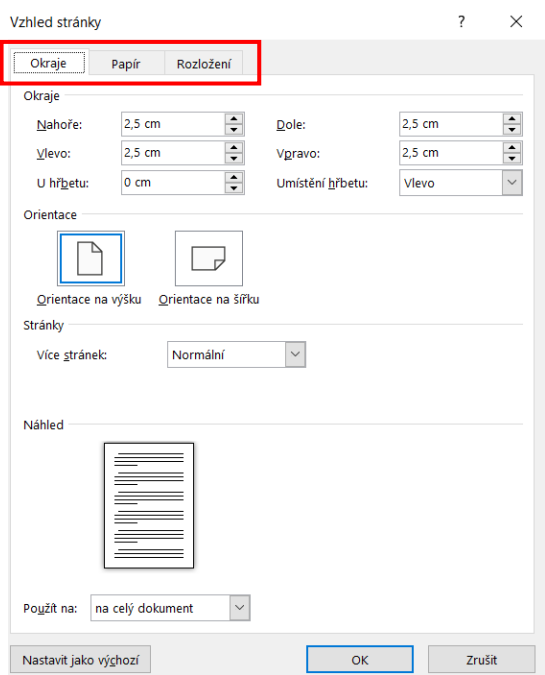

Obrázek 30 Karta Vzhled stránky

# **5.5.1 Tisk dokumentu**

Na kartě Soubor zvolíme v menu Tisk, můžeme zvolit příslušnou tiskárnu, počet kopií, orientaci dokumentu, stránky, které chcete vytisknout a podobně. Lze využít také klávesové zkratky Ctrl+P. Podmínkou k úspěšnému tisku je ovšem mít správně nainstalovanou tiskárnu.<sup>35</sup>

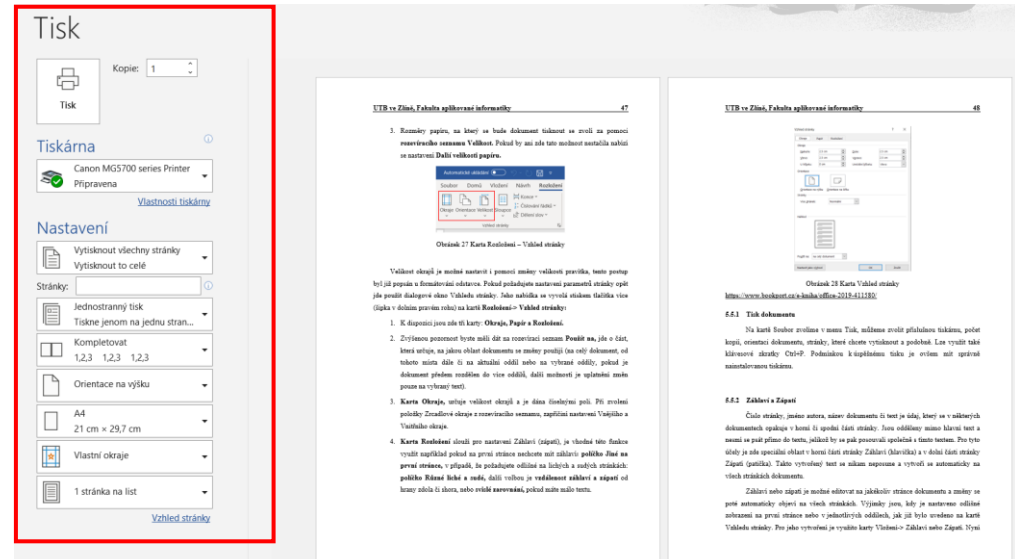

Obrázek 31 Tisk dokumentu

<sup>35</sup> Návod Word 2010 krok za krokem. *Microsoft Office ... ať pracuje za Vás ...* [online]. © : Pavel Lasák: Brno, 2020 [cit. 2021-04-02]. Dostupné z: https://office.lasakovi.com/word/zaklady/word-2010-krok-za-krokem/#10

#### **5.5.2 Záhlaví a Zápatí**

Číslo stránky, jméno autora, název dokumentu či text je údaj, který se v některých dokumentech opakuje v horní či spodní části stránky. Jsou odděleny mimo hlavní text a nesmí se psát přímo do textu, jelikož by se pak posouvali společně s tímto textem. Pro tyto účely je zde speciální oblast v horní části stránky Záhlaví (hlavička) a v dolní části stránky Zápatí (patička). Takto vytvořený text se nikam neposune a vytvoří se automaticky na všech stránkách dokumentu.

Záhlaví nebo zápatí je možné editovat na jakékoliv stránce dokumentu a změny se poté automaticky objeví na všech stránkách. Výjimky jsou, kdy je nastaveno odlišné zobrazení na první stránce nebo v jednotlivých oddílech, jak již bylo uvedeno na kartě Vzhledu stránky. Pro jeho vytvoření je využito karty Vložení-> Záhlaví nebo Zápatí. Nyní použijte některé z předem definovaných záhlaví či zápatí nebo zvolte **příkaz Upravit Záhlaví či Upravit Zápatí.** Nyní lze napsat text a zarovnat ho nebo vložit Číslování stránky, karta **Záhlaví a zápatí-> Číslo stránky.** Stejně tak, jako v obyčejném dokumentu je žádoucí upravovat i zde provádět změny, k tomuto účelu slouží **karta Záhlaví a zápatí.<sup>36</sup>**

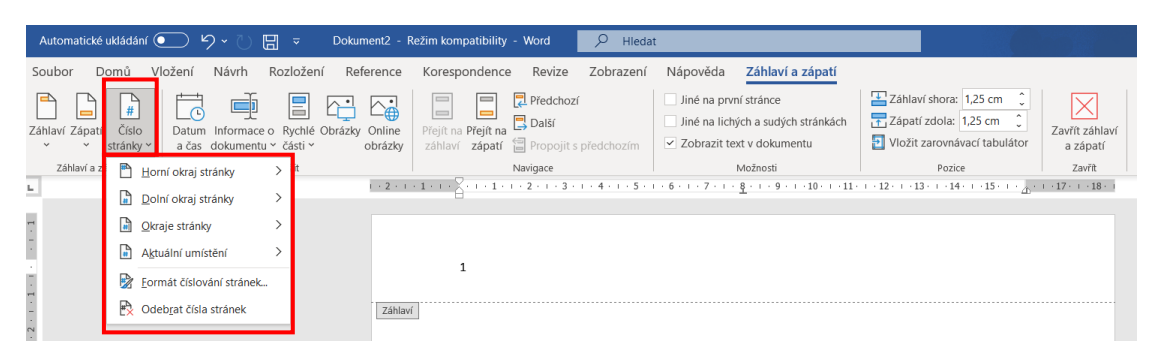

Obrázek 32 Karta Záhlaví a zápatí

# **5.6 6. Vyučovací hodina – Práce s obrázky**

Obrázky neboli grafické objekty jdou vložit prakticky do každé aplikace. Nutné jsou především pro Publisher nebo PowerPoint, kde bez nich nelze pracovat, používány jsou také v rámci Microsoft Word. Objekty se rozumí:

<sup>36</sup> ŠIMEK, Tomáš. *Word 2013: podrobný průvodce* [online]. Praha: Grada, 2013 [cit. 2021-04-02]. ISBN 978-80-247-8557-8. Dostupné z: https://www.bookport.cz/kniha/word-2013-2280/

- 1. Snímek obrazovky nebo obrázek ze souboru
- 2. Klipart, jako vektorový obrázek od tvůrců Office, jež je součástí předinstalovaného balíčku a je k dispozici po stažení z internetu
- 3. Text v rámečku, který je součástí textového pole
- 4. WordArt, jako druh ozdobného nápisu
- 5. Video z dokumentu nebo z internetu
- 6. Obrazec, který lze libovolně kombinovat či upravovat (vektorový útvar)
- 7. Obrázek typu SmartArt s velkými možnostmi umístění grafiky a textu (vizuální prezentace myšlenek)

S obrázky je možné pracovat s pomocí dialogového okna ze souboru, který je už hotov, vytvořením nových objektů nebo prostřednictvím schránky. Nejjednodušším způsobem, jakým se vkládá obrázek (například z webové stránky je příkaz Kopírovat). Vložení objektu proběhne pro zadání příkazu Vložit, nebo také klávesové zkratky Ctrl+V. Dostupné je také použití tlačítka Vložit na kartě Domů-> Schránka. Více žádoucí je soubor nejdřív uložit na disk a až poté jej vložit do samotného dokumentu. Obrázek i lze propojit přímo s umístěním na disku, takto propojený obrázek lze upravit a poté jen aktualizovat propojení.

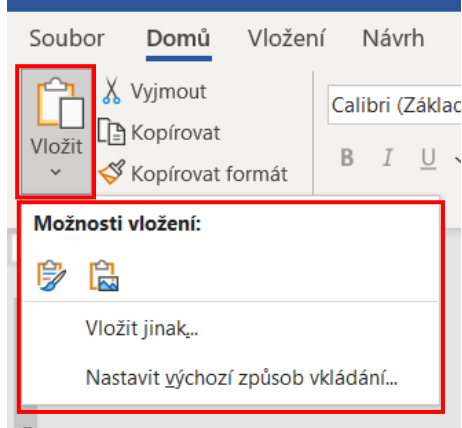

Obrázek 33 Karta Vložení

#### **5.6.1 Vytvoření nového objektu**

Na kartě Vložení-> Text, tlačítko Objekt, po otevření dialogového okna Objekt je k dispozici volba Vytvořit Nový, zde zvolte ten typ, který je pro Vaše účely nejvhodnější. Tento způsob je vhodný například pro Editor rovnic nebo Grafy aplikace Microsoft Graph.

Po dokončení volby a stiskem tlačítka OK se příslušný objekt vloží do dokumentu a otevřou se možnosti editace objektu. Umístění a velikost objektu upravujete až po jeho výběru. Výběr lze poznat pomocí 8 úchytů, u obrázku je dostupný další úchyt (kolečko), pomocí něhož jde objekt otočit. Výběr má vždy obdélníkový charakter ať je tvar objektu jakýkoliv. Změna velikosti objektu se provede úchytem některého z úchopů a jeho tahem dovnitř nebo ven se poté objekt zmenšuje či zvětšuje. Ukazatel myši má podobu dvousměrné šipky. Chcete-li změnit pozici objektu, klikněte na obrázek kdekoliv mimo úchyty, poté tahem při stisknutí levého tlačítka myši provedete pohyb obrázku, ukazatel šiky má podobu čtvř směrné šipky.<sup>37</sup>

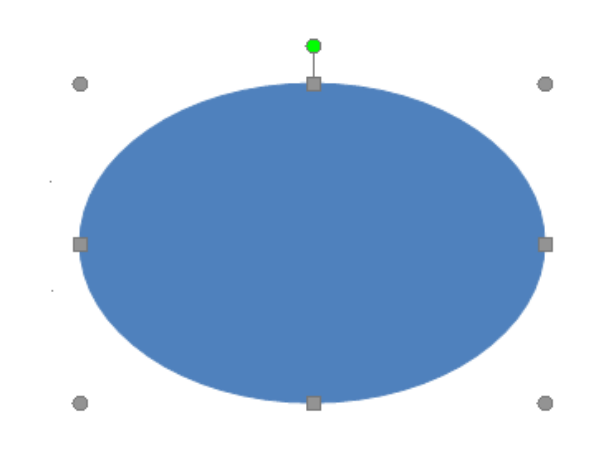

Obrázek 34 Výběr objektu

#### **5.6.2 Nastavení obrázku**

Pro detailní nastavení obrázku, je využito podokno Formát (obrázku), název je odlišný podle typu upravovaného objektu. Zde jde provést velké spektrum úprav:

- 1. Vzhled obrysu a plochy obrazce, používá se pouze u některých objektů (**Výplň a čára)**
- 2. Odraz, stín nebo čára a další **efekty**
- 3. **Pootočení** obrázku, **velikost a vlastnosti či jeho pozici**
- 4. Dalšími alternativami u vložených fotografií jsou **automatické opravy** nebo **oříznutí** obrázku

<sup>37</sup> PECINOVSKÝ, Josef. *Office 2016: Průvodce uživatele* [online]. Praha: Grada, 2016 [cit. 2021-04- 02]. ISBN 978-80-271-9053-9. Dostupné z: https://www.bookport.cz/kniha/office-2016-2530/

Výhodnější je také zvolit postup **Nástroje obrázku – formát-> Upravit,** nabídka se otevře také po kliknutí na obrázek či fotografii, pravé tlačítko myši-> Formát obrázku. K dispozici je nastavení grafických efektů, změna barev či volba automatických oprav.<sup>38</sup>

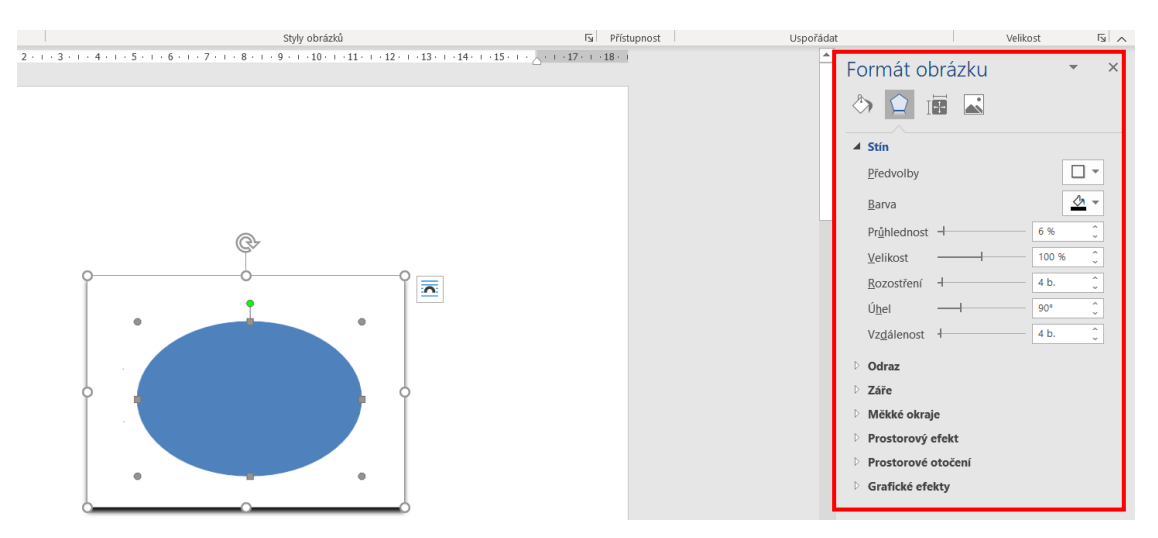

Obrázek 35 Nastavení Formátu obrázku

# **5.7 7. Vyučovací hodina – Práce s tabulkami**

Tabulku lze definovat jako **pravoúhlý objekt rozdělený mřížkou na druhotné části nazvané buňky.** Buňky se dále dělí do řádků a sloupců. Tabulku můžete najít převážně v Excelu, nicméně v Powerpointu či právě ve Wordu může být více proměnlivá. Mřížka nemá striktně pravidelný tvar a samotné buňky zasahují do několika řádků a sloupců, nicméně v případě složitějších výpočtů je stále nejvíce vhodný Excel.

#### **5.7.1 Způsoby vytvoření tabulky**

Samotný objekt (tabulku) lze vytvořit několika způsoby:

- 1. Nakreslením
- 2. Převodem textu na tabulku
- 3. Vložením dokumentu z jiné aplikace (viz výše zmiňovaný Excel)
- 4. Vytvoření skrze nástroj Rychlé tabulky
- 5. Použitím karty Vložení-> Tabulka po stisknutí tlačítka Tabulka

<sup>38</sup> PECINOVSKÝ, Josef a Rudolf PECINOVSKÝ. *Office 2019* [online]. Praha: Grada Publishing, 2019 [cit. 2021-04-02]. Průvodce (Grada). ISBN 978-80-271-2639-2. Dostupné z: <https://www.bookport.cz/kniha/office-2019-5099/>

Za alternativu stojí i karta Vložení-> Tabulka, tlačítko Tabulky-> Rychlé tabulky. Zde najdete pestrou paletu šablon již přednastavených tabulek, ze kterých můžete vybírat. Po vložení do dokumentu jsou zapotřebí sekundární úpravy sloupců, řádků a naplnění pole daty. Počet řádků a sloupců určíme předem z karty Vložení-> Tabulky, při zvolení nabídky tabulka. Zároveň vidíte vizuální náhled vložené tabulky, po stisknutí tlačítka myši se požadovaná tabulka vytvoří. Další možností je Vložení-> Tabulky, dále tlačítko Tabulku-> Navrhnout tabulku. Nyní se ukazatel myši změní na tužku, při stisknutí levého tlačítka se tabulka nakreslí. Tahem z jednoho rohu do protějšího vytvořte obrys tabulky, potom již dle vlastního uvážení vytvořte mřížku tabulky. Karta Nástroje tabulky – Rozložení-> Kreslit, stiskem tlačítka navrhnout tabulku vypínáte a zapínáte kreslící nástroje. K smazání přebytečných stran využijte nástroje Guma nacházejícího se na stejnojmenné kartě jako kreslící nástroje.<sup>39</sup>

| Vložení      | Návrh                           | Rozložení                                           | Reference                                       | Korespondence | Revize                  | Zobrazení Nápověda      |                               |                       |                                                                                                    |          |                                             |
|--------------|---------------------------------|-----------------------------------------------------|-------------------------------------------------|---------------|-------------------------|-------------------------|-------------------------------|-----------------------|----------------------------------------------------------------------------------------------------|----------|---------------------------------------------|
| Ħ<br>Tabulka | انہ∧<br>Obrázky<br>$\checkmark$ | O Obrazce Y<br><b>B</b> Ikony<br><b>C</b> 3D modely | SmartArt<br><b>n</b> Graf<br>Snímek obrazovky v |               | Znovu použít<br>soubory | <b>H</b> Získat doplňky | W<br>Moje doplňky v Wikipedia | La<br>Online<br>video | <b>⊘Odkaz</b> ><br>$\Box$ Záložka<br><b>F</b> Křížový odkaz                                                   | Komentář | Záhlav<br>a Zápatí<br>$\frac{B}{n}$ Číslo s |
|              | Tabulka 7 × 5                   |                                                     | strace                                          |               | Znovu použít soubory    |                         | Doplňky                       | Multimédia            | Odkazy                                                                                                    | Komentář | Záhlaví a                                   |
|              |                                 |                                                     |                                                 |               |                         |                         |                               |                       | $1+2+1+1+1$ , $\sum_{i=1}^{n}(-1+i+2+i+3+i+4+i+5+i+6+i+7+i+8+i+9+i+10+i+11+i+12+i+13+i+14+i+15+i+\lambda+12)$ |          |                                             |
|              | Vložit tabulku                  |                                                     |                                                 |               |                         |                         |                               |                       |                                                                                                    |          |                                             |
|              | Navrhnout tabulku               |                                                     |                                                 |               |                         |                         |                               |                       |                                                                                                    |          |                                             |
|              |                                 | <sup>表</sup> Převést text na tabulku                |                                                 |               |                         |                         |                               |                       |                                                                                                    |          |                                             |
|              | Tabulka Excelu                  |                                                     |                                                 |               |                         |                         |                               |                       |                                                                                                    |          |                                             |
|              | Rychlé tabulky                  | $\rightarrow$                                       |                                                 |               |                         |                         |                               |                       |                                                                                                    |          |                                             |
|              |                                 |                                                     |                                                 |               |                         |                         |                               |                       |                                                                                                    |          |                                             |

Obrázek 36 Vložení tabulky s určitým počtem řádků i sloupců

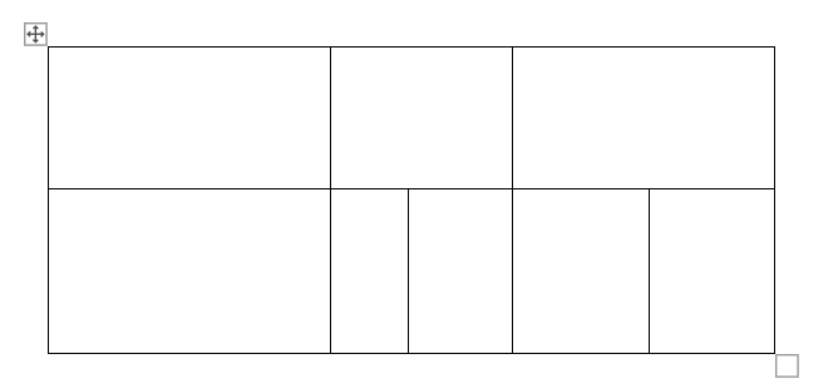

Obrázek 37 Kreslení tabulky

<sup>39</sup> PECINOVSKÝ, Josef a Rudolf PECINOVSKÝ. *Office 2019* [online]. Praha: Grada Publishing, 2019 [cit. 2021-04-02]. Průvodce (Grada). ISBN 978-80-271-2639-2. Dostupné z: <https://www.bookport.cz/kniha/office-2019-5099/>

#### **5.7.2 Vkládání dat do tabulky**

Buňka se chová jako normální dokument, kde snadno psát, její prostor určuje svislé a vodorovné pravítko. Využít se dají i zarážky pro odsazení nebo zarovnání buněk za pomocí tabulátoru, po stisknutí klávesové zkratky **CTRL+TAB,** jelikož obyčejné stisknutí TAB by zapříčinil přechod do další buňky. **Kurzor mezi buňkami lze přesouvat po kliknutí myši,** dalším způsobem přechodu je použití klávesy TAB, nabízí se i praktičtější použití klávesových zkratek:

- 1. TAB přesunutí do další buňky doprava. Z poslední buňky se poté přesune do buňky na řádku následujícím
- 2. SHIFT+TAB přesun do předchozí buňky
- 3. ALT+END přesun do poslední buňky nacházející se na řádku
- 4. ALT+HOME přesun do první buňky nacházející se na řádku
- 5. ALT+PAGE DOWN přesun do poslední buňky v aktuálním sloupci
- 6. ALT+PAGE UP přesun do první buňky v aktuálním sloupci

Karta Nástroje tabulky – Rozložení umožňuje určit konkrétní operace v tabulce:

- 1. Tabulku je možné odstranit, nicméně pouhého stisknutí tlačítka DELETE ve Wordu nestačí, jelikož se nechová jako obyčejný objekt. Lze tak učinit stiskem tlačítka tabulky v levém horním rohu a volbou příkazu Odstranit tabulku.
- 2. Po rozdělení tabulky vložte kurzor, do buňky, která se má vyskytovat v druhé tabulce a ve skupině Sloučit stiskněte tlačítko Rozdělit tabulku.
- 3. V případě, že je Vaším záměrem sloučit buňky vyberte všechny buňky, které chcete sloučit a stiskněte tlačítko Sloučit buňky.
- 4. Ve skupině Sloučit stiskněte tlačítko Rozdělit buňky, v případě, že požadujete jejich rozdělení. Následuje dialogové okno, které určí počet rozdělení řádků a sloupců dané buňky.
- 5. Vložení řádků a sloupce se nastaví ve skupině Řádky a sloupce. Do tabulky se vloží takový počet řádků a sloupců, který je ve výběru.
- 6. Ve skupině Velikost buňky se nastaví prostřednictvím číselného pole výška řádků a šířka sloupců, nebo změny jde provést i přes svislé a vodorovné pravítko.
- 7. Stiskem tlačítka Více ve skupině Velikost buňky se otevře dialogové okno, kde se blíže nastaví rozměry řádků, sloupců i tabulky.

K formátování tabulky se využije Nástroje tabulky – Návrh, dále na kartě Domů, skupiny Písmo a Odstavec, zde se provede nastavení běžných úkonů pro formátování textu (ohraničení, stínování, formát písma, výplň buněk). K nejjednoduššímu a efektivnímu zformátování tabulky dosáhnete s použitím stylů na kartě **Nástroje tabulky – Návrh-> Styly tabulky.** Jedná se o zajímavě uspořádané stínování a ohraničení tabulky aplikované během pár vteřin.<sup>40</sup>

| Rozložení<br>elelelele<br>नननन<br>$ - -$<br>그대다 | Reference<br>an bankar banka<br>- - -<br>$- - - -$<br>- - | Korespondence Revize<br>$- - - -$ | Styly tabulky | Zobrazení | Nápověda | Návrh tabulky<br>∕ ا<br>$\hat{\phantom{a}}$<br>Stínování<br>$\overline{a}$<br>$\checkmark$                                                                              | Rozložení<br>Styly | $\frac{1}{2}$ b<br>phraničení v Ø Barva pera v | $\checkmark$<br>$\checkmark$<br>Ohraničení | Ohraničení<br>$\checkmark$ | Návrhář<br>ohraničení<br>$\overline{N}$ |
|-------------------------------------------------|-----------------------------------------------------------|-----------------------------------|---------------|-----------|----------|----------------------------------------------------------------------------------------------------|--------------------|------------------------------------------------|--------------------------------------------|----------------------------|-----------------------------------------|
|                                                 | $\overline{+}$                                            |                                   |               |           |          | ・2 ・   Tabulka s mřížkou 2 – zvýraznění 2   ■ ・ + ・ 5 ・ + ■ ・ + ・ 7 ・ + ■ ・ + ・ 9 ・ + - II ・ + ・ 11 ・ + ・ II ・ + ・ 13 ・ + ・ II ・ + ・ 15 ・ + ・ III ・ + ・ 17 ・ + ・ 18 ・ + |                    |                                                |                                            |                            |                                         |
|                                                 |                                                           |                                   |               |           |          |                                                                                                    |                    |                                                |                                            |                            |                                         |

Obrázek 38 Styly tabulky

# **5.8 8. Vyučovací hodina – Styly**

Samotný text ve Wordu není příliš namáhavé, zatímco jeho formátování je podstatně složitější. Během psaní textu využíváte mnoho různých formátů, kdy měníte velikost, typ písma, odsazení i řádkování. Použity jsou nadpisy různých úrovní, zvýraznění textu, kurzíva a podobně, dále se formátují i obrázky, pod který je vložen popisek. Řeč je *o přímém formátování dokumentu,* které je velmi časově nákladné, nicméně je možné i

<sup>40</sup> PECINOVSKÝ, Josef a Rudolf PECINOVSKÝ. *Office 2019* [online]. Praha: Grada Publishing, 2019 [cit. 2021-04-02]. Průvodce (Grada). ISBN 978-80-271-2639-2. Dostupné z: <https://www.bookport.cz/kniha/office-2019-5099/>

*nepřímé formátování písma dokumentu,* kdy je použit jeden příkaz pro naformátování písma a odstavců, tento způsob se nazývá styly.

V případě, že použijete nějaký formát a budete ho aplikovat vícekrát, je žádoucí jej pojmenovat, tímto postupem se vytvoří styl. Jedná se tedy o předem definovaný a pojmenovaný formát.

Definují se čtyři typy stylů:

- 1. **Styl odstavce –** formát písma, ohraničení, tabulátory, jazyk, zarovnání, tok textu, včetně základních charakteristik odstavce (řádkování, ohraničení, odsazení)
- 2. **Styl písma –** řez písma, kapitálky, typ, mezery mez znaky, formátovací charakteristiky písma, dají se uplatnit i na odstavec, to znamená, že text je formátován dvěma rozdílnými styly
- 3. **Styl seznamu –** zde se řadí víceúrovňové číslování odstavců, je řazen mezi náročnější funkce
- 4. **Styl tabulky –** edituje vlastnosti tabulky
- 5. **Propojený styl –** nejvíce používaný, zahrnuje jak formát písma i odstavce zároveň

Formátování stylů se nastaví na kartě **Domů-> Styly,** zde jsou k dispozici některé, které byly vytvořeny autory softwaru. Na výběr máte k zobrazení podokno Styly (Alt+Ctrl+Shift+S), který Vám celý proces zjednoduší. Při spuštění softwaru je odstavci automaticky přiřazen styl Normální, který je v aplikaci defaultní, není třeba žádných nastavení. Při zobrazení podokna Stvly by měl být tento stvl zvýrazněn.<sup>41</sup>

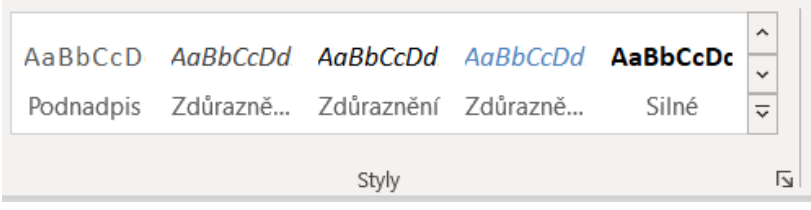

Obrázek 39 Styly na kartě Domů

<sup>41</sup> PECINOVSKÝ, Josef a Rudolf PECINOVSKÝ. *Office 2019* [online]. Praha: Grada Publishing, 2019 [cit. 2021-04-02]. Průvodce (Grada). ISBN 978-80-271-2639-2. Dostupné z: <https://www.bookport.cz/kniha/office-2019-5099/>

#### **5.8.1 Rychlé styly**

Ve snaze zjednodušit uživatelům Wordu práci autoři aplikace se snažili funkci stylů co nejvíce zpřístupnit. Najdete je na Kartě Domů-> Styly (také v podokně). Styly jsou rozlišovány dle doprovodného symbolu:

- 1. **Propojený styl –** poznáte podle písmena a, znaku konce odstavce nebo např. Nadpis 1
- 2. **Styl písma –** znaku, opět je zde písmeno a či např. Zdůraznění Jemné
- 3. **Styl odstavce –** poznáte ho podle znaku konce odstavce Bez mezer

#### **5.8.2 Postup formátování textu**

K naformátování textu, stačí, když si jako vzor vyberete text, který ještě naformátován nebyl. V případě, že je již naformátován, snadno jej uvedete do výchozí podoby:

- 1. Proveďte výběr textu, použijte klávesové zkratky CTRL+A k výběru celého dokumentu.
- 2. Na kartě **Domů-> Styly,** zvolte styl Normální. Veškerý text se tak převede do tohoto defaultního stylu.
- 3. Poslední pozůstatky formátování písma odstraníte stiskem klávesové zkratky SHIFT+MEZERNÍK.

Pokud jste všechny kroky provedly správně, dokument je teď v čistém provedení. V případě, že formátujete text stylem odstavce, postačí zde umístit kurzor, pokud jich formátujete více, musí být vybrány. Když chcete naformátovat slovo stylem písma, umístěte kurzor uvnitř tohoto slova, pokud je slov více, musí být text vybrán.

V textu, který je uveden na obrázku níže jsou uplatněny tyto styly: **Zdůraznění – jemné, Silné a Podnadpis.** Pokud chcete, můžete si sami tento postup vyzkoušet.<sup>42</sup>

<sup>42</sup> PECINOVSKÝ, Josef a Rudolf PECINOVSKÝ. *Office 2019* [online]. Praha: Grada Publishing, 2019 [cit. 2021-04-02]. Průvodce (Grada). ISBN 978-80-271-2639-2. Dostupné z: <https://www.bookport.cz/kniha/office-2019-5099/>

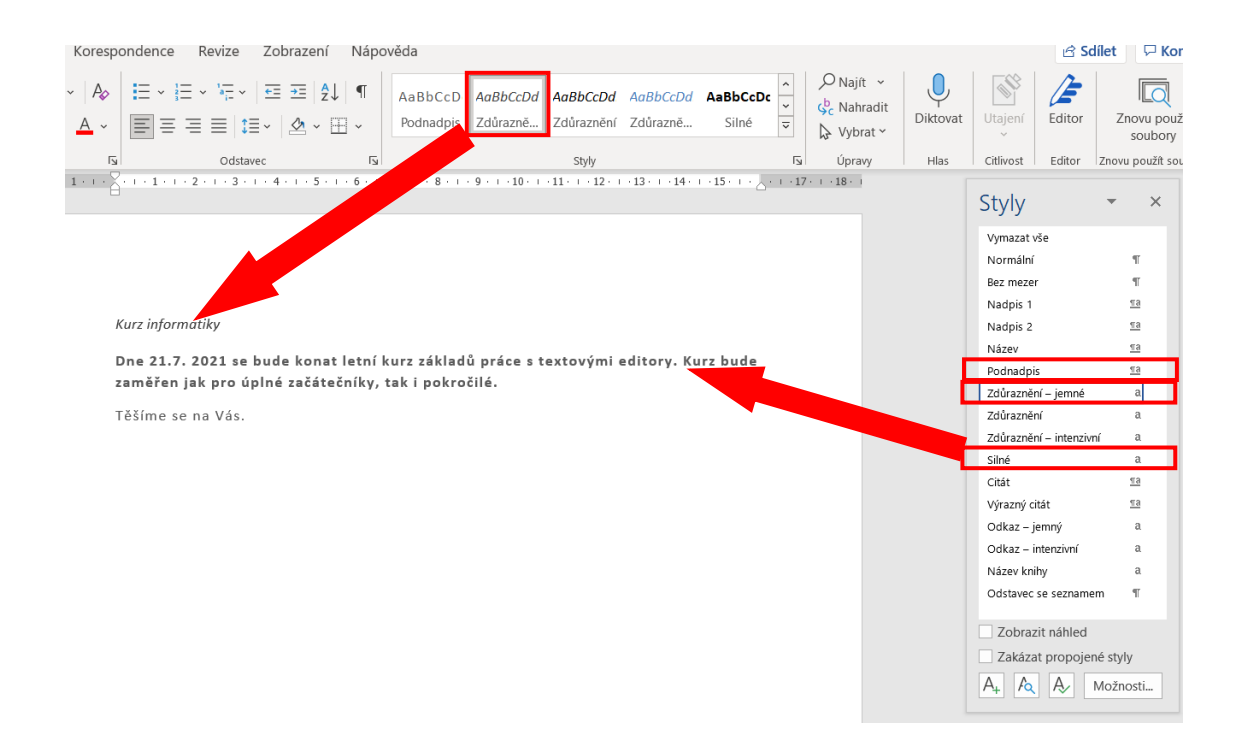

Obrázek 40 Rychlé styly

V nastavení stylů máte ještě další, mnohem rozšířenější možnosti. Na kartě Návrh ve skupině Formátování dokumentu se nachází **tlačítko Motivy**. Rozklikněte tuto nabídku a při přejíždění na jednotlivé položky se daný motiv aplikuje na konkrétní styl.

Rychlé styly jsou vhodné především pro psaní povídek, kdy je celý text napsán jednotně. Při psaní profesionálního nebo studijního dokumentu je většinou požadována rozmanitá úprava formátování textu, z tohoto důvodu jsou Styly použitelné pouze ve specifických případech.<sup>43</sup>

<sup>43</sup> PECINOVSKÝ, Josef a Rudolf PECINOVSKÝ. *Office 2019* [online]. Praha: Grada Publishing, 2019 [cit. 2021-04-02]. Průvodce (Grada). ISBN 978-80-271-2639-2. Dostupné z: <https://www.bookport.cz/kniha/office-2019-5099/>

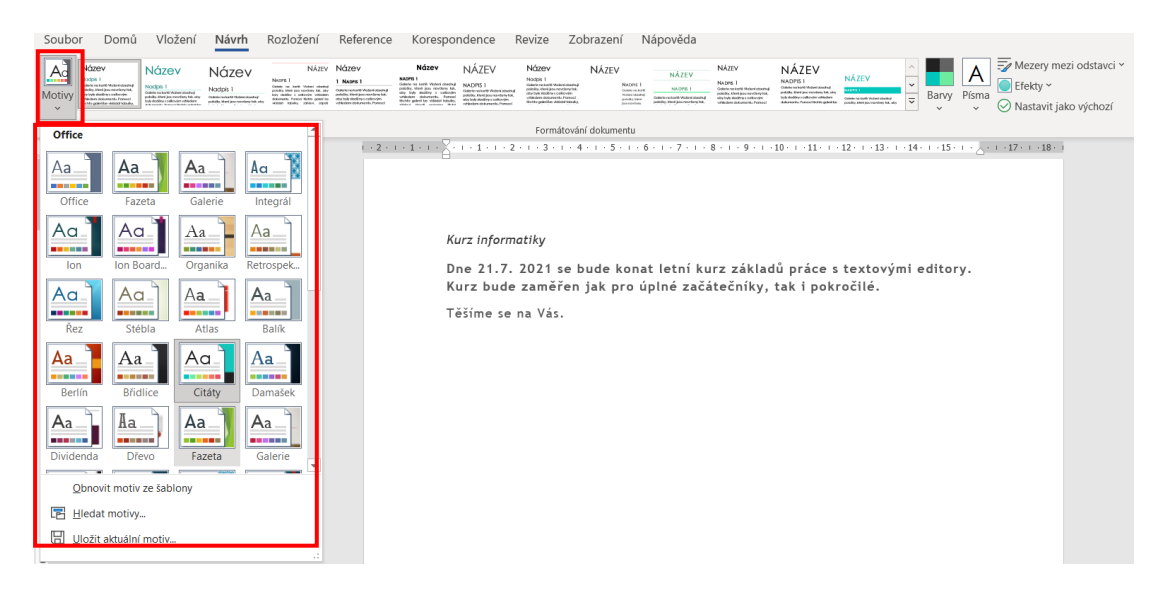

Obrázek 41 Formátování dokumentu – Motivy

# **5.9 9. Vyučovací hodina – Automatický obsah**

Při psaní studentské práce či jiného profesního textu by měl být do delšího dokumentu přidán obsah. Tento obsah je schopen Word generovat automaticky během několika málo vteřin. Jedná se seznam nadpisů (obsah), obrázků či tabulek. Předpokladem pro vytvoření obsahu je přítomnost nadpisů. Již v předchozí kapitole bylo avizováno, že nadpisy jsou vytvořeny přes Styly odstavce – Nadpis 1, Nadpis 2, Nadpis 3, Nadpis 4… Jestliže jsou zvoleny jiné, musí jim být přiřazena určitá úroveň nadpisu (viz dialogové okno **Odstavec-> Úroveň osnovy**). Pro vytvoření obsahu je třeba postupovat tímto způsobem:

- 1. Nejdříve umístěte kurzor na místo, kde má být obsah vložen. Zpravidla se jedná o začátek práce (technický dokument nebo akademické dílo). Výjimkou je beletrie, zde je vložen na konci díla.
- 2. Dále pokračujte na kartě **Reference-> Obsah.** Na výběr máte z předem vytvořených obsahů, nicméně nyní zvolte položku Vlastní obsah.
- 3. Pokud jste všechny kroky provedly správně otevřelo se dialogové okno Obsahu a pokračujte nastavováním jednotlivých parametrů:
	- a. Zobrazení čísel stránek tato volba se hodí hlavně u dokumentů určených k tisku
	- b. Zobrazení úrovní nadpisů určíte jaký je počet úrovní
- c. Zarovnání čísel stránek k pravému okraji tento jev je takřka pravidlem, proto byste měli zarovnání ponechat
- d. Namísto čísel stránek ponechat hypertextové odkazy obsah jde využít i ke snadnému procházení dokumentu, postačí kliknout na nadpis a přidržet klávesu CTRL
- e. Vodící znak využívá se k udržení pozornosti na aktuálním řádku, k dispozici jsou tečky (dle mého názoru nejpoužívanější), čárky…
- 4. Po dokončení nastavení, stiskem tlačítka OK se obsah vloží na místo kurzoru.

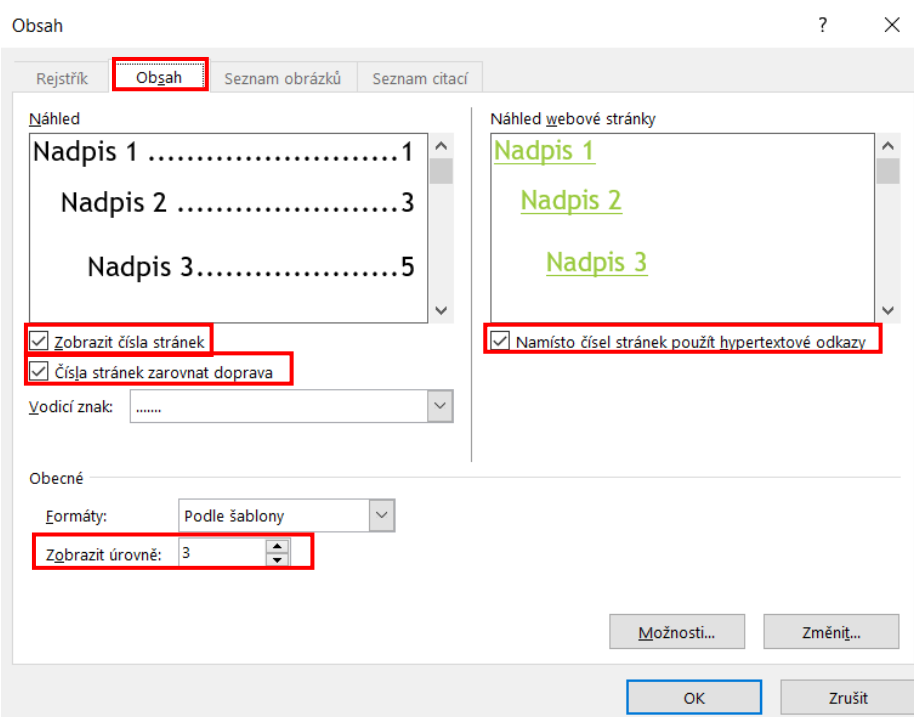

Obrázek 42 Dialogové okno Obsah

Obsah po přidání nadpisů nebo pohybu stránek v dokumentu obsah aktualizovat. Toto provedete kliknutím pravého tlačítka myši, kdekoliv v obsahu, dále Aktualizovat pole. Na výběr budete mít aktualizovat čísla stránek, nebo také aktualizovat celou tabulku. Zvolte přednostně možnost celá tabulka, tak máte jistotu, že se všechny změny aktualizují.<sup>44</sup>

<sup>44</sup> PECINOVSKÝ, Josef a Rudolf PECINOVSKÝ. *Office 2019* [online]. Praha: Grada Publishing, 2019 [cit. 2021-04-02]. Průvodce (Grada). ISBN 978-80-271-2639-2. Dostupné z: <https://www.bookport.cz/kniha/office-2019-5099/>
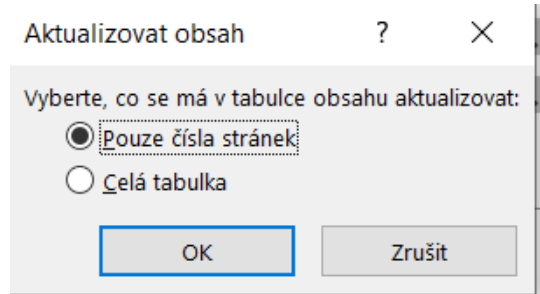

Obrázek 43 Aktualizace obsahu

#### <span id="page-72-0"></span>**5.10 10. Vyučovací hodina – Seznamy obrázků a tabulek**

Zde budete lehce navazovat na předchozí téma generování obsahu, protože seznam obrázků a tabulek je úzce spjat s generováním obsahu, jelikož se většinou objevují v práci společně. Abyste mohli vložit Seznam obrázků, musíte nejdřív vytvořit ke každému obrázku titulek. Učiníte tak z karty **Reference – Titulky-> Vložit titulek.** Titulek je již předem nabízen označením obrázek a doplněn o pořadové číslo. Formát číslování můžete změnit, kliknutím na kolonku stejného názvu. Stejně tak můžete změnit jeho označení v rozevírací nabídce Popisek. Po potvrzení tlačítkem OK je titulek vložen pod obrázek. Je u něj definován styl Titulek a chová se jako individuální odstavec. Pro vložení titulku tabulky postupujte podobně, rozdíl je v tom že místo popisku Obrázek bude zde vložen **popisek Tabulka.** Umístění titulku u tabulky by mělo být zpravidla Nad vybraným objektem, zatímco u obrázku Pod vybraným objektem.

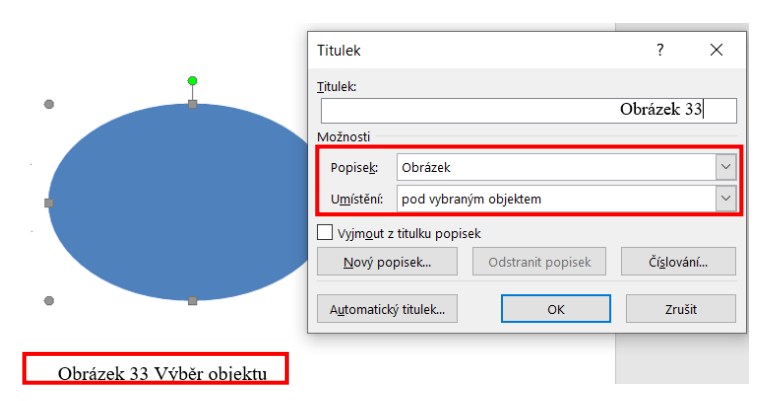

Obrázek 44 Vložení titulku u obrázku

<span id="page-72-1"></span>K vytvoření seznamu obrázků se přesuňte na kartu **Reference – Vložit seznam obrázků.** Následuje dialogové okno Seznam obrázků, které se podobá Obsahu. Zvolit si tedy opět můžete zarovnání doprava, čísla stránek nebo vodící znak. Po určení všech preferencí stiskněte OK. U seznamu tabulek postupujte stejně v identickém dialogovém okně, rozdíl je v tom, že si zvolíte Popisek Titulku – Tabulka. Aplikace se již sama postará o setřídění náležitých informací a vytvoření korektních seznamů u obou položek.<sup>45</sup>

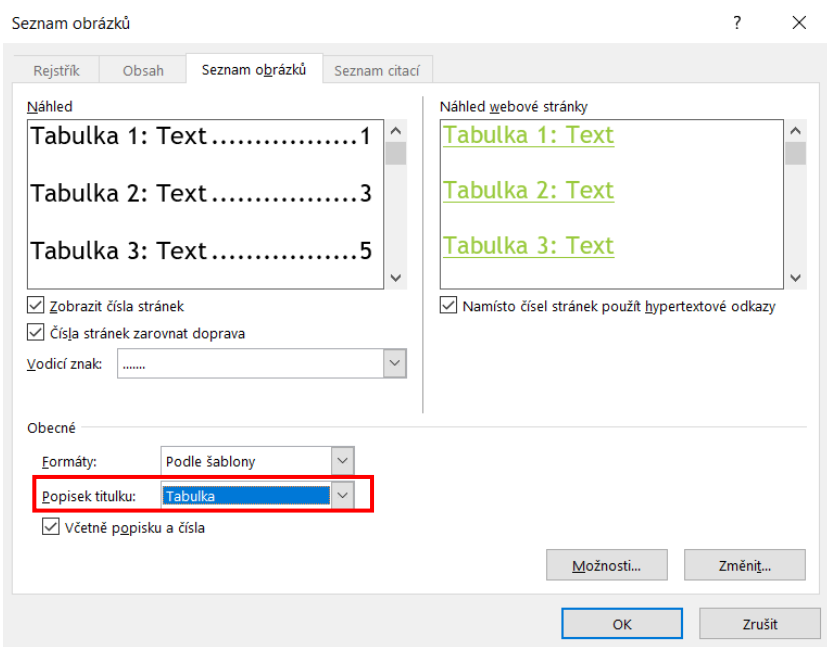

Obrázek 45 Vložení seznamu tabulek

## <span id="page-73-0"></span>**5.11 11. Vyučovací hodina – Hromadná korespondence**

Hromadná korespondence, která slouží ke snadnému zpracování dopisů a e-mailů určeného pro větší počet adresátů, Vám usnadní zdlouhavé manuální psaní. Rozložení textu i grafiky je u všech částí identické, s výjimkou oslovení. Samotný text v dopisech je tedy stejný nicméně v každém z nich se liší adresa příjemce. Tento nástroj je nápomocný i pro vytvoření štítku na obálky.

Pokud chcete vytvořit hromadnou korespondenci učiníte tak na kartě **Korespondence** v rozevíracím seznamu **Spustit hromadnou korespondenci:**

1. Na výběr máte ze dvou možností, buď si vyberete položku Dopisy anebo Podrobný Průvodce hromadnou korespondencí, který je pro Vás výhodnější, jelikož Vás celým procesem provede.

<sup>45</sup> PECINOVSKÝ, Josef a Rudolf PECINOVSKÝ. *Office 2019* [online]. Praha: Grada Publishing, 2019 [cit. 2021-04-02]. Průvodce (Grada). ISBN 978-80-271-2639-2. Dostupné z: <https://www.bookport.cz/kniha/office-2019-5099/>

- 
- 2. Nyní postačí, když budete postupovat podle jednotlivých kroků:
	- a. Vyberte položku Dopisy, nebo zvolte jinou. Ve Wordu bystě měli mít zadán zdrojový text.
	- *b.* Druhým krokem určíte způsob vytvoření dokumentu. Použít můžete **aktuální dokument,** nebo začněte **z existujícího dokumentu,** který otevřete, či **použijete šablonu** určené pro tvorbu dopisu. *Vyberte aktuální dokument.*
	- *c.* V dalším kroku vyberte příjemce, k výběru máte tři možnosti: **Použít existující seznam** (většinou zdroj dat z Excelu), **Výběr kontaktů z aplikace Outlook** (kontakty z jmenované aplikace), **Zadat nový seznam** (vytvoříte nový seznam). *Pro Vaše účely, kdy si vytváření "testujete", zvolte poslední možnost (Nový seznam).*

|           | Nový seznam adres                                                                                           |             |                                      |                                                        |  |                    | Ś.                       |      | ×    |
|-----------|----------------------------------------------------------------------------------------------------|-------------|--------------------------------------|--------------------------------------------------------|--|--------------------|--------------------------|------|------|
|           | Zadejte informace o příjemci do tabulky. Chcete-li přidat další položky, klikněte na tlačítko Nová položka. |             |                                      |                                                        |  |                    |                          |      |      |
|           | Oslovení/tit $\blacktriangleright$                                                                          | Jméno<br>▾╎ | Příjmení<br>$\overline{\phantom{a}}$ | $\vert$ Název spo $\div$ První řáde $\vert \div \vert$ |  | Druhý řáde v Město | $\overline{\phantom{a}}$ | Stát |      |
|           | Paní                                                                                                    | Kateřina    | Malá                                 |                                                        |  |                    |                          |      |      |
| D         | $\parallel$ Pan                                                                                             | Tomáš       | Nový                                 |                                                        |  |                    |                          |      |      |
|           |                                                                                                    |             |                                      |                                                        |  |                    |                          |      |      |
|           |                                                                                                    |             |                                      |                                                        |  |                    |                          |      |      |
|           |                                                                                                    |             |                                      |                                                        |  |                    |                          |      |      |
|           |                                                                                                    |             |                                      |                                                        |  |                    |                          |      |      |
|           |                                                                                                    |             |                                      |                                                        |  |                    |                          |      |      |
|           |                                                                                                    |             |                                      |                                                        |  |                    |                          |      |      |
|           |                                                                                                    |             |                                      |                                                        |  |                    |                          |      |      |
|           |                                                                                                    |             |                                      |                                                        |  |                    |                          |      |      |
| $\langle$ |                                                                                                    |             |                                      |                                                        |  |                    |                          |      | $\,$ |
|           | Nová položka                                                                                                |             | Najít                                |                                                        |  |                    |                          |      |      |
|           | Odstranit položku                                                                                           |             | Vlastní nastavení sloupců            |                                                        |  | <b>OK</b>          |                          |      |      |

Obrázek 46 Vytvoření Nového seznamu adres

- <span id="page-74-0"></span>d. Dále budete *vyzváni k uložení seznamu a k potvrzení jeho otevření.* Příjemce můžete seřadit, filtrovat, nebo vybrat ty, které chcete v dokumentu použít.
- e. Následuje **Volba bloku adresy** či je zde možnost zvolit Vlastní položky. Při vložení bloku adres budete vyzváni ke zvolení formátu. Vše

potvrďte tlačítkem OK. Další krok umožňuje Zobrazit náhled dopisů či Provést změny.

- f. Zvolte nabídku Vložit blok adresy v horním menu, kurzor musí být umístěn na prvním řádku. Kliknutím na Dokončit hromadnou korespondenci-> **Dokončit a sloučit, proces dokončíte.**
- 3. Kliknutím na nabídku Soubor-> Uložit si hromadnou korespondenci si data uložíte pro pozdější použití.<sup>46</sup> <sup>47</sup>

# **5.12 12. Vyučovací hodina – Číslování a odrážky**

V této části se zaměříte na automatické číslování a odrážky u odstavců. Oboje je považováno za součást odstavce. Microsoft Word se o to postará automaticky. Pro první znak odstavce použijete pomlčku -, hvězdičku\* a podobně. Jako číslovací znaky lze použít velká a malá písmena, znaky anglické abecedy a také arabská a římská čísla. Tyto znaky musí být doplněny tečkou anebo závorkou. Pro začátek automatického číslování zadejte první člen řady (a., A., 1…). K dispozici je i tlačítko **Možnosti automatických oprav-> Zpětné automatické číslování,** pokud jste zvolili nekorektní číslování. K ukončení odstavce použijte klávesu **ENTER,** poté začne nový, kde bude automaticky vložena identická odrážka jako na předchozím.

#### **5.12.1 Odrážky**

Z karty **Domů-> Odstavec,** tlačítko **Odrážky** máte k dispozici náhled vložení. Pokud zvolíte příkaz Definovat novou odrážku, pod identickým tlačítkem, máte příležitost k určení konkrétního znaku, obrázku, symbolu i jejího umístění.

<sup>46</sup> KRÁL, Mojmír. *Word 2013: snadno a rychle* [online]. Praha: Grada, 2013 [cit. 2021-04-02]. Snadno a rychle (Grada). ISBN 978-80-247-47-27-9. Dostupné z: https://www.bookport.cz/kniha/word-2013-2277/

<sup>47</sup> Použití hromadné korespondence k přizpůsobení dopisů. *Microsoft* [online]. Redmond, USA: © Microsoft, © Microsoft 2021 [cit. 2021-04-02]. Dostupné z: [https://support.microsoft.com/cs](https://support.microsoft.com/cs-cz/office/pou%C5%BEit%C3%AD-hromadn%C3%A9-korespondence-k-p%C5%99izp%C5%AFsoben%C3%AD-dopis%C5%AF-d7686bb1-3077-4af3-926b-8c825e9505a3)[cz/office/pou%C5%BEit%C3%AD-hromadn%C3%A9-korespondence-k](https://support.microsoft.com/cs-cz/office/pou%C5%BEit%C3%AD-hromadn%C3%A9-korespondence-k-p%C5%99izp%C5%AFsoben%C3%AD-dopis%C5%AF-d7686bb1-3077-4af3-926b-8c825e9505a3)[p%C5%99izp%C5%AFsoben%C3%AD-dopis%C5%AF-d7686bb1-3077-4af3-926b-8c825e9505a3](https://support.microsoft.com/cs-cz/office/pou%C5%BEit%C3%AD-hromadn%C3%A9-korespondence-k-p%C5%99izp%C5%AFsoben%C3%AD-dopis%C5%AF-d7686bb1-3077-4af3-926b-8c825e9505a3)

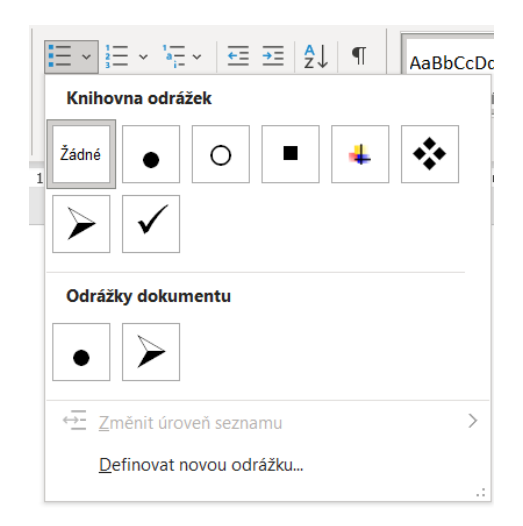

Obrázek 47 Knihovna odrážek

## <span id="page-76-0"></span>**5.12.2 Číslování odstavců**

K číslování odstavce vyberte na kartě **Domů-> Odstavec** pod tlačítkem **Číslování,** najdete ke zvolení různé možnosti číslování. Ke zvolení je i alternativa Definovat nový číselný formát. Po rozkliknutí této nabídky jednoduše editujete styl číslování (velká či malá písmena…). Formát číslování nastavujete, pokud se odstavec a písmo liší. Dialogové okno **Nastavit hodnotu číslování** je použito v případě, jestliže chcete nastavit první číslo seznamu.<sup>48</sup>

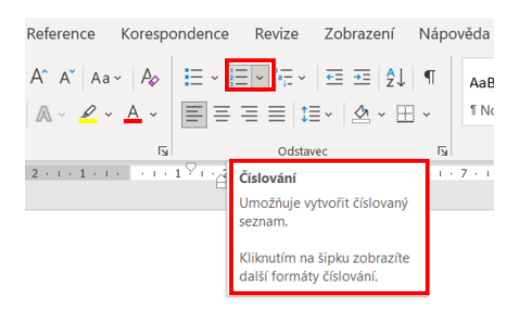

Seznam uchazečů

| 1. Jana Malá     |
|------------------|
| 2. Jitka Veselá  |
| 3. Jakub Novotný |
| 4. Jiřina Slabá  |

Obrázek 48 Ukázka číslování

<span id="page-76-1"></span><sup>48</sup> PECINOVSKÝ, Josef a Rudolf PECINOVSKÝ. *Office 2019* [online]. Praha: Grada Publishing, 2019 [cit. 2021-04-02]. Průvodce (Grada). ISBN 978-80-271-2639-2. Dostupné z: <https://www.bookport.cz/kniha/office-2019-5099/>

### **5.13 13. Vyučovací hodina – Rovnice**

V některých případech, především v době epidemiologické situace, Vám může práci usnadnit nástroj Editor rovnic. Skrze něj do dokumentu vložíte náročné matematické výrazy. V případě vytvoření rovnic postupujte takto:

- 1. Na kartě **Vložení-> Symboly,** rozevřete nabídku Rovnice. K dispozici máte pět rovnic, které jsou okamžitě dostupné k vyzkoušení
- 2. Pokud zde není požadovaná rovnice postačí kliknout na tlačítko Rovnice či ze seznamu zvolit Vložit novou rovnici
- 3. Do Wordu se vloží objekt s textem: Sem zadejte novou rovnici. Zobrazí se také karta Návrh-> Nástroje rovnic
- 4. Rovnici můžete po klepnutí upravit, zarovnat stejně jako odstavec, nelze však u ní nastavit obtékání

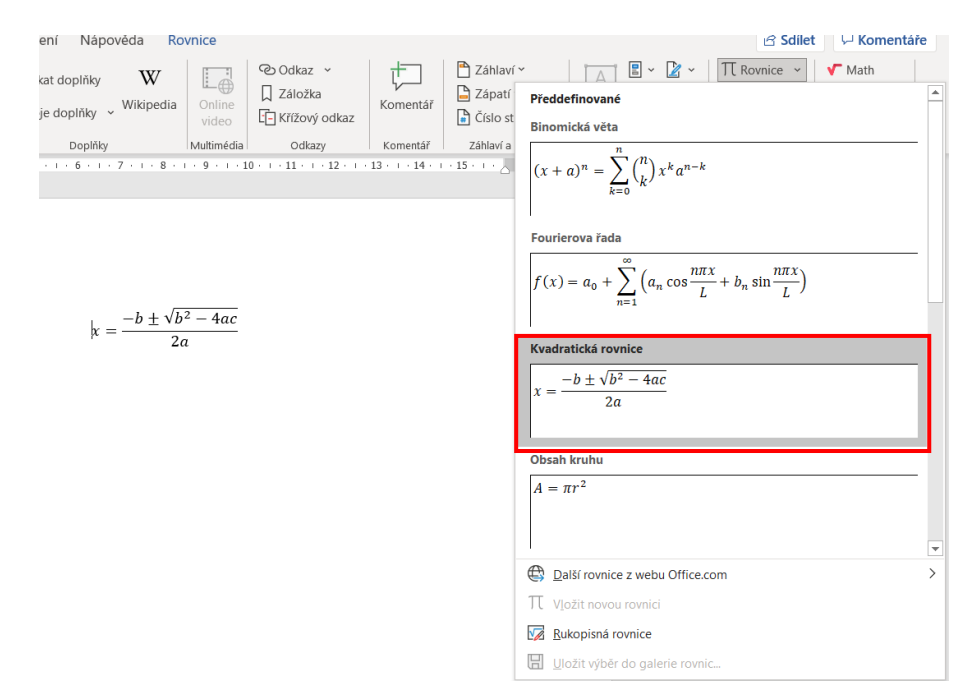

Obrázek 49 Vkládání rovnic

#### <span id="page-77-0"></span>**5.13.1 Zásady psaní rovnic**

- 1. Pokud to jde většinu částí rovnice pište z klávesnice. Využijte skupinu Struktury pro psaní Operátoru, Matice a podobně.
- 2. Tlačítko Závorka použijte v případě, že chcete vytvořit závorky Pokud byste je psali běžným způsobem nemuseli by se shodovat se šířkou výrazu.
- 3. Vybírejte různé šablony pro odmocniny, zlomky a podobně.
- 4. Dodržujte hierarchii symbolů (odmocnina před výrazem…).
- 5. Rovnice upravují znaky, aby se shodovali s běžnými standarty (pomlčka se nahradí znakem mínus).
- 6. Měňte polohu v polích za pomocí kurzorových kláves.
- 7. Skupina **Symboly** obsahuje matematická znaménka.
- 8. Jednotlivé prvky výrazu libovolně upravujte (odstraňujte, vkládejte, editujte) podobným způsobem jako text, a to včetně šablon.
- 9. Rozšiřte si nabídku o písmena řecké abecedy: **Více-> Základní matematika.**

#### **5.13.2 Rukopisná rovnice**

Pro vlastníky dotykových monitorů je k dispozici funkce kreslení rovnice, kterou se aplikace pokusí automaticky rozpoznat. Najděte ji na kartě **Vložení-> Rovnice.** Dále stiskem tlačítka **Rovnice-> Rukopisná rovnice**. Pro kreslení využijte **myš nebo dotyk,** proběhne rozpoznání Vaší kresby. K dispozici je také funkce **Vymazat,** přejeďte po špatné části a kresbu zopakujte. Dále tlačítko **Vybrat a opravit,** Word tak rozpozná chyby a nabídne možnost jejich oprav. Po dokončení vše potvrďte tlačítkem **Vložit.**<sup>49</sup>

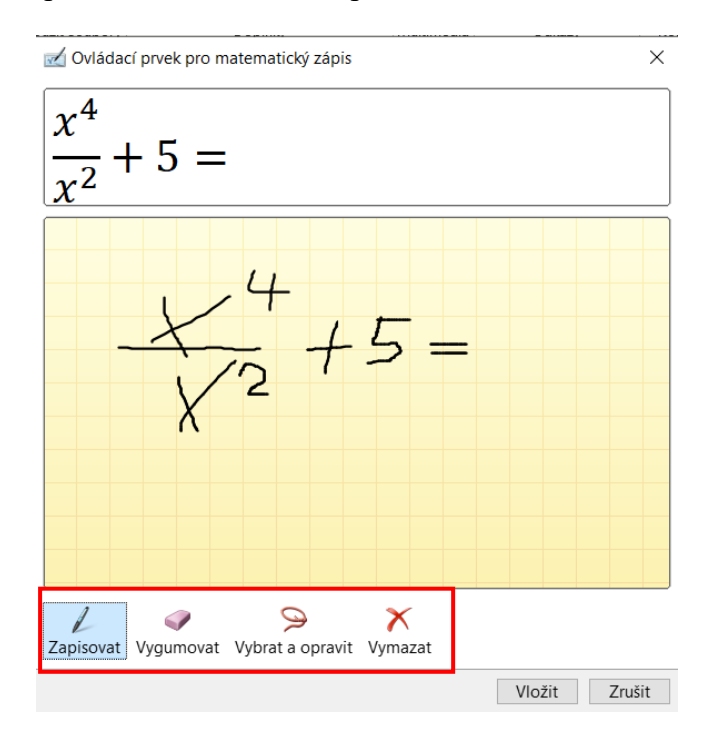

Obrázek 50 Rukopisná rovnice

<span id="page-78-0"></span><sup>49</sup> PECINOVSKÝ, Josef a Rudolf PECINOVSKÝ. *Office 2019* [online]. Praha: Grada Publishing, 2019 [cit. 2021-04-02]. Průvodce (Grada). ISBN 978-80-271-2639-2. Dostupné z: <https://www.bookport.cz/kniha/office-2019-5099/>

## **5.14 14. Vyučovací hodina – Autorský zákon a citace**

*"Zákon č. 121/2000 Sb. – Zákon o právu autorském, o právech souvisejících s právem autorským o změně některých zákonů"<sup>50</sup>*

V případě, že píšete odborný text, zejména v akademické sféře, nebo dílo, které budete dále distribuovat, je důležité citovat původní zdroj, jelikož se nejedná o Váš vlastní text a myšlenku. Můžete využít speciálního nástroje (Karta Reference-> Citace a Bibliografie-> Vložit citaci), který se ve Wordu nachází. Nicméně praktičtější způsob je vložení formou Poznámky pod čarou na kartě Reference. Používá se **norma ČSN ISO 690:2011.** Zde se liší citování literatury, akademických prací, dokumentů, zákonů a podobně. Každý z nich obsahuje své vlastní specifické údaje (např. Název, Název webu, Rok vydání, Nakladatelství…), které je nutné uvést, aby byl zdroj správně citován. Výbornou pomůckou v tomhle ohledu je generátor citací na adrese: **citace.com (viz Vytvoření citace v editoru). <sup>51</sup>** Po zadání požadovaných údajů, které jsou **označeny hvězdičkou** Vám citaci vygeneruje a zkontroluje jejich správnost. Ověří si zadání všech požadovaných údajů, nikoliv pravdivost všech uvedených informací. Tento proces jde v mnoha případech usnadnit. Po zadání **Názvu, DOI, či ISBN knihy** (v editoru nebo na hlavní stránce), Vám celou citaci **vytvoří automaticky.** Na obrázku níže můžete vidět **chybějící údaj o Vydání,** který se po zadání ISBN kódu nevyplnil, zde se nejedná o chybu nicméně o výjimku, pokud se jedná o první vydání se tento údaj neuvádí. V případě, že byste vložili údaj 1., ve výsledné citaci se stejně neobjeví.

<sup>50</sup> Zákon č. 121/2000 Sb. *ZÁKONY PRO LIDI* [online]. Zlín: © AION CS, © 2010-2021 [cit. 2021-04- 02]. Dostupné z:<https://www.zakonyprolidi.cz/cs/2000-121>

<sup>51</sup>*Citace.com* [online]. Brno: Citace.com, [Nedat.] [cit. 2021-04-02]. Dostupné z: <https://www.citace.com/>

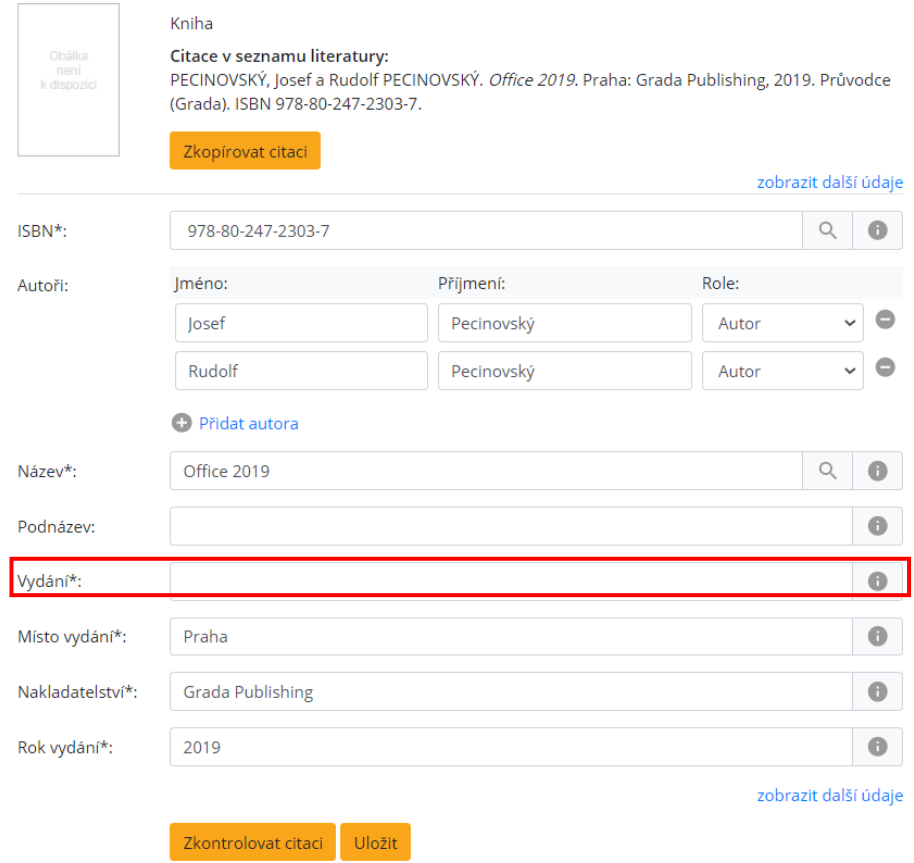

Obrázek 51 Vytvoření citace v editoru citace.com

<span id="page-80-0"></span>Ačkoliv existuje spousta výjimek postačí, když budete znát naprosté základy citování a výslednou citaci pak umět vložit do poznámky pod čarou. Na konci dokumentu by měl být vždy uveden Seznam literatury, obdobným způsobem jako byl tvořen Seznam tabulek a obrázků. 52, 53

<sup>52</sup> PECINOVSKÝ, Josef a Rudolf PECINOVSKÝ. *Office 2019* [online]. Praha: Grada Publishing, 2019 [cit. 2021-04-02]. Průvodce (Grada). ISBN 978-80-271-2639-2. Dostupné z: <https://www.bookport.cz/kniha/office-2019-5099/>

<sup>53</sup> Nová citační norma ČSN ISO 690:2011: Bibliografické citace – podrobný návod, jak citovat literaturu a prameny, s českými příklady. *Nová citační norma ČSN ISO 690:2011 – Bibliografické citace* [online]. Plzeň: Mgr. Zdeňka Firstová, firstova(at)uk.zcu.cz, Univerzitní knihovna Západočeské univerzity v Plzni, 2011 [cit. 2021-04-02]. Dostupné z: <https://sites.google.com/site/novaiso690/>

## **5.15 15. Vyučovací hodina – Tvorba interaktivních formulářů**

#### **5.15.1 Úvod a ovládací prvky**

Pro vytváření formulářů poslouží **karta Vývojář,** autoři aplikace se snažili co nejvíce práci zjednodušit pomocí naprogramovaných nástrojů. Jimi jsou jednotlivé ovládací prvky, jimiž jednoduše dodáte do Vaší práci interaktivní obsah. Můžou to být například **ovládací prvky obsahu:** pro tvorbu data, rozevírací seznam, zaškrtávací pole, formát RTF textu, ovládací prvek prostého textu, pole se seznamem…54, 55 Nyní začněte vytvářet formulář v čistém dokumentu:

- 1. Nejdříve vyberte záložku Vývojář. V případě, že není dostupná přidejte ji v nabídce: **Soubor-> Možnosti-> Přizpůsobit pás karet.**
- 2. V pravém sloupci **Hlavní karty,** hledejte záložku **Vývojář.** Toto pole zaškrtnete a volbu potvrďte stiskem tlačítka **OK.**
- 3. Nyní se můžete pustit do vytvoření vlastního formuláře. Vytvořit můžete například dotazník a se získaná data dále analyzovat například prostřednictvím **Microsoft Excel.**

#### **5.15.2 Zaškrtávací pole**

- 1. Zadejte do dokumentu svoji otázku. K pravému okraji (11,5 cm od levého okraje) vložte několik variant odpovědí. Přesuňte se na začátek odpovědi, stiskněte tabulátor nebo mezeru.
- 2. Karta **Vývojář-> Ovládací prvky ActiveX-> Zaškrtávací políčko.**
- 3. Do dokumentu se poté toto pole vloží. Na kartě vývojář v sekci Ovládací prvky zvolte Vlastnosti. Název **editujte v záložce Caption,** nikoliv Name. Pokud název nechcete postačí kliknout na samotné políčko a jednoduše zarážkami ho oříznout.
- 4. V kartách **Color-> Palette** můžete libovolně editovat barvu, nicméně ponechte výchozí nastavení.

<sup>54</sup> Co takhle vlastní formuláře ve Wordu? - 1.díl. *PCWorld* [online]. Praha 6: Internet Info DG, 2019 [cit. 2021-04-02]. Dostupné z: [https://www.pcworld.cz/clanky/co-takhle-vlastni-formulare](https://www.pcworld.cz/clanky/co-takhle-vlastni-formulare-ve-wordu-1-dil/)[ve-wordu-1-dil/](https://www.pcworld.cz/clanky/co-takhle-vlastni-formulare-ve-wordu-1-dil/)

<sup>55</sup> Co takhle vlastní formuláře ve Wordu? - 7.díl. *PCWorld* [online]. Praha 6: Internet Info DG, 2019 [cit. 2021-04-02]. Dostupné z: [https://www.pcworld.cz/clanky/co-takhle-vlastni-formulare](https://www.pcworld.cz/clanky/co-takhle-vlastni-formulare-ve-wordu-7-dil/)[ve-wordu-7-dil/](https://www.pcworld.cz/clanky/co-takhle-vlastni-formulare-ve-wordu-7-dil/)

- 5. K dispozici máte také editaci symbolu zaškrtávacího pole a další. Ke zvolení je ještě v nabídce **Zámek-> tlačítko Omezit úpravy.** Zakážete tak editaci dokumentu, ačkoliv v některých případech je vhodné možnost editace ponechat.
- 6. Jakmile máte nastaveny všechny preference dle vlastního uvážení dokument uložte. **Soubor-> Uložit-> Dokument Word s podporou maker**. 56, 57, 58

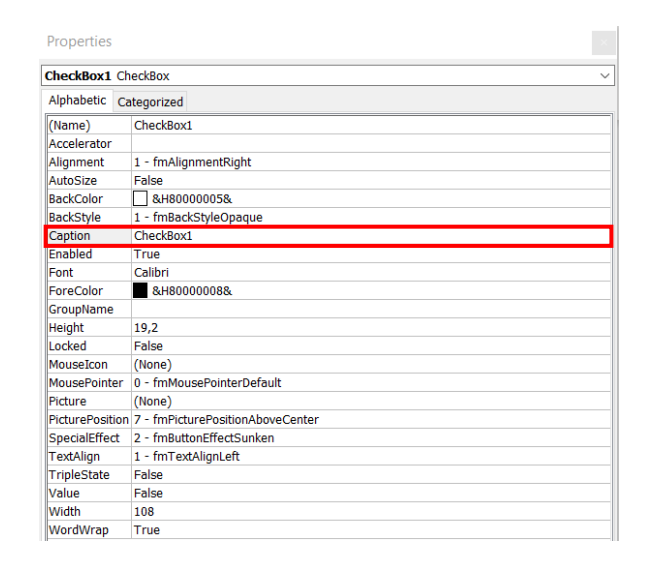

Obrázek 52 Vlastnosti zaškrtávacího pole

#### <span id="page-82-0"></span>**5.15.3 Pole se seznamem a s rozevíracím seznamem**

Zde jsou obě varianty téměř identické, hlavní rozdíl je u rozevíracího seznamu, pouze volba výběru z již nabízených odpovědí, zatímco u pole se seznamem si jednoduše přidáte vlastní, i když se v nabídce nenachází. Postup bude tedy u obou verzí identický:

1. Zadejte výchozí dotaz. Opět se kurzorem přesuňte do pravé části dokumentu (11,5 cm od levého okraje).

<sup>56</sup> Co takhle vlastní formuláře ve Wordu? - 1.díl. *PCWorld* [online]. Praha 6: Internet Info DG, 2019 [cit. 2021-04-02]. Dostupné z: [https://www.pcworld.cz/clanky/co-takhle-vlastni-formulare](https://www.pcworld.cz/clanky/co-takhle-vlastni-formulare-ve-wordu-1-dil/)[ve-wordu-1-dil/](https://www.pcworld.cz/clanky/co-takhle-vlastni-formulare-ve-wordu-1-dil/)

<sup>57</sup> Co takhle vlastní formuláře ve Wordu? - 2.díl. *PCWorld* [online]. Praha 6: Internet Info DG, 2019 [cit. 2021-04-02]. Dostupné z: [https://www.pcworld.cz/clanky/co-takhle-vlastni-formulare](https://www.pcworld.cz/clanky/co-takhle-vlastni-formulare-ve-wordu-2-dil/)[ve-wordu-2-dil/](https://www.pcworld.cz/clanky/co-takhle-vlastni-formulare-ve-wordu-2-dil/)

<sup>58</sup> Co takhle vlastní formuláře ve Wordu? - 3.díl. *PCWorld* [online]. Praha 6: Internet Info DG, 2019 [cit. 2021-04-02]. Dostupné z: [https://www.pcworld.cz/clanky/co-takhle-vlastni-formulare](https://www.pcworld.cz/clanky/co-takhle-vlastni-formulare-ve-wordu-3-dil/)[ve-wordu-3-dil/](https://www.pcworld.cz/clanky/co-takhle-vlastni-formulare-ve-wordu-3-dil/)

- 2. Z karty **Vývojář** zvolte Ovládací prvek obsahu pro pole se seznamem.
- 3. Toto pole si označte, pokračujte kartou **Vývojář-> Ovládací prvky-> Vlastnosti.**
- 4. V dialogovém okně zadejte Název a značku. V kategorii Zobrazit jako: **Ohraničující rámeček, Počáteční/koncová značka či Žádná.**
- 5. Pokud vyberete Ohraničující rámeček položky v seznamu nebo rozevíracím seznamu se ukážou až po kliknutí na trojúhelníček.
- 6. Jako u zaškrtávacího políčka upravíte také barvu, zvolíte symbol, nebo omezíte úpravy.
- 7. V dalším kroku stiskem tlačítka **Přidat,** vytvářejte jednotlivé položky. Ty můžete prostřednictvím tlačítek **Přesunout dolů, Nahoru, Odebrat nebo Změnit**
- 8. Stejný postup použijte při vkládání prvku pole s rozevíracím seznamem.<sup>59</sup>

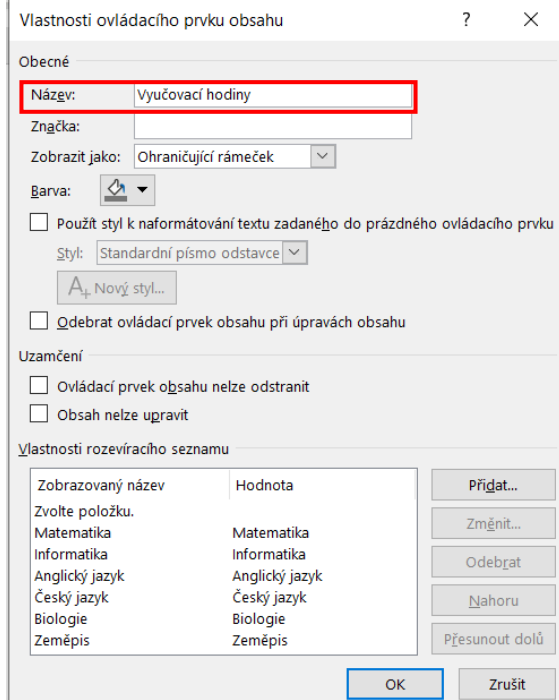

Obrázek 53 Ovládací prvek obsahu

pro pole se seznamem

<span id="page-83-0"></span><sup>59</sup> Co takhle vlastní formuláře ve Wordu? - 4.díl. *PCWorld* [online]. Praha 6: Internet Info DG, 2019 [cit. 2021-04-02]. Dostupné z: [https://www.pcworld.cz/clanky/co-takhle-vlastni-formulare](https://www.pcworld.cz/clanky/co-takhle-vlastni-formulare-ve-wordu-4-dil/)[ve-wordu-4-dil/](https://www.pcworld.cz/clanky/co-takhle-vlastni-formulare-ve-wordu-4-dil/)

## **5.16 16. Vyučovací hodina – Tvorba interaktivních formulářů**

#### **5.16.1 Ovládací prvky**

V předchozím tématu byly představeny interaktivní formuláře a způsob tvorby 3 základních ovládacích prvků. Nyní budou představeny další nejčastěji používané ovládací prvky, kterými se v praxi setkáte.

#### **5.16.2 Ovládací prvek obsahu pro prostý text a pro text formátu RTF**

Prvek formátu RTF má tu zásadní výhodu, že podporuje tabulky, objekty, vlastní fonty nebo obrázky a možnost libovolně tyto fonty editovat. Zatímco u ovládacího prvku pro prostý text nečekejte žádné z výše zmíněných možností, obsahuje pouze podporu prostého textu ASCII a formátování parametrů písmo. Ačkoliv v případě změn písma na kurzívu či tučné se tato změna aplikuje na celý text, nelze si vybrat pouze jednu jeho část.

- 1. Nejdříve napište dotaz, např.: *Popište výhody a nevýhody textových editorů.* Dotaz doplňte tabulkou, obrázky, objekty, fotografií nebo formátováním textu (tučné písmo a kurzíva).
- 2. **Poznámka: Pro zarovnání všech ovládacích prvků, použijte pravítko, ideálně 11,5 cm od levého okraje.**
- 3. Dále pokračujte kartou Vývojář, nabídka Ovládací prvky-> Ovládací prvek obsahu pro text ve formátu RTF.
- 4. Ovládací prvek vyberte, karta Vývojář-> Ovládací prvky-> Vlastnosti.
- 5. Proveďte úpravy dle vlastních preferencí a můžete doplnit další funkce (viz bod1)<sup>60,61</sup>

<sup>60</sup> Co takhle vlastní formuláře ve Wordu? - 5.díl. *PCWorld* [online]. Praha 6: Internet Info DG, 2019 [cit. 2021-04-02]. Dostupné z: [https://www.pcworld.cz/clanky/co-takhle-vlastni-formulare](https://www.pcworld.cz/clanky/co-takhle-vlastni-formulare-ve-wordu-5-dil/)[ve-wordu-5-dil/](https://www.pcworld.cz/clanky/co-takhle-vlastni-formulare-ve-wordu-5-dil/)

<sup>61</sup> Úprava šablon. *Microsoft* [online]. Redmond, USA: © Microsoft, © 2021 [cit. 2021-04-02]. Dostupné z: [https://support.microsoft.com/cs-cz/office/%C3%BAprava-%C5%A1ablon](https://support.microsoft.com/cs-cz/office/%C3%BAprava-%C5%A1ablon-b2cb7adb-aec2-429f-81fd-3d5bd33cf264)[b2cb7adb-aec2-429f-81fd-3d5bd33cf264](https://support.microsoft.com/cs-cz/office/%C3%BAprava-%C5%A1ablon-b2cb7adb-aec2-429f-81fd-3d5bd33cf264)

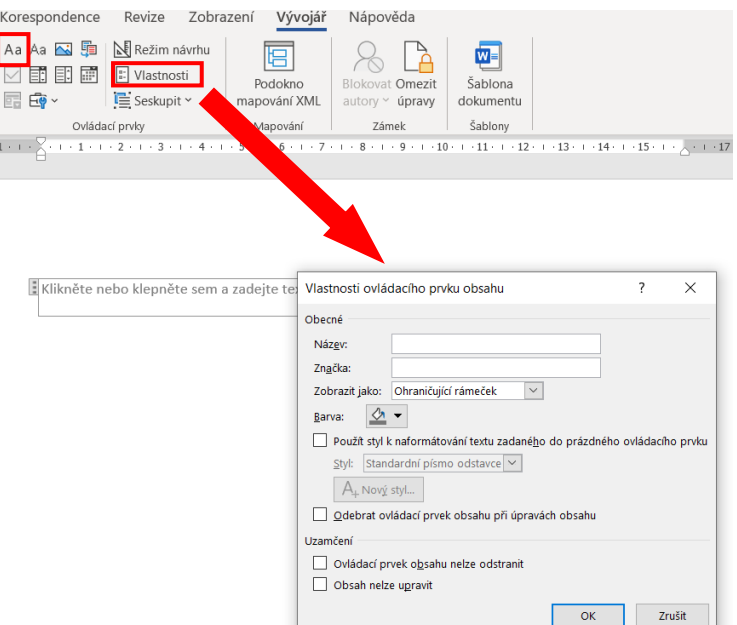

Obrázek 54 Ovládací prvek obsahu RTF

## <span id="page-85-0"></span>**5.16.3 Ovládací prvek pro výběr data**

- 1. Nejprve si zformulujte dotaz: *Vložte datum pořízení softwaru.* Umístěte kurzor o vzdálenosti 11,5 cm (viz pokyny výše).
- **2.** Poté pokračujte na kartu **Vývojář-> Ovládací prvky-> Ovládací prvek obsahu pro výběr data.**
- 3. Označte ovládací prvek, karta **Vývojář-> Ovládací prvky-> Vlastnosti.** Po zobrazení dialogového okna barva, název je postup totožný, jako u předchozích.
- 4. V nabídce **Datum zobrazit tímto způsobem** si zvolte vhodné zobrazení data. Dále položky **Národní prostředí, Typ kalendáře či Při mapování uložit obsah XML v tomto formátu** ponechte ve většině případů defaultní.
- 5. Všechny provedené úpravy si řádně uložte tlačítkem **OK.**<sup>62</sup>

<sup>62</sup> Co takhle vlastní formuláře ve Wordu? - 6.díl. *PCWorld* [online]. Praha 6: Internet Info DG, 2019 [cit. 2021-04-02]. Dostupné z: [https://www.pcworld.cz/clanky/co-takhle-vlastni-formulare](https://www.pcworld.cz/clanky/co-takhle-vlastni-formulare-ve-wordu-6-dil/)[ve-wordu-6-dil/](https://www.pcworld.cz/clanky/co-takhle-vlastni-formulare-ve-wordu-6-dil/)

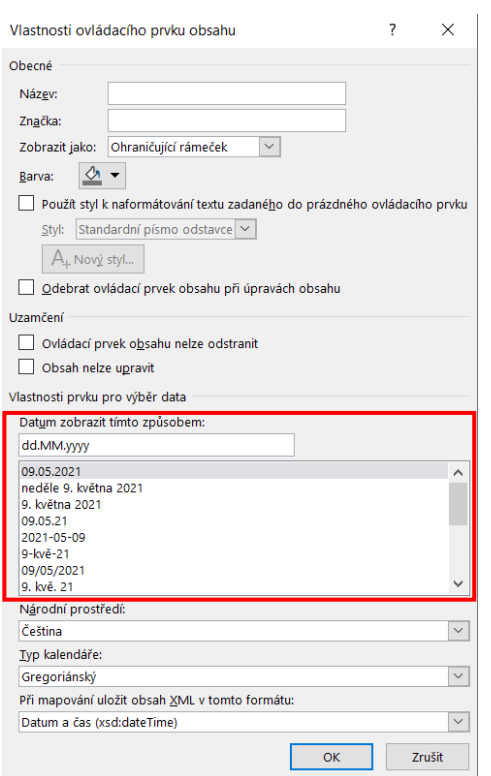

Obrázek 55 Ovládací prvek obsahu pro výběr data

<span id="page-86-0"></span>Zvolte datum pořízení softwaru.

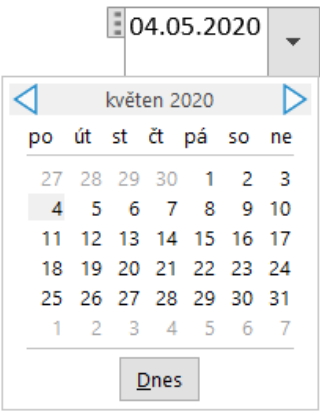

<span id="page-86-1"></span>Obrázek 56 Praktická ukázka ovládacího prvku pro výběr data

# **6 MATERIÁLY UVEDENÉ V PŘÍLOHÁCH PRÁCE V ELEKTRONICKÉ PODOBĚ**

Prvotním cílem, jenž byl stanoven, bylo poskytnout učitelům středních škol co komplexní materiály, které by mohli ve výuce použít. Z tohoto důvodu jsou v práci, kromě teoretických poznatků, definic a postupu práce s jednotlivými funkcemi a prvky, jež jsou uvedeny v praktické části, začleněny i pracovní listy, metodické materiály a prezentace, nacházející se v přílohách.

#### **6.1 Metodika výuky**

Metodické materiály jsou složeny z přípravy na výuku: popisující ročník, předmět, téma vyučovací hodiny, výukové cíle a rozvíjené kompetence, podle rámcového vzdělávacího programu. Mimo jiné je zde uvedena i forma a metoda výuky, kterou je doporučeno ve výuce využívat. Součástí je také i pojmová analýza shrnující základní poznatky, které by měli být studentům vysvětleny. Jedná se o podrobně zpracovaný materiál zdůrazňující i počet studentů, typ lekce, časovou dotaci výuky a potřebné technické vybavení učebny. Vzhledem k primárnímu tématu diplomové práce je vzdělávací okruh z RVP uveden jako IKT – Informační a komunikační technologie a tematický okruh z RVP – zpracování a využití informací.

Následuje harmonogram výuky, kde je hodina členěna dle postupu, časové dotace, obsahu, formě a metodě výuky. Učitel bude mít tak představu o tom, jak by měl průběžně postupovat, případě, jaké informace studentům sdělit. Záměrem je nejen pouhý výčet probírané látky, ale také snaha na studenty zapůsobit, ať už formou vlastní iniciativy, nebo možnosti se projevit. **Důležité je** podle mě již v úvodu **na studenty zapůsobit** a **sdělit jim, proč by se měli danou látku naučit**, co jim to přinese a hlavně, jaké **uplatnění** to bude mít **v každodenním životě.** Toto jsou otázky, na které se studenti ptají a bohužel na to učitelé ani nejsou schopni, nebo nechtějí odpovědět. Jakou motivaci se to poté mají naučit samotní studenti? Proto je v každém harmonogramu výuky priorita motivace, nebo vzbuzení důležitosti ze strany studentů zvýrazněna, jelikož je dle mého názoru klíčová. **Učitele by měl zajímat i názor a pohled studentů na výuku a probírané téma.** Rozhodně je špatně, když se někdo snaží jen "od vykládat látku". Proto jsem i v rámci pedagogické praxe, sděloval studentům nejen dané téma, ale především své vlastní poznatky a zkušenosti a také způsob, jak je mohou využít v běžném životě. Za absolutně nepřijatelné považuji, když učitel pouze téma odučí a veškerý názor nebo pokus

o komunikaci studentů ignoruje. *"Proto Vás prosím, nesnažte se jen jakoukoliv látku pouze odučit, ale podělte se se studenty o své názory a ukažte jim, že Vám záleží i na tom, co si oni myslí."* Součástí metodických materiálů jsou dále i otázky v závěrečné části výuky, které navazují na pracovní listy a jimiž si učitelé po vypracování pracovních listů mohou ověřit jejich znalosti.

#### **6.2 Prezentace**

Vytvořené prezentace shrnují poznatky, které byly popsány v praktické části a dále navazují na pracovní listy, jelikož jsou zároveň i odpověďmi na některé úkoly. Učitel si tak zároveň ověří, zda-li student vůbec dával při výuce pozor. Prezentace byly zpracovány tak, aby měli jednotnou podobu. V úvody jsou jsou vždy studentům sděleny základní charakteristiky daného tématu. Poté jsou rozebírány jednotlivé dílčí body prezentace, které by studenti měli pochopit. Jak již bylo zmíněno výše, na prezentace je úzce navázána praktická část, kde jsou poznatky k tématu popsány podrobněji, a proto je velmi vhodné o ni doplnit svůj výklad k učivu. S ohledem na zpětnou vazbu od učitelů středních škol jsem v prezentacích sjednotil jejich motiv, zvětšil u některých snímků písmo a provedl korektury typografických i gramatických chyb.

#### **6.3 Pracovní listy**

Pracovní listy jsou koncipovány tak, aby shrnuli veškeré poznatky sdělené na výuce. Důraz je kladen na vědomosti z teoretické části a současně na možnost ověření praktické části zvládnutí tématu, a to formou krátkých úkolů, které studenti zpracují a následně v závěru hodiny odevzdají. Všechny pracovní listy mají jednotnou podobu a grafický design, obsahují také možné řešení vypracování, včetně náhledu (ilustrace) řešení zpracovaných úkolů. V potaz byla brána také časová dotace, vyčleněná na pracovní listy, názor jednoho z respondentů, byl, že úkolů je příliš mnoho, z tohoto důvodu jsem se jejich počet snažil u některých částí ubrat. Nicméně instinktivně mi během vytváření pracovních listů vždy připadalo, že úkolů je příliš málo, ačkoliv jsem musel brát ohled na vymezený čas na jejich zpracování. Alternativou je dokončit práci v dalších hodinách, nebo vzhledem k zajištění objektivních výsledků, některé úkoly ubrat. Zároveň jeden z názorů byl, že je potřeba větší objem učiva, proto si myslím, že je to z velké míry subjektivní záležitost. I když tyto dva názory související s rozsahem učiva byly ojedinělé i v tomto případě, jsem se na ně snažil brát zřetel, ačkoliv podotýkám, že jde o individuální názory.

# **7 PRAKTICKÉ OVĚŘENÍ SADY ÚLOH**

Cílem tohoto výzkumu bylo ověřit, že mnou zpracované materiály mají uplatnění ve výuce a v pedagogické praxi. Výzkum byl proveden s pomocí dotazníku obsahujícího 8 otázek, včetně odkazu na samotné materiály a žádost o zpětnou vazbu prostřednicím emailové komunikace v závěrečné části. Otázky byly koncipovány tak, aby ověřili, zda jsou mé materiály skutečně v rámci výuky využitelné, případně co je zapotřebí doplnit či naopak odstranit. Dále si cením vyjádření garanta intervence Školy jako centra CŽU a také ředitele Střední průmyslové školy polytechnické – COP Zlín za kladnou odezvu ke zpracovaným materiálům.

## **7.1 Oslovení respondentů**

Oslovení respondentů probíhalo prostřednictvím elektronické formuláře Google forms. Odkaz na tento formulář byl stejně jako v předchozím případě umístěn na stránky sociálních sítí, kde se sdružují učitelé informatiky středních škol. Zároveň byl také s pomocí garanta intervence Školy jako centra CŽU odkaz na dotazník rozeslán dalším 27 respondentům. Celková návratnost dotazníku byla v počtu 31 odpovědí.

# **7.2 Analýza získaných odpovědí**

## **7.2.1 Přehled institucí**

#### *Jsem učitelem na…*

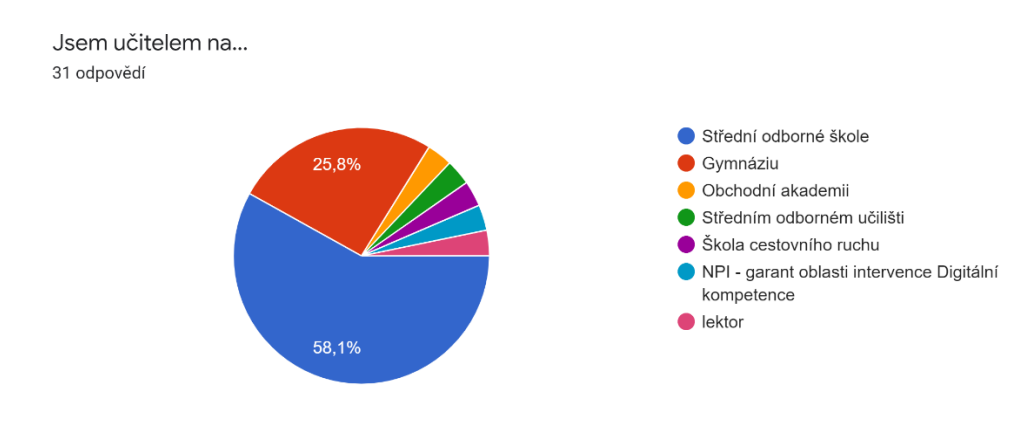

<span id="page-89-0"></span>Obrázek 57 Přehled institucí

Stejně jako u předchozího výzkumu bylo v úvodu zjišťováno, o jaké instituce se jedná. Z výzkumu je patrné, že jde poměrně o široké zastoupení všech typů škol, z nichž byli na prvním místě střední školy v počtu 18 respondentů a na druhém místě gymnázia s počtem 8 respondentů. Další dotazovaní byly pouze v rámci jednotek: Obchodní akademie, Střední odborné učiliště, Škola cestovního ruchu, lektor nebo garant oblasti intervence Digitální kompetence, působící pod Národním pedagogickým institutem České republiky. I když se v posledním případě nejedná přímo o pedagoga, jde o kapacitu ve svém oboru, jejíž odborného názoru si cením a je pro mě přínosem.

#### **7.2.2 Využití zpracovaných materiálů ve výuce**

# *Využili byste zpracované materiály v rámci své výuky? Materiály bych v rámci výuky nevyužil/a, protože…*

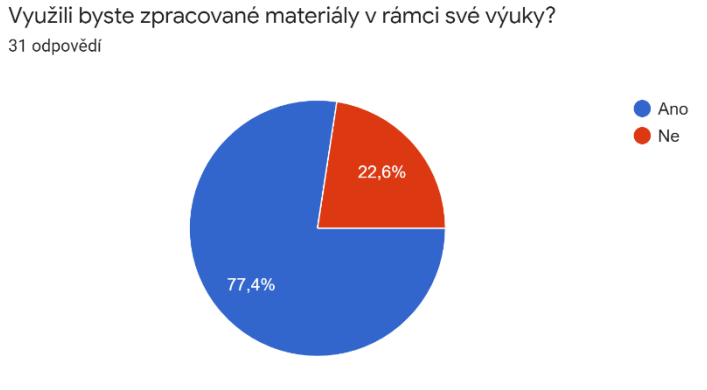

Obrázek 58 Využití zpracovaných materiálů ve výuce

<span id="page-90-0"></span>Záměrem dvou výše zmíněných dotazů bylo zjistit, zda by tyto materiály respondenti využili ve své výuce a v případě záporné odpovědi jejich důvod. Z oslovených 31 dotazovaných 24 uvedlo kladnou odpověď a pouze 7 z nich by materiály ve výuce nevyužili. Nutno podotknout, že ne vždy v případě oslovených respondentů se jednalo o učitele, proto byla odpověď negativní, ale například již výše zmínění garanti, sice přímo neučí, ale i přesto vzhledem k jejich pracovnímu zaměření, jsou jejich názory objektivní.

Jako důvod nevyužití materiálů bylo uvedeno především typografické a gramatické chyby v prezentacích nebo jejich rozdílný motiv. V návaznosti na to jsem provedl korektury a všechny prezentace upravil do jednotného vzhledu. Nicméně v tomto případě si nemyslím, že se jedná o nějaké pochybení, jelikož i učitelé na středních školách využívají při každém tématu jiný motiv prezentace. Dále mi byla vytýkána absence pracovních listů ve formátu *docx.* Pro účely dotazníku jsem záměrně nahrál všechny materiály s výjimkou prezentací, pouze ve formátu *pdf,* abych měl jistotu zachování jednotného formátu u všech souborů, nicméně v přílohách poskytnu samozřejmě všechny materiály v jednotlivých složkách v původních doc. či *docx*  souborech. Další důvody (nedostatečné, nevysvětlující, neodpovídající RVP…) konkrétně dotazovaní nespecifikovali a nerozvedli, proto jsem je nebral v potaz.

Za zmínku stojí i poznámka od garanta oblasti intervence Digitální kompetence, sdělila mi, že materiály jsou využitelné v předmětu Informační a komunikační technologie, ale, že mám být připraven na změny, které mohou v oblasti RVP pro střední školy nastat. Zde je nutné zdůraznit, že po bližší konzultaci mi bylo sděleno, že výše zmíněné změny v RVP nyní probíhají pouze v rámci základní školy a ohledně středních škol se jedná o její subjektivní názor a nenašla k tomu žádné materiály, kde by byly podrobnější informace o těchto změnách. Nicméně v tomto případě, šlo o její odborný pohled, který je podle mě vhodné uvést. Na tuto záležitost jsem dále navázal také v teoretické části, kde se mi podařilo nakonec dohledat některé informace. Nutno podotknout, že článek, z kterého jsem čerpal byl vydán až 10. května 2021, nicméně i přesto je velmi žádoucí tyto změny do samotného RVP uvést.

Dle informací, které se mi podařilo dohledat je spuštění webové stránky revizesov.edu.cz, zacílené právě na aktualizaci středoškolského rámcového vzdělávacího programu. Termín k tomu stanovený připadá na první září roku 2022. Záměrem je uplatnění absolventů vůči měnícím se podmínkám na trhu práce. Střední odborné školy jsou tak nuceny aktualizovat své školní vzdělávací programy. Důležitá je hlavně nově zpracovaná koncepce informatického vzdělávání. Právě tomuto tématu jsou věnovány již výše zmíněné stránky.<sup>63</sup>

<sup>&</sup>lt;sup>63</sup> Střední odborné školy čekají změny – nový web pomůže učitelům s novinkami ve výuce. *Edu.cz* [online]. Praha 1: Ministerstvo školství, mládeže a tělovýchovy, 2021 [cit. 2021- 04-02]. Dostupné z: [https://www.edu.cz/stredni-odborne-skoly-cekaji-zmeny-novy-web](https://www.edu.cz/stredni-odborne-skoly-cekaji-zmeny-novy-web-pomuze-ucitelum-s-novinkami-ve-vyuce/)[pomuze-ucitelum-s-novinkami-ve-vyuce/](https://www.edu.cz/stredni-odborne-skoly-cekaji-zmeny-novy-web-pomuze-ucitelum-s-novinkami-ve-vyuce/)

#### **7.2.3 Uplatnění materiálů v předmětech**

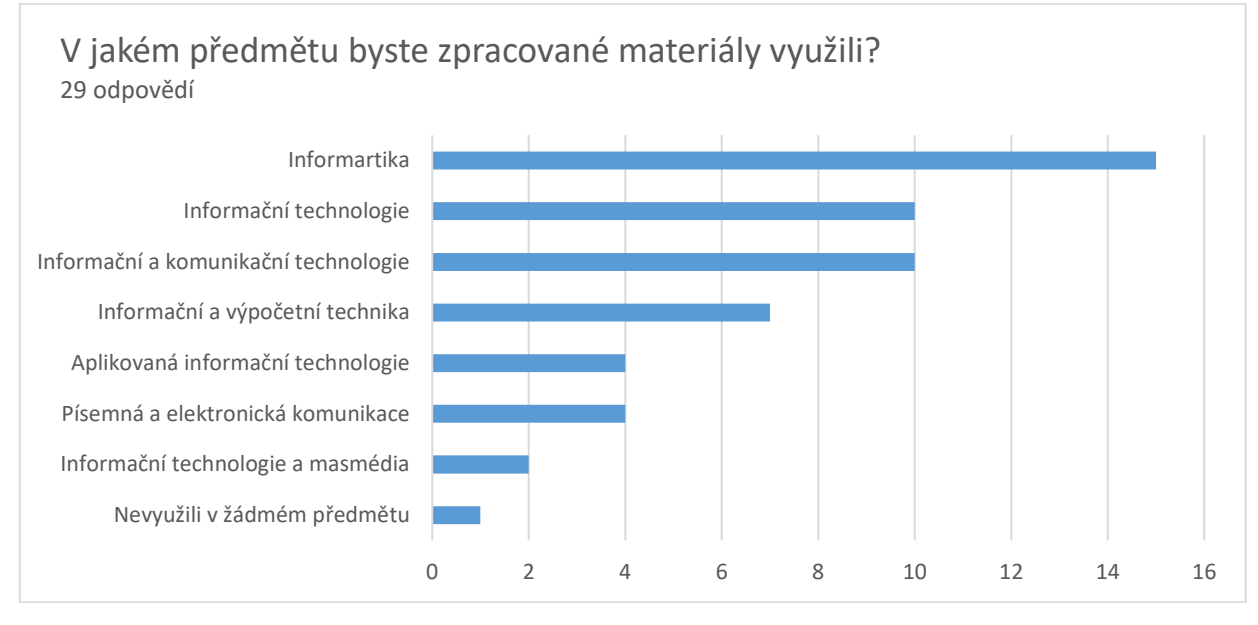

#### *V jakém předmětu byste zpracované materiály využili?*

Obrázek 59 Uplatnění materiálů v předmětech

<span id="page-92-0"></span>Otázka měla za cíl zjistit předměty, které samotní vyučující učí anebo, kde by našli pro mnou vytvořené materiály uplatnění. Z výzkumu je patrné, že největší zastoupení měla Informatika v počtu 15 odpovědí. O další pozici s 10 odpověďmi se dělili Informační technologie společně s Informačními a komunikačními technologiemi. Tyto tři předměty lze brát u respondentů, kteří vyplňovali dotazník jako nejvíce rozšířené. Další předměty byly Informační a výpočetní technika (7 odpovědí), Aplikovaná informační technologie (4 odpovědi), Písemná a elektronická komunikace (4 odpovědi), Informační technologie a masmédia (2 odpovědi). Pouze 1 respondent uvedl, že by materiály nevyužil v žádném předmětu.

#### **7.2.4 Preference materiálů**

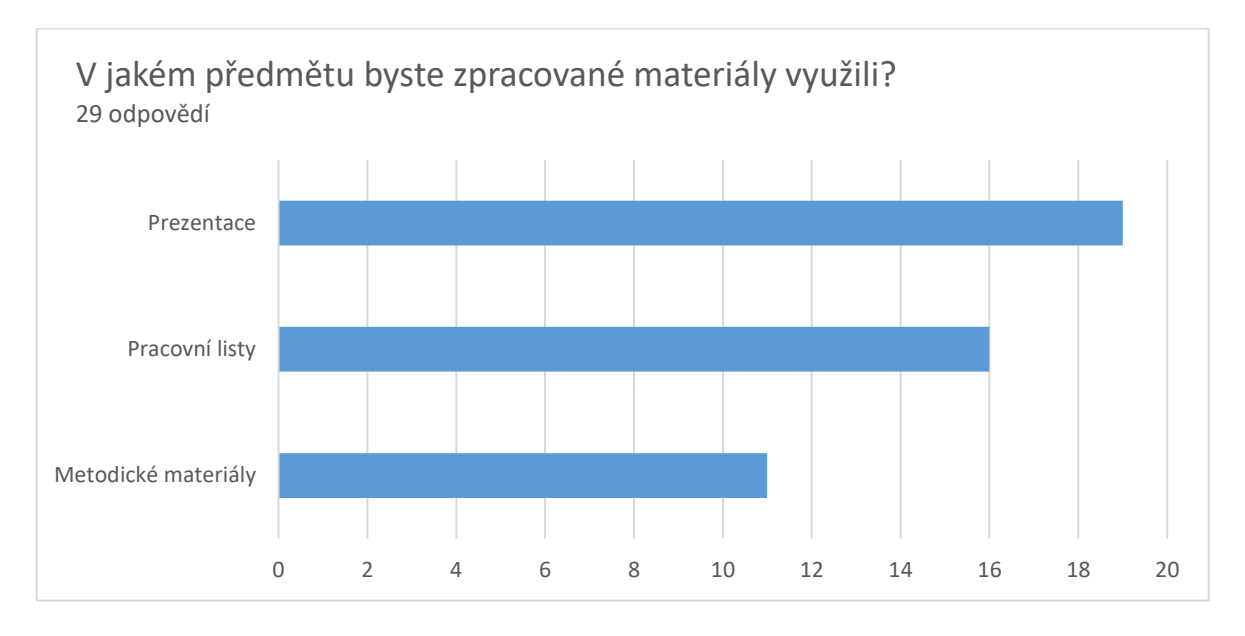

#### *Ze zpracovaných materiálů bych pro výuku využil/a především...*

#### Obrázek 60 Preference materiálů

<span id="page-93-0"></span>Z celkového počtu 29 odpovědí, jako nejvíce využitelné pro jejich výuku byly v rozsahu 19 respondentů prezentace, poté pracovní listy v s 16 respondenty a metodické listy s 11 dotazovanými. Ze získaných odpovědí je patrné, že pro všechny materiály by dotazující našli ve výuce uplatnění.

#### **7.2.5 Doplnění chybějících informací**

#### *K uvedeným materiálům bych doplnil/a...*

Respondent uvedl, jako poznámku, doplnit větší objem učiva na jednu hodinu, zároveň další z nich avizoval, že jsou úkoly přebytečné. Instinktivně jsem se samozřejmě snažil stanovit více úkolů na hodinu, současně jsem chtěl, aby je měli možnost studenti stíhat a nemuseli být poté dodělávány v rámci další výuky. Pracovní soubory v doc. a docx jsem již řešil v předchozí otázce, kde jsem uvedl, že pro účely výzkumu jsem respondentům záměrně poskytl materiály ve formátu pdf, nicméně do příloh nahraji i klasický formát docx. Dále bylo uvedeno, doplnit ilustrace, konkrétních příkladů, které jsem již u některých pracovních listů měl. Na základě tohoto jsem poté přidal náhledy řešení zpracovaných úkolů, tam kde to bylo vhodné, ostatní se nacházejí ve složce Řešené úkoly.

#### **7.2.6 Odebrání přebytečných informací**

#### *Z uvedených materiálů bych odebral/a...*

Jelikož vyplnění otázky bylo dobrovolné, byly zde uvedeny pouze 2 konkrétní odpovědi. Prvním z nich byly klávesové zkratky, respondent neviděl smysl v tom je učit, nicméně osobně v něm vidím zjednodušení a zrychlení efektivity práce, kdy uživatel nebude muset složitě klikat, nebo vybírat informace z nabídky, ale může si pouhým kliknutím na klávesu například vyjmout, zkopírovat, nebo vložit obrázek. Tyto možnosti, nebo dostupné zkratky, hodně uživatelů nezná a mohou jim s prací pomoci. Druhá získaná odpověď byly prezentace, zde bohužel svůj důvod dotazovaný nikterak nespecifikoval, každopádně se domnívám, že prezentace jsou velmi důležitým doplněním učiva, bez kterého se učitel neobejde a mým cílem bylo jim usnadnit práci, aby si je museli vytvářet sami, tak současně s textem uvedeným v praktické části, kde jsou podrobně popsány funkce a postupy práce s Wordem mohou mít komplexní materiál pro výuku. Také 4 učitelé uvedli, že by z uvedených materiálů nic neodebrali.

#### **7.2.7 Celkové hodnocení materiálů**

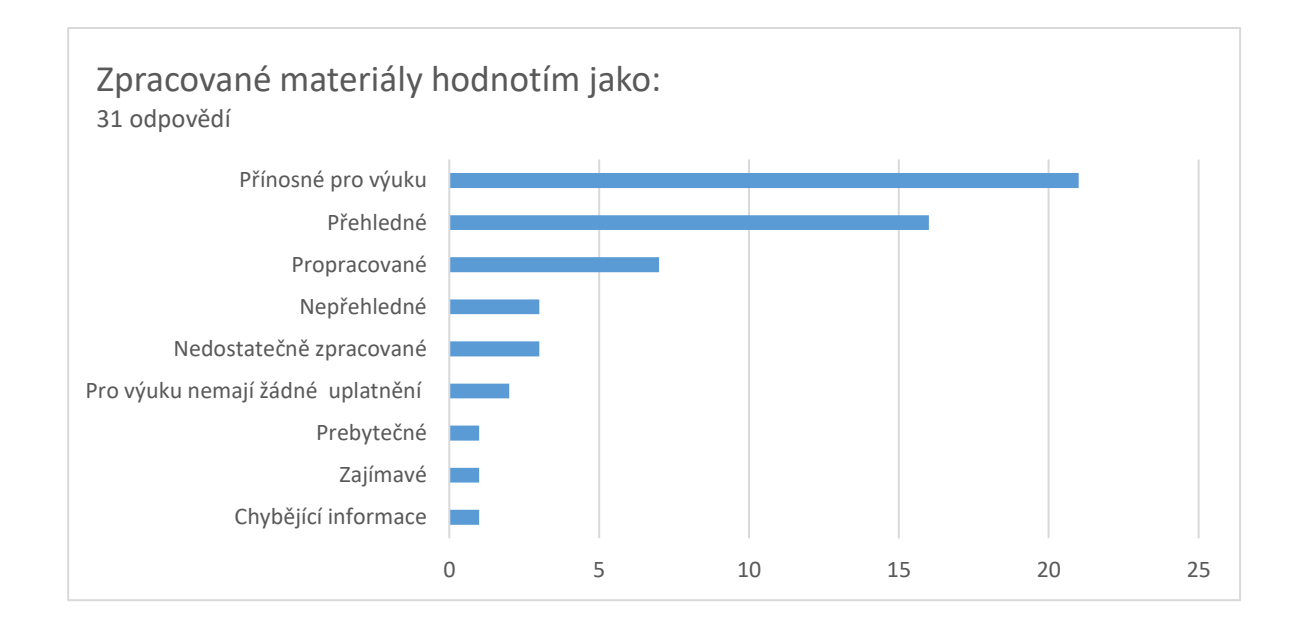

Materiály jako přínosné pro výuku shledávalo 21 respondentů z celkových 31 odpovědí. Přehledné byly pro 16 učitelů a propracované pro 7 z nich. V kategorii nepřehledné a nedostatečně zpracované je hodnotili 3 dotazovaní. To mohlo souviset s nejednotným motivem prezentací, malým písmem či typografickými chybami, kde jsem

se pokusil sjednat nápravu. V řádu pouze jednotky odpovědí byly, že pro výuku nemají žádné uplatnění, jsou přebytečné, zajímavé či chybějící informace. Těmito faktory jsem se již zabýval v rámci předchozích otázek. Zároveň, zde učitel uvedl poznámku, která mě velmi potěšila: "Děkuji, vypadá to zajímavě. Příští rok rád využiji.", za což jsem vděčný.

### **7.3 Zpětná vazba od akademických pracovníků**

V závěru výzkumu, byly respondenti požádání, zda-li by v případě jakýchkoliv dotazů či spokojenosti s mými vypracovanými materiály, mohli poskytnout zpětnou vazbu pomocí e-mailové korespondence. V souvislosti s tím přišlo několik odpovědí, jejichž přepis uvedu níže. Zároveň vzhledem k GDPR byl odstraněn údaj o totožnosti, název školy, nebo pracovní zaměření byl uveden pouze v případě, že mi to respondenti předem dovolili.

#### **7.3.1 Přepis e-mailové korespondence**

*"Po prostudování sdílených materiálů, které byly vytvořeny diplomantem Bc. Martinem Dolinou jsou využitelné jako metodické materiály ve výuce k implementaci informačních technologií. Využít lze v předmětech, které byly zmíněny v dotazníku (např. Písemná a elektronická komunikace, Informatika aj.)."*

*garant intervence Školy jako centra CŽU*

*"Vámi zpracované materiály mají využití ve výuce. Je to hezky připravená práce."*

*učitel a ICT koordinator*

#### *Vážený pane Dolino,*

*procházel jsem si zaslané vypracované materiály a představoval jsem si, jak by se mi asi používaly ve výuce. Mimo jiné totiž vyučuji i předmět s názvem Informační a komunikační technologie. I když se více méně jedná o předmět, který je na mnohých školách nazván Výpočetní technologie. Mohu s klidným svědomím konstatovat, že tyto pěkně a přehledně zpracované materiály mohou mít uplatnění ve výuce a určitě jsou použitelné v praxi.*

*A to všechny tři typy. Jak metodické materiály, pracovní listy k Wordu tak prezentace.*

*ředitel školy*

*Střední průmyslová škola polytechnická – COP Zlín*

*Shledávám materiály pro výuku vypracované v rámci diplomové práce Martina Doliny jako přínosné a jsou vhodné pro uplatnění v praxi.*

*Gymnázium J. Seiferta o.p.s.*

## **7.4 Limity výzkumu**

Stejně jako u předchozího výzkumu, zde nebylo možné ovlivnit počet respondentů, dále zde byla rovněž problematická analýza otevřených odpovědí, kde dotazovaní uváděli informace, které vůbec s otázkou neměli žádnou souvislost, nebo spadali pod jiný dotaz. To vše v důsledku ztížilo závěrečnou analýzu výzkumu.

#### **7.5 Diskuse**

I přes drobné nedostatky se domnívám, že všechny zpracované materiály mohou mít uplatnění v pedagogické praxi a ve výuce, s ohledem na kladné názory vyplývající z výzkumu, a to především garanta intervence Školy jako centra CŽU, působícího pod Národním pedagogickým institutem České republiky a současně ředitele Střední průmyslové školy polytechnické – COP Zlín. Všechny zpětné vazby, které se mi podařilo získat mi pomohli napravit drobné nedostatky či chyby, které se v materiálech vyskytovali, a případně je upravit. Samozřejmě, někdo nemusel být s mými materiály spokojen to hned nemuseli znamenat jejich chybu, velkou roli zde například má upřednostňování vlastních materiálů nebo subjektivní názory, které se, jak již jsem v několika případech naznačil rozcházeli v naprosto identické věci, z tohoto důvodu jsem se pokusil z každého názoru vzít ponaučení a sjednat případnou nápravu.

# **ZÁVĚR**

V teoretické části byla nejdříve rozebrána kurikulární reforma a na to navazující rámcový vzdělávací program pro střední školy. Zacíleno bylo především na obor Informační technologie. V další části byl popsán mezinárodní certifikační koncept zabývající se testováním počítačové gramotnosti. Nedocenitelným může být web technické výchovy, sloužící pro výměnu zkušeností mezi metodiky. V neposlední řadě byla popsána historie textových editorů a současně textový editor Microsoft Word a LibreOffice Writer.

Hlavním cílem diplomové práce bylo zpracovat sadu materiálů pro výuku textových editorů na středních školách. K tomuto účelu byl v praktické části z počátku proveden výzkum, jehož záměrem bylo zjistit jaké textové editory jsou nejvíce používané. Na základě zjištění byly poté zpracovány materiály pro Microsoft Word, který je součástí Office 365. Jedná se o doprovodný text v praktické části, vysvětlující základní definice, postupy a funkce, jež jsou nutné k pochopení dané látky. Dále to byly pracovní listy s řešením, které si kladou za účel prověřit znalosti studentů z dané hodiny. To vše bylo doplněno o prezentace, které současně s textem nacházejícího se v praktické části poslouží učiteli jako výklad k jednotlivým tématům. Pro každou hodinu byly zpracovány metodické listy zaměřující se na odborné kompetence i kompetence k učení, kterých mají studenti dosáhnout, spolu s časovou dotací, metodou a formou výuky… Součástí metodických materiálů je i harmonogram výuky, který učitele provede postupně celou výukou, obsahuje praktické tipy, jak zaujmout studenty i otázky, které by bylo vhodné jim během výuky položit pro ověření jejich znalostí. Časová dotace a jednotlivá témata hodin, byly stanoveny na základě konzultace s učiteli středních škol přes sociální sítě, jejíž cílem bylo blíže si stanovit počet hodin a témata, na něž budou materiály chystány. Primárním cílem práce bylo vytvořit komplexní materiály pro učitele, aby jim byla co nejvíce výuka usnadněna, jelikož pouze samotné pracovní listy by nemuseli být pro ně dostačující. Zkušenosti, které jsem během zpracování získal mi budou do budoucna přínosem v další pedagogické praxi.

# **SEZNAM POUŽITÉ LITERATURY**

18 – 20 – M/01 Informační technologie. Edu.cz [\[online\]. Praha 1: MINISTERSTVO ŠKOLSTVÍ,](https://www.edu.cz/wp-content/uploads/2020/12/18-20-M01-Informacni-technologie-s-revizemi.pdf)  [MLÁDEŽE A TĚLOVÝCHOVY, 2020 \[cit. 2021-04-02\]. Dostupné z: https://www.edu.cz/wp](https://www.edu.cz/wp-content/uploads/2020/12/18-20-M01-Informacni-technologie-s-revizemi.pdf)[content/uploads/2020/12/18-20-M01-Informacni-technologie-s-revizemi.pdf](https://www.edu.cz/wp-content/uploads/2020/12/18-20-M01-Informacni-technologie-s-revizemi.pdf)

ASCII tabulka. ZNAKY NA KLÁVESNICI [\[online\]. \[Neuvedeno\]: © ZnakyNaKlávesnici.cz, © 2019 \[cit.](https://znakynaklavesnici.cz/ascii-tabulka/)  [2021-04-02\]. Dostupné z: https://znakynaklavesnici.cz/ascii-tabulka/. Pozn.: Místo vydání se](https://znakynaklavesnici.cz/ascii-tabulka/)  [nepodařilo dohledat.](https://znakynaklavesnici.cz/ascii-tabulka/)

ATOM [\[online\]. San Francisco, Kalifornie, USA: © GitHub, \[© 2020\] \[cit. 2021-04-02\]. Dostupné z:](https://atom.io/)  <https://atom.io/>

Citace.com [\[online\]. Brno: Citace.com, \[Nedat.\] \[cit. 2021-04-02\]. Dostupné z:](https://www.citace.com/)  <https://www.citace.com/>

Co je OpenOffice | LibreOffice. [LibreOffice OpenOffice: portál uživatelů LibreOffice a Open](https://www.openoffice.cz/openoffice-org)  Office [\[online\]. Brno: © CCB, © 2021 CCB, spol. s r. o. \[cit. 2021-04-02\]. Dostupné z:](https://www.openoffice.cz/openoffice-org)  <https://www.openoffice.cz/openoffice-org>

Co takhle vlastní formuláře ve Wordu? - 1.díl. PCWorld [\[online\]. Praha 6: Internet Info DG, 2019 \[cit.](https://www.pcworld.cz/clanky/co-takhle-vlastni-formulare-ve-wordu-1-dil/)  [2021-04-02\]. Dostupné z: https://www.pcworld.cz/clanky/co-takhle-vlastni-formulare-ve-wordu-1](https://www.pcworld.cz/clanky/co-takhle-vlastni-formulare-ve-wordu-1-dil/) [dil/](https://www.pcworld.cz/clanky/co-takhle-vlastni-formulare-ve-wordu-1-dil/)

Co takhle vlastní formuláře ve Wordu? - 2.díl. PCWorld [\[online\]. Praha 6: Internet Info DG, 2019 \[cit.](https://www.pcworld.cz/clanky/co-takhle-vlastni-formulare-ve-wordu-2-dil/)  [2021-04-02\]. Dostupné z: https://www.pcworld.cz/clanky/co-takhle-vlastni-formulare-ve-wordu-2](https://www.pcworld.cz/clanky/co-takhle-vlastni-formulare-ve-wordu-2-dil/) [dil/](https://www.pcworld.cz/clanky/co-takhle-vlastni-formulare-ve-wordu-2-dil/)

Co takhle vlastní formuláře ve Wordu? - 3.díl. PCWorld [\[online\]. Praha 6: Internet Info DG, 2019 \[cit.](https://www.pcworld.cz/clanky/co-takhle-vlastni-formulare-ve-wordu-3-dil/)  [2021-04-02\]. Dostupné z: https://www.pcworld.cz/clanky/co-takhle-vlastni-formulare-ve-wordu-3](https://www.pcworld.cz/clanky/co-takhle-vlastni-formulare-ve-wordu-3-dil/) [dil/](https://www.pcworld.cz/clanky/co-takhle-vlastni-formulare-ve-wordu-3-dil/)

Co takhle vlastní formuláře ve Wordu? - 4.díl. PCWorld [\[online\]. Praha 6: Internet Info DG, 2019 \[cit.](https://www.pcworld.cz/clanky/co-takhle-vlastni-formulare-ve-wordu-4-dil/)  [2021-04-02\]. Dostupné z: https://www.pcworld.cz/clanky/co-takhle-vlastni-formulare-ve-wordu-4](https://www.pcworld.cz/clanky/co-takhle-vlastni-formulare-ve-wordu-4-dil/) [dil/](https://www.pcworld.cz/clanky/co-takhle-vlastni-formulare-ve-wordu-4-dil/)

Co takhle vlastní formuláře ve Wordu? - 5.díl. PCWorld [\[online\]. Praha 6: Internet Info DG, 2019 \[cit.](https://www.pcworld.cz/clanky/co-takhle-vlastni-formulare-ve-wordu-5-dil/)  [2021-04-02\]. Dostupné z: https://www.pcworld.cz/clanky/co-takhle-vlastni-formulare-ve-wordu-5](https://www.pcworld.cz/clanky/co-takhle-vlastni-formulare-ve-wordu-5-dil/) [dil/](https://www.pcworld.cz/clanky/co-takhle-vlastni-formulare-ve-wordu-5-dil/)

Co takhle vlastní formuláře ve Wordu? - 6.díl. PCWorld [\[online\]. Praha 6: Internet Info DG, 2019 \[cit.](https://www.pcworld.cz/clanky/co-takhle-vlastni-formulare-ve-wordu-6-dil/)  [2021-04-02\]. Dostupné z: https://www.pcworld.cz/clanky/co-takhle-vlastni-formulare-ve-wordu-6](https://www.pcworld.cz/clanky/co-takhle-vlastni-formulare-ve-wordu-6-dil/) [dil/](https://www.pcworld.cz/clanky/co-takhle-vlastni-formulare-ve-wordu-6-dil/)

Co takhle vlastní formuláře ve Wordu? - 7.díl. PCWorld [\[online\]. Praha 6: Internet Info DG, 2019 \[cit.](https://www.pcworld.cz/clanky/co-takhle-vlastni-formulare-ve-wordu-7-dil/)  [2021-04-02\]. Dostupné z: https://www.pcworld.cz/clanky/co-takhle-vlastni-formulare-ve-wordu-7](https://www.pcworld.cz/clanky/co-takhle-vlastni-formulare-ve-wordu-7-dil/) [dil/](https://www.pcworld.cz/clanky/co-takhle-vlastni-formulare-ve-wordu-7-dil/)

Historie vývoje textových editorů. ROOT.CZ [\[online\]. Praha 6: Internet Info, 2015 \[cit. 2021-04-02\].](https://www.root.cz/clanky/historie-vyvoje-textovych-editoru/)  [Dostupné z: https://www.root.cz/clanky/historie-vyvoje-textovych-editoru/](https://www.root.cz/clanky/historie-vyvoje-textovych-editoru/)

JANŮ, Stanislav. *Bible MS Office 2013 a 365*. Brno: Extra, 2013. ISBN 978-80-7413-268-1.

Klasický prstoklad. [Psaní všemi deseti: naučte se psát všemi deseti zdarma, rychle a](https://www.psani-deseti.cz/teorie)  snadno [\[online\]. Ženeva, Švýcarsko: Created by ilo, Copyright @2016 \[cit. 2021-04-02\]. Dostupné z:](https://www.psani-deseti.cz/teorie)  [https://www.psani-deseti.cz/teorie#](https://www.psani-deseti.cz/teorie)

Kovy - technické materiály. *PRACOVNÍ ČINNOSTI INOVACE A VÝUKA V PRAXI. TECHNICKÁ VÝCHOVA NA ZÁKLADNÍ ŠKOLE* [online]. Základní škola a Mateřská škola Tatenice: Mgr. Petr Vitásek, 2012 [cit. 2021-04-02]. Dostupné z: [https://www.technickavychova.cz/dokumenty/9\\_roc/01\\_Kovy\\_technicke\\_materialy.pdf](https://www.technickavychova.cz/dokumenty/9_roc/01_Kovy_technicke_materialy.pdf)

KRÁL, Mojmír. Word 2013: snadno a rychle [\[online\]. Praha: Grada, 2013 \[cit. 2021-04-02\]. Snadno a](https://www.bookport.cz/kniha/word-2013-2277/)  [rychle \(Grada\). ISBN 978-80-247-47-27-9. Dostupné z: https://www.bookport.cz/kniha/word-2013-](https://www.bookport.cz/kniha/word-2013-2277/) [2277/](https://www.bookport.cz/kniha/word-2013-2277/)

Microsoft 365. Microsoft [\[online\]. Redmond, USA: © Microsoft 2021, © 2021 \[cit. 2021-04-02\].](https://www.microsoft.com/cs-cz/microsoft-365/buy/compare-all-microsoft-365-products)  [Dostupné z: https://www.microsoft.com/cs-cz/microsoft-365/buy/compare-all-microsoft-365](https://www.microsoft.com/cs-cz/microsoft-365/buy/compare-all-microsoft-365-products) [products](https://www.microsoft.com/cs-cz/microsoft-365/buy/compare-all-microsoft-365-products)

[Microsoft Office: od roku 1989 do éry smartphonů, tabletů a cloudu.](https://www.lupa.cz/clanky/microsoft-office-od-roku-1989-do-ery-smartphonu-tabletu-a-cloudu/) LUPA.CZ [online]. Praha 6: [Internet Info, 2012 \[cit. 2021-04-02\]. Dostupné z: https://www.lupa.cz/clanky/microsoft-office-od](https://www.lupa.cz/clanky/microsoft-office-od-roku-1989-do-ery-smartphonu-tabletu-a-cloudu/)[roku-1989-do-ery-smartphonu-tabletu-a-cloudu/](https://www.lupa.cz/clanky/microsoft-office-od-roku-1989-do-ery-smartphonu-tabletu-a-cloudu/)

[MINISTERSTVO ŠKOLSTVÍ, MLÁDEŽE A TĚLOVÝCHOVY: Rámcový vzdělávací program pro obor](https://www.edu.cz/wp-content/uploads/2020/12/18-20-M01-Informacni-technologie-s-revizemi.pdf)  vzdělání: 18 – 20 – M/01 Informační technologie. Edu.cz [\[online\]. Praha 1: Ministerstvo školství,](https://www.edu.cz/wp-content/uploads/2020/12/18-20-M01-Informacni-technologie-s-revizemi.pdf)  [mládeže a tělovýchovy České republiky, 2020 \[cit. 2021-04-02\]. Dostupné z: https://www.edu.cz/wp](https://www.edu.cz/wp-content/uploads/2020/12/18-20-M01-Informacni-technologie-s-revizemi.pdf)[content/uploads/2020/12/18-20-M01-Informacni-technologie-s-revizemi.pdf](https://www.edu.cz/wp-content/uploads/2020/12/18-20-M01-Informacni-technologie-s-revizemi.pdf)

Návod Word 2010 krok za krokem. *Microsoft Office ... ať pracuje za Vás ...* [online]. © : Pavel Lasák: Brno, 2020 [cit. 2021-04-02]. Dostupné z: [https://office.lasakovi.com/word/zaklady/word-2010-krok](https://office.lasakovi.com/word/zaklady/word-2010-krok-za-krokem/#10)[za-krokem/#10](https://office.lasakovi.com/word/zaklady/word-2010-krok-za-krokem/#10)

[Návrh revizí rámcových vzdělávacích programů v oblasti informatiky a informačních a](http://www.nuv.cz/file/3359/)  komunikačních technologií. NÚV [\[online\]. Praha: NPI ČR, 2018 \[cit. 2021-04-02\]. Dostupné z:](http://www.nuv.cz/file/3359/)  <http://www.nuv.cz/file/3359/>

[Nová citační norma ČSN ISO 690:2011: Bibliografické citace –](https://sites.google.com/site/novaiso690/) podrobný návod, jak citovat literaturu a prameny, s českými příklady. [Nová citační norma ČSN ISO 690:2011 –](https://sites.google.com/site/novaiso690/) Bibliografické citace [\[online\]. Plzeň: Mgr. Zdeňka Firstová, firstova\(at\)uk.zcu.cz, Univerzitní knihovna Západočeské](https://sites.google.com/site/novaiso690/)  [univerzity v Plzni, 2011 \[cit. 2021-04-02\]. Dostupné z: https://sites.google.com/site/novaiso690/](https://sites.google.com/site/novaiso690/)

O konceptu ECDL / ICDL. ICDL [\[online\]. Dublin: ICDL Foundation, © 1999-2021 \[cit. 2021-04-02\].](https://www.ecdl.cz/o_projektu.php)  [Dostupné z: https://www.ecdl.cz/o\\_projektu.php](https://www.ecdl.cz/o_projektu.php)

*PaedDr. Zdeněk Janalík. Kurikulární reforma, kurikulární dokumenty, vzdělávací programy*. Zlín, [2020]. Prezentace. Univerzita Tomáše Bati ve Zlíně.

PECINOVSKÝ, Josef a Rudolf PECINOVSKÝ. *Office 2019* [online]. Praha: Grada Publishing, 2019 [cit. 2021-04-02]. Průvodce (Grada). ISBN 978-80-271-2639-2. Dostupné z: <https://www.bookport.cz/kniha/office-2019-5099/>

PECINOVSKÝ, Josef. Office 2016: Průvodce uživatele [\[online\]. Praha: Grada, 2016 \[cit. 2021-04-02\].](https://www.bookport.cz/kniha/office-2016-2530/)  [ISBN 978-80-271-9053-9. Dostupné z: https://www.bookport.cz/kniha/office-2016-2530/](https://www.bookport.cz/kniha/office-2016-2530/)

[Použití hromadné korespondence k přizpůsobení dopisů.](https://support.microsoft.com/cs-cz/office/pou%C5%BEit%C3%AD-hromadn%C3%A9-korespondence-k-p%C5%99izp%C5%AFsoben%C3%AD-dopis%C5%AF-d7686bb1-3077-4af3-926b-8c825e9505a3) Microsoft [online]. Redmond, USA: © [Microsoft, © Microsoft 2021 \[cit. 2021-04-02\]. Dostupné z: https://support.microsoft.com/cs](https://support.microsoft.com/cs-cz/office/pou%C5%BEit%C3%AD-hromadn%C3%A9-korespondence-k-p%C5%99izp%C5%AFsoben%C3%AD-dopis%C5%AF-d7686bb1-3077-4af3-926b-8c825e9505a3)[cz/office/pou%C5%BEit%C3%AD-hromadn%C3%A9-korespondence-k](https://support.microsoft.com/cs-cz/office/pou%C5%BEit%C3%AD-hromadn%C3%A9-korespondence-k-p%C5%99izp%C5%AFsoben%C3%AD-dopis%C5%AF-d7686bb1-3077-4af3-926b-8c825e9505a3)[p%C5%99izp%C5%AFsoben%C3%AD-dopis%C5%AF-d7686bb1-3077-4af3-926b-8c825e9505a3](https://support.microsoft.com/cs-cz/office/pou%C5%BEit%C3%AD-hromadn%C3%A9-korespondence-k-p%C5%99izp%C5%AFsoben%C3%AD-dopis%C5%AF-d7686bb1-3077-4af3-926b-8c825e9505a3)

[PRACOVNÍ ČINNOSTI INOVACE A VÝUKA V PRAXI. TECHNICKÁ VÝCHOVA NA ZÁKLADNÍ](https://www.technickavychova.cz/)  ŠKOLE [\[online\]. Základní škola a Mateřská škola Tatenice: Mgr. Petr Vitásek, \[Nedat.\] \[cit. 2021-04-](https://www.technickavychova.cz/) [02\]. Dostupné z: https://www.technickavychova.cz/](https://www.technickavychova.cz/)

[Pracujte efektivně, rychle a jednoduše.](https://cs.libreoffice.org/discover/libreoffice/) LibreOffice The Document Foundation [online]. Berlín, [Německo: The Document Foundation, \[Nedat.\] \[cit. 2021-04-02\]. Dostupné z:](https://cs.libreoffice.org/discover/libreoffice/)  <https://cs.libreoffice.org/discover/libreoffice/>

[RÁMCOVÉ VZDĚLÁVACÍ PROGRAMY.](http://www.nuv.cz/t/rvp) Národní ústav pro vzdělání [online]. Praha 10: © NÚV - Národní ústav pro vzdělávání, © 2011 – [2021 \[cit. 2021-04-02\]. Dostupné z: http://www.nuv.cz/t/rvp](http://www.nuv.cz/t/rvp)

Střední odborné školy čekají změny – [nový web pomůže učitelům s novinkami ve](https://www.edu.cz/stredni-odborne-skoly-cekaji-zmeny-novy-web-pomuze-ucitelum-s-novinkami-ve-vyuce/)  výuce. Edu.cz [\[online\]. Praha 1: Ministerstvo školství, mládeže a tělovýchovy, 2021 \[cit. 2021-04-02\].](https://www.edu.cz/stredni-odborne-skoly-cekaji-zmeny-novy-web-pomuze-ucitelum-s-novinkami-ve-vyuce/)  [Dostupné z: https://www.edu.cz/stredni-odborne-skoly-cekaji-zmeny-novy-web-pomuze-ucitelum-s](https://www.edu.cz/stredni-odborne-skoly-cekaji-zmeny-novy-web-pomuze-ucitelum-s-novinkami-ve-vyuce/)[novinkami-ve-vyuce/](https://www.edu.cz/stredni-odborne-skoly-cekaji-zmeny-novy-web-pomuze-ucitelum-s-novinkami-ve-vyuce/)

ŠIMEK, Tomáš. *Word 2013: podrobný průvodce* [online]. Praha: Grada, 2013 [cit. 2021-04-02]. ISBN 978-80-247-8557-8. Dostupné z:<https://www.bookport.cz/kniha/word-2013-2280/>

Úprava šablon. Microsoft [\[online\]. Redmond, USA: © Microsoft, © 2021 \[cit. 2021-04-02\]. Dostupné](https://support.microsoft.com/cs-cz/office/%C3%BAprava-%C5%A1ablon-b2cb7adb-aec2-429f-81fd-3d5bd33cf264)  [z: https://support.microsoft.com/cs-cz/office/%C3%BAprava-%C5%A1ablon-b2cb7adb-aec2-429f-](https://support.microsoft.com/cs-cz/office/%C3%BAprava-%C5%A1ablon-b2cb7adb-aec2-429f-81fd-3d5bd33cf264)[81fd-3d5bd33cf264](https://support.microsoft.com/cs-cz/office/%C3%BAprava-%C5%A1ablon-b2cb7adb-aec2-429f-81fd-3d5bd33cf264)

Základní moduly ECDL / ICDL. ICDL [\[online\]. Dublin: ICDL Foundation, © 1999-2021 \[cit. 2021-04-](https://www.ecdl.cz/sylaby_basic.php) [02\]. Dostupné z: https://www.ecdl.cz/sylaby\\_basic.php](https://www.ecdl.cz/sylaby_basic.php)

Zákon č. 121/2000 Sb. ZÁKONY PRO LIDI [\[online\]. Zlín: © AION CS, © 2010-2021 \[cit. 2021-04-02\].](https://www.zakonyprolidi.cz/cs/2000-121)  [Dostupné z: https://www.zakonyprolidi.cz/cs/2000-121](https://www.zakonyprolidi.cz/cs/2000-121)

# **SEZNAM POUŽITÝCH SYMBOLŮ A ZKRATEK**

- MS Microsoft Word.
- ŠVP Školní vzdělávací program.
- RVP Rámcový vzdělávací program.
- ECDL European Certification of Digital Literacy.
- ICDL International Certification of Digital Literacy.
- ICT Informační a komunikační technologie.

# **SEZNAM OBRÁZKŮ**

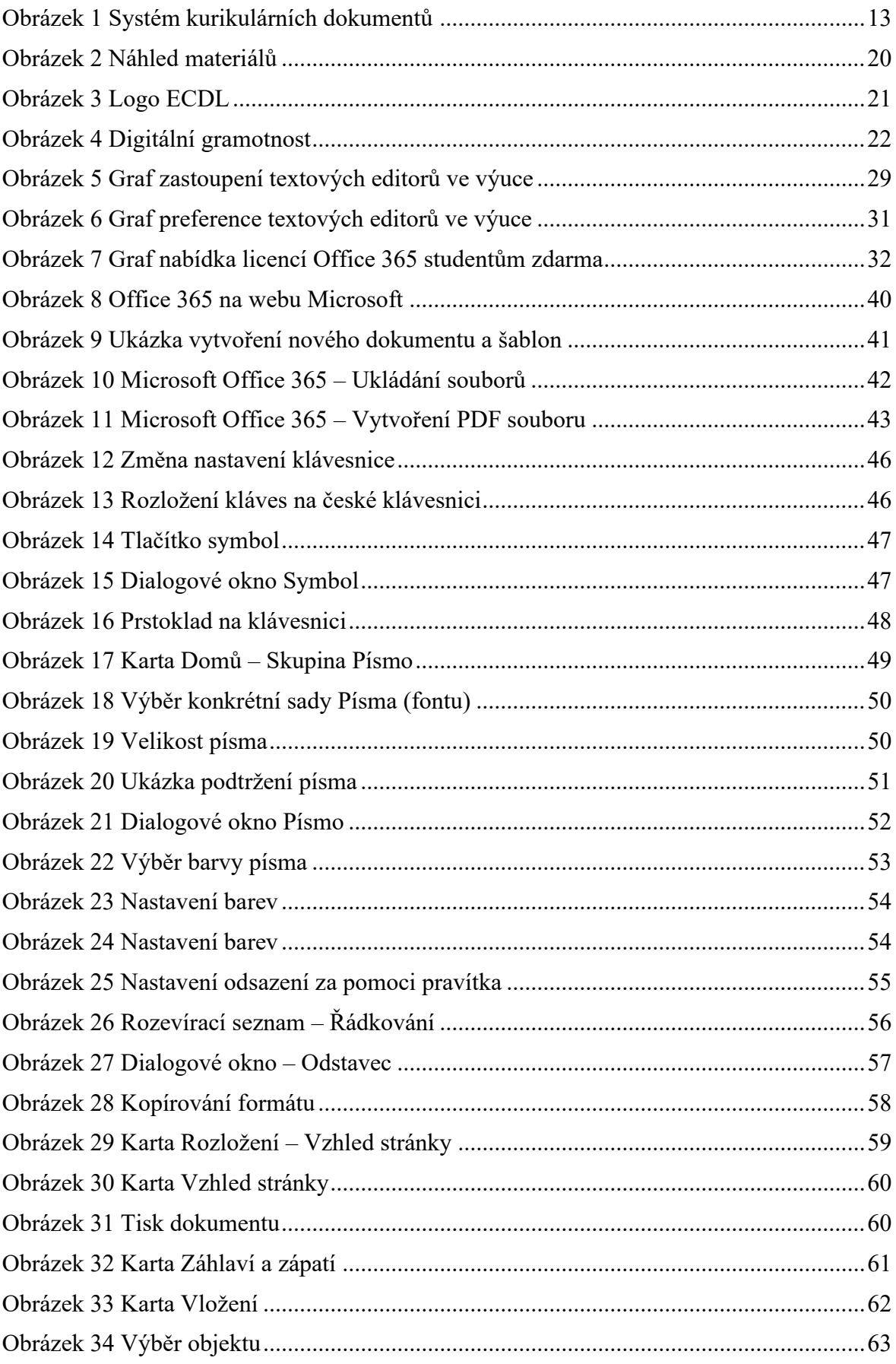

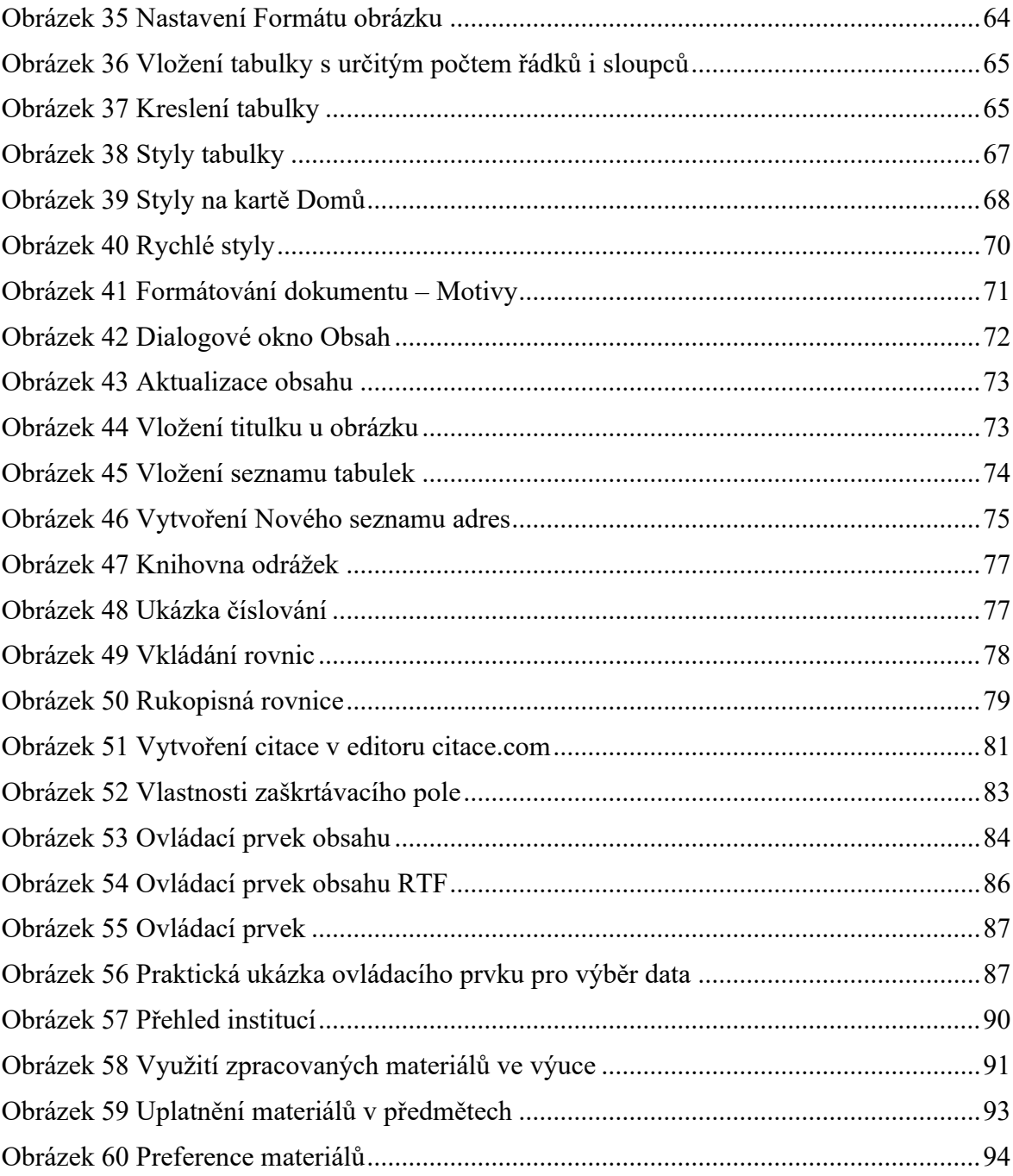

# **SEZNAM TABULEK**

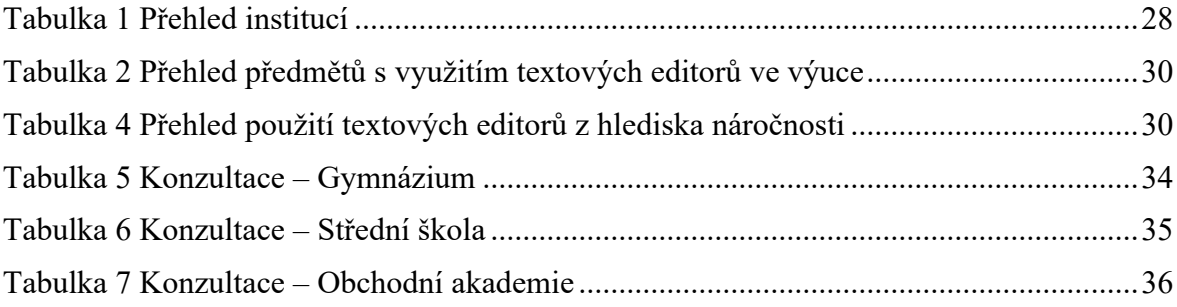

# **SEZNAM PŘÍLOH**

Příloha P I: Dotazník – Analýza používaných textových editorů…

Příloha P II: Dotazník – Praktické ověření sady úloh

# **PŘÍLOHA P I: DOTAZNÍK – ANALÝZA POUŽÍVANÝCH TEXTOVÝCH EDITORŮ PŘI VÝUCE NA STŘEDNÍCH ŠKOLÁCH A GYMNÁZIÍCH**

# **Textové editory**

### Dobrý den,

studuji na Univerzitě Tomáše Bati ve Zlíně a chtěl bych Vás požádat o vyplnění krátkého dotazníku k mé diplomové práci. Dotazník je zaměřen na využití textových editorů na středních školách. Vaše odpovědi jsou zcela anonymní a vypracování Vám nezabere více než pár minut. Děkuji.

Jsem učitelem střední školy…\* Uveďte název střední školy.

Pro výuku ve škole využívám textový editor...\*

- $\Box$  Microsoft Word 2019.
- □ Microsoft Word (součást Office 365).
- □ OpenOffice Writer.
- □ LibreOffice Writer.
- □ Corel WordPerfect.
- □ TextEdit (for Mac).
- □ Espresso (for Mac).
- □ Notepad<sup>++</sup>.
- Atom.
- Jiná…

Výše zmíněné textové editory využívám ve výuce předmětu...\* Uveďte celý název předmětu.

Vyučujete pouze základy v textových editorech, nebo pokročilé práce s nimi, tzn. (interaktivní formuláře, faktury, objednávky apod.)? \*

Při výuce dovoluji studentům pracovat i v jiných textových editorech, dle jejich preferencí. \*

o Ano, dovoluji.

o Ne, upřednostňuji textový editor poskytovaný školou.

Naše škola nabízí studentům licence Office 365 po dobu studia zdarma.

- o Ano.
- o Ne.
## **PŘÍLOHA P II: DOTAZNÍK – PRAKTICKÉ OVĚŘENÍ SADY ÚLOH**

## **Materiály k výuce textových editorů**

Dobrý den,

jmenuji se Martin Dolina, studuji na Univerzitě Tomáše Bati ve Zlíně a chtěl bych Vás tímto požádat o vyplnění krátkého dotazníku k mé diplomové práci. Dotazník je zaměřen na využití mnou zpracovaných materiálů pro učitele v rámci výuky textových editorů na střední škole.

Materiály obsahují: Prezentace, Pracovní listy s řešením a metodické listy (příprava na výuku, harmonogram výuky, metodické pokyny k pracovním listům).

Vaše odpovědi jsou zcela anonymní a vypracování Vám nezabere více než pár minut. Děkuji.

Zde najdete aktuálně dostupné materiály:

[https://drive.google.com/drive/folders/1VsGfSm2vdVgRaIV7dc9EX2\\_EVvI7TJuE?usp=s](https://drive.google.com/drive/folders/1VsGfSm2vdVgRaIV7dc9EX2_EVvI7TJuE?usp=sharing) [haring](https://drive.google.com/drive/folders/1VsGfSm2vdVgRaIV7dc9EX2_EVvI7TJuE?usp=sharing)

Jsem učitelem na…\*

- o Střední odborné škole
- o Gymnáziu
- o Obchodní akademii
- o Středním odborném učilišti
- o Jiná…

Využili byste zpracované materiály v rámci své výuky? \*

- o Ano
- o Ne

Materiály bych v rámci výuky nevyužil/a, protože…

Uveďte pouze pokud jste u předchozí otázky vybrali zápornou odpověď.

V jakém předmětu byste zpracované materiály využili?

- Informatika
- Informační technologie
- Informatika a výpočetní technika
- Informační a komunikační technologie
- Aplikovaná informační technologie
- Písemná a elektronická komunikace
- Informační technologie a masmédia
- $\Box$  Jiná...

Ze zpracovaných materiálů bych pro výuku využil/a především…

- $\Box$  Prezentace
- Metodické listy
- **Pracovní listy**

K uvedeným materiálům bych doplnil/a…

Z uvedených materiálů bych odebral/a…

Zpracované materiály celkově hodnotím jako: \*

- Přehledné
- Propracované
- Přínosné pro výuku
- Nepřehledné
- Nedostatečně zpracované
- Pro výuku nemají žádné uplatnění

V případě, že shledáváte materiály pro výuku jako přínosné, nebo pokud máte další dotazy, ocenil bych krátké potvrzení elektronickou formou, že zpracované materiály mají uplatnění v praxi. Toto vyjádření bych si dále doložil v rámci mé diplomové práce. Předem děkuji za ochotu. Kontaktní údaje: m\_dolina@utb.cz